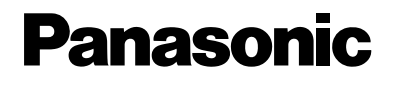

## **Network Camera Management System**

# **Operating Instructions**

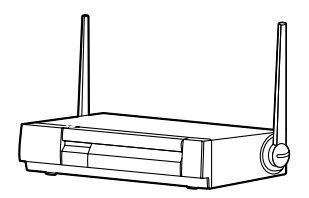

# Model No. **KX-HGW600**

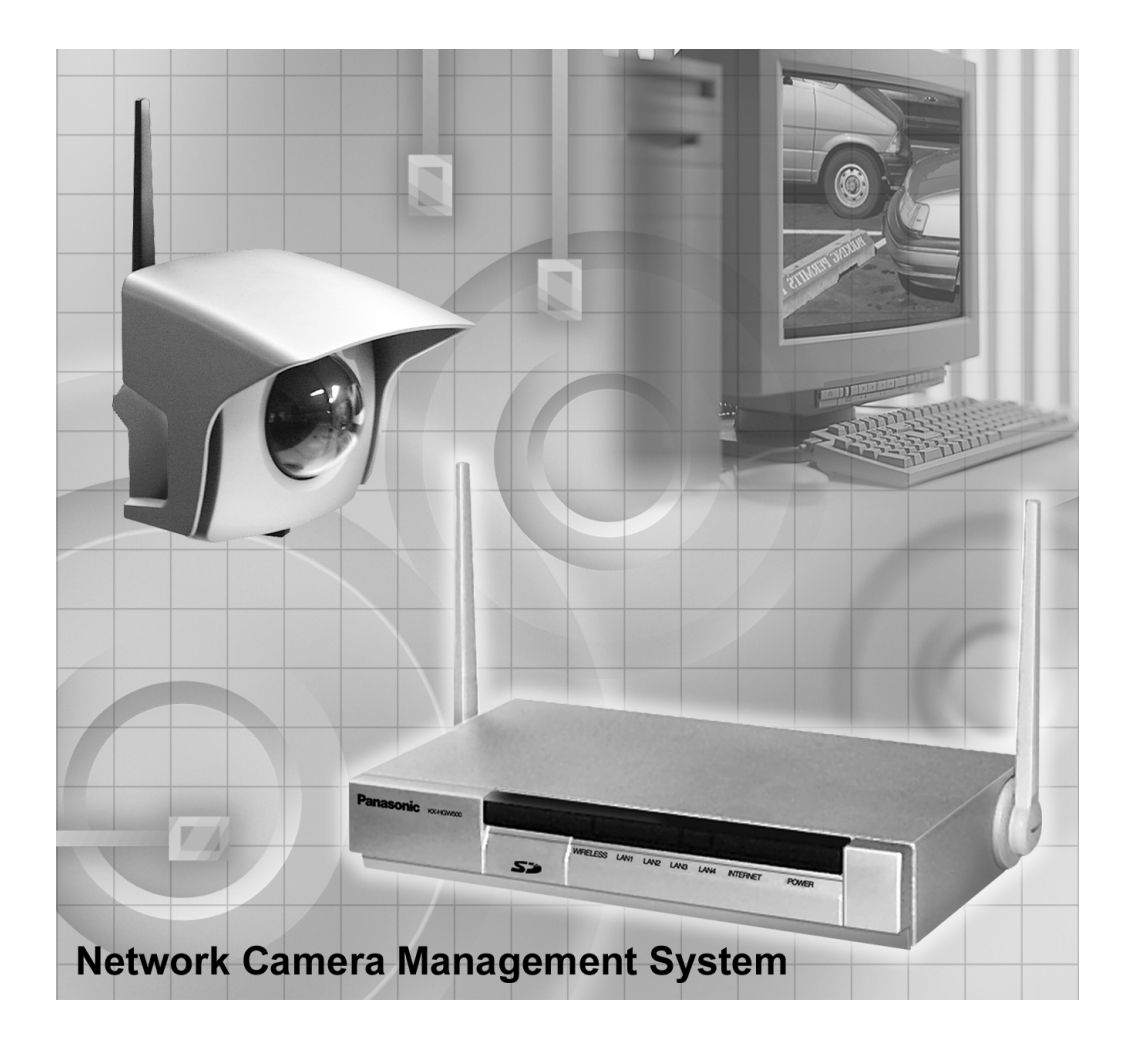

**Please read this manual before using and save this manual for your future reference. Panasonic Web Site: http://www.panasonic.com** for customers in the USA or Puerto Rico

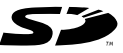

SD Logo is a trademark.

# **Introduction**

#### **Thank you for purchasing the Panasonic Network Camera Management System.**

**Please check the following items when unpacking.**

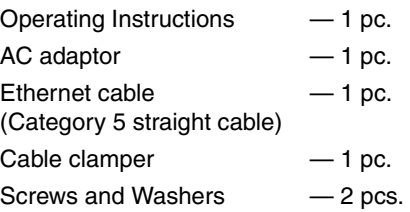

### **Before using**

Please read Important Safety Instruction on [Page 4](#page-3-0) before using. Read and understand all instructions.

#### **For Operation Assistance**

- Call **1-800-272-7033**
- Refer to the Panasonic web site **http://www.panasonic.com**

#### **Trademarks**

- Netscape and Netscape Navigator are registered trademarks of Netscape Communications Corporation in the U.S. and other countries.
- Ethernet is a registered trademark of Xerox Corporation in the United States and/or other countries.
- Microsoft, Windows, Windows NT and MS-DOS are either registered trademarks or trademarks of Microsoft Corporation in the United States and/or other countries.
- Screen shots reprinted with permission from Microsoft Corporation.
- SD mark is a trademark of the SD Card Association.

All other trademarks identified herein are the property of their respective owners.

#### **Network Camera Management System Memo**

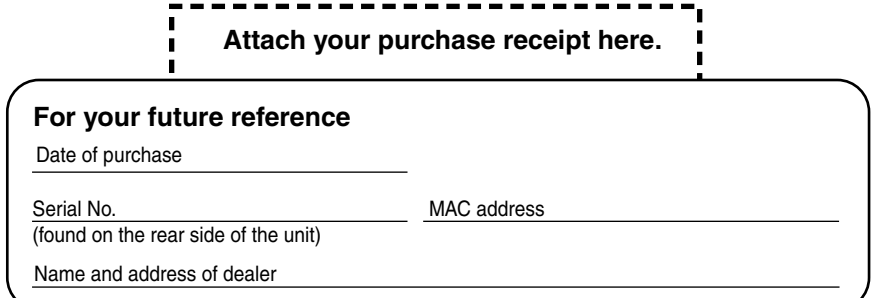

#### <span id="page-3-0"></span>**IMPORTANT SAFETY INSTRUCTION**

When using this unit, basic safety precautions should always be followed to reduce the risk of fire, electric shock, or personal injury.

- **1.** Read and understand all instructions.
- **2.** Keep these instructions.
- **3.** Heed all warnings.
- **4.** Follow all instructions.
- **5.** Do not install near any heat sources such as radiators, heat registers, stoves, or other apparatus (including amplifiers) that produce heat.
- **6.** Protect the AC adaptor cord from being walked on or pinched particularly at plugs, convenience receptacles, and the point where they exit from the apparatus.
- **7.** Do not touch the unit or the AC adaptor during lightning storms.
- **8.** Unplug this apparatus when unused for long periods of time.
- **9.** Refer all servicing to qualified service personnel. Servicing is required when the apparatus has been damaged in any way, such as AC adaptor cord or plug is damaged, the apparatus does not operate normally, or has been dropped.

#### **SAVE THESE INSTRUCTIONS**

# **Table of contents**

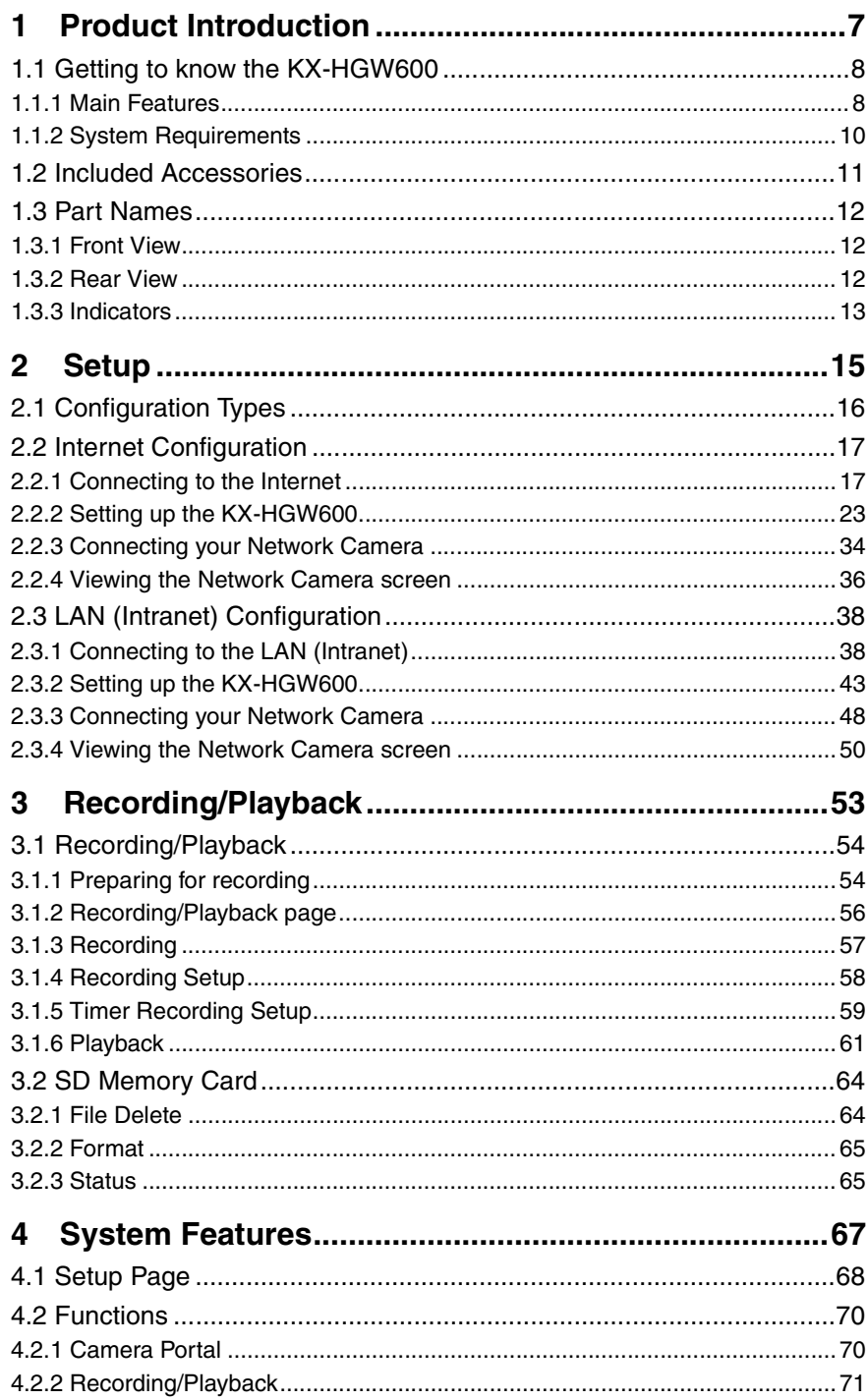

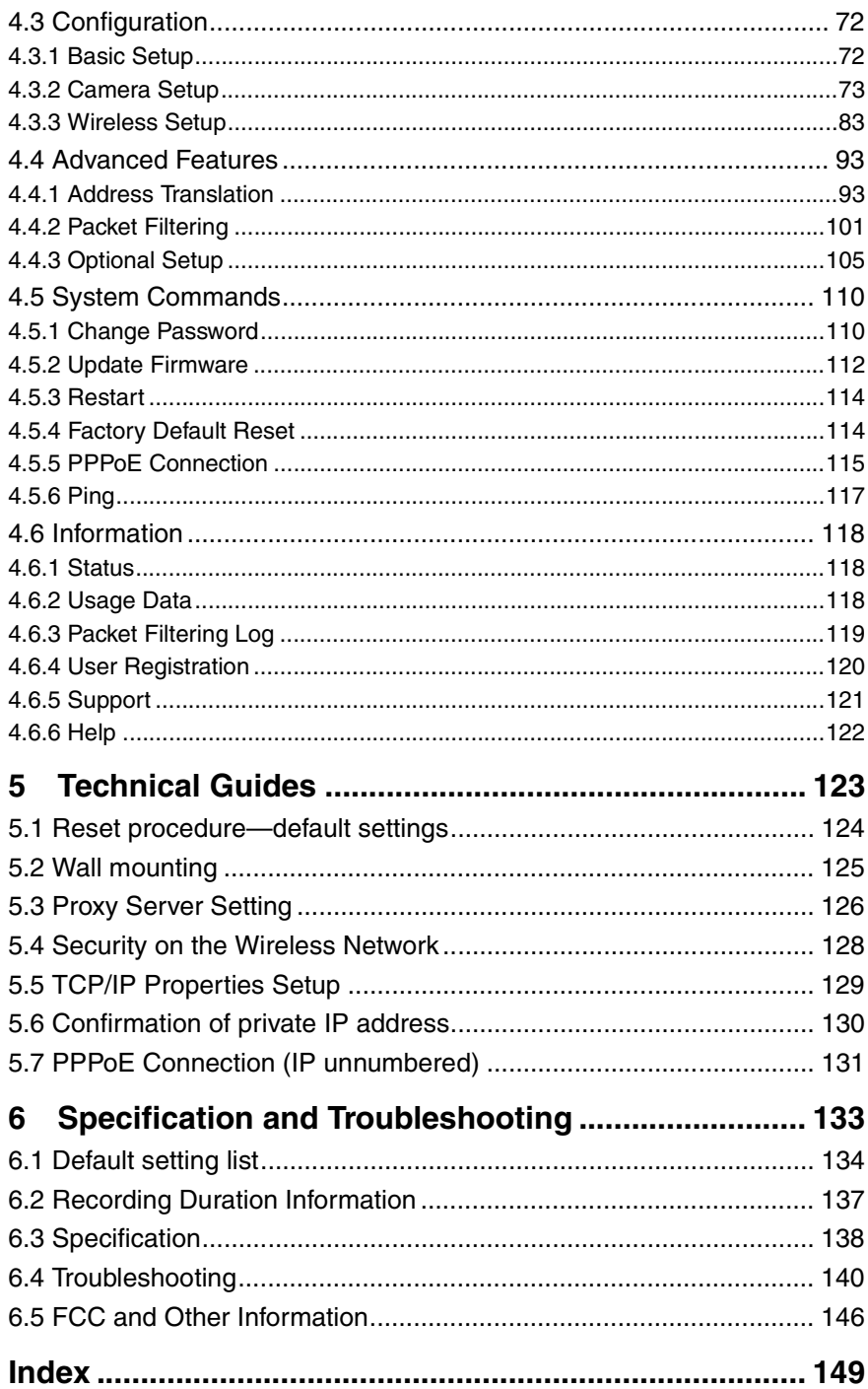

# <span id="page-6-0"></span>**Section 1 Product Introduction**

## <span id="page-7-1"></span><span id="page-7-0"></span>**1.1 Getting to know the KX-HGW600**

### **1.1.1 Main Features**

#### **Automatic Setup function (Max. 16 Network Cameras)**

Just connect your Panasonic Network Cameras (KX-HCM series) to the KX-HGW600. This function automatically configures the network settings such as IP address, port no., etc. ( $E$  [Page 34](#page-33-1) and [Page 48](#page-47-1)).

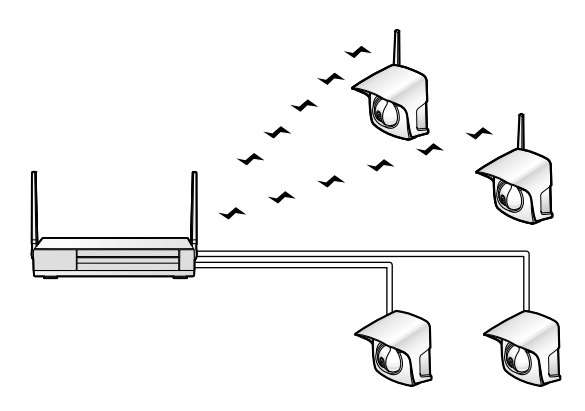

#### **Camera Portal page**

**Camera Portal page** allows you to view simultaneously up to 16 Network Cameras at various locations. You can jump to each Network Camera screen by clicking the desired image field ( $\sqrt{P}$  [Page 36](#page-35-1) and [Page 50](#page-49-1)).

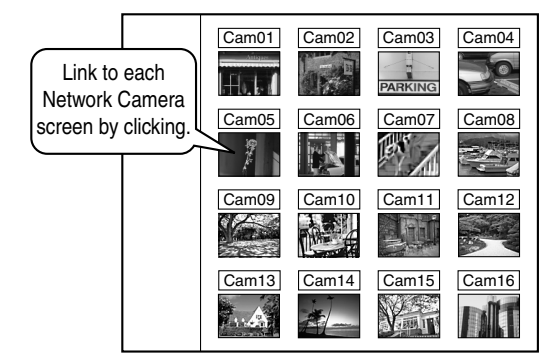

#### **Recording/Playback function**

**Recording/Playback function** allows you to record and play back the selected Network Camera screen using an SD memory card (customer provided) ( $\sqrt{P}$  [Page 54\)](#page-53-2).

#### **11 Mbps Data Transmission via Wireless Network**

The KX-HGW600 corresponds to the wireless system based on IEEE 802.11b.

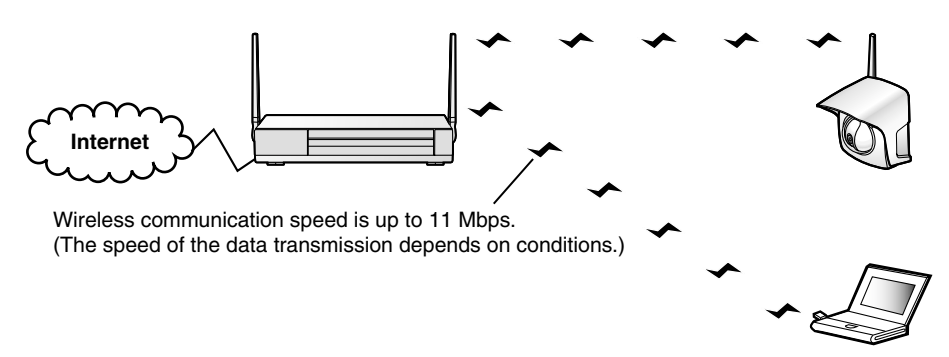

#### **High Security**

The KX-HGW600 is equipped with the following security functions.

Router: Access Control ( $\sqrt{P}$  [Page 78](#page-77-0)), Address Translation ( $\sqrt{P}$  [Page 93\)](#page-92-2) and Packet Filtering (  $\mathbb{R}$  [Page 101\)](#page-100-1)

Wireless Network: SSID (ESSID) ( $\sqrt{w}$  [Page 83](#page-82-1)), Encryption (WEP) ( $\sqrt{w}$  [Page 86](#page-85-0)) and MAC Address Filtering ( $\sqrt{P}$  [Page 91](#page-90-0))

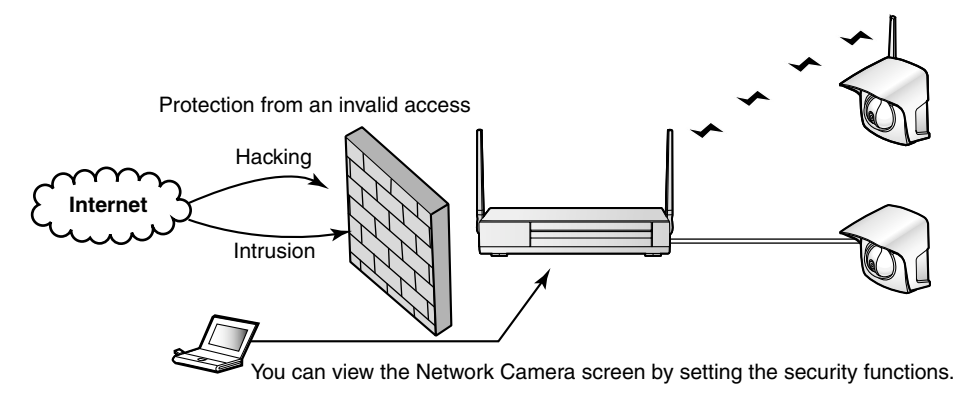

#### **PPPoE Support**

The KX-HGW600 supports PPPoE connection (method used mostly by ADSL providers) ( $\sqrt{P}$  [Page 17,](#page-16-2) [Page 29](#page-28-0) and [Page 31\)](#page-30-0).

#### **Fully configurable through a web browser**

The KX-HGW600 can be set up from a Microsoft  $^{\circledR}$  Windows  $^{\circledR}$  operating system using a web browser.

**Product**

troducti

## <span id="page-9-0"></span>**1.1.2 System Requirements**

The PC (Personal Computer) and the network must meet the following technical specifications for the KX-HGW600 to work properly.

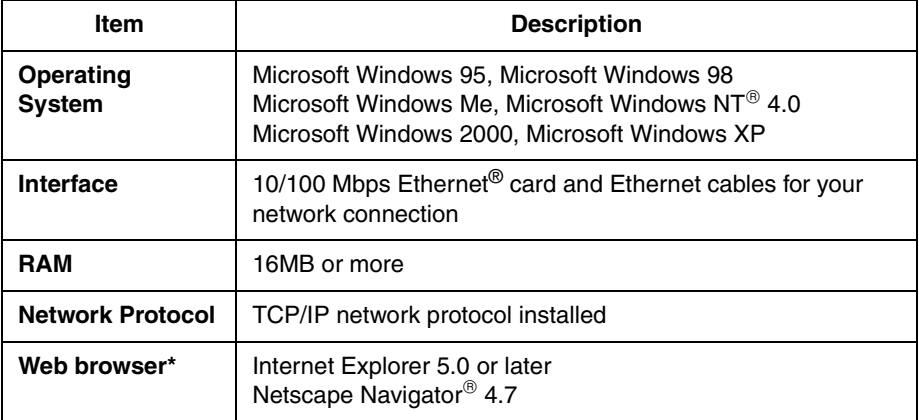

 $*$  The Network Camera screen is not displayed correctly on the Netscape® v6.x. Please use Netscape Navigator v4.7.

Please refer to Panasonic web site

**http://www.panasonic.com/** about the latest information of the web browser.

#### **Supported Network Camera**

The KX-HGW600 supports the following models of Panasonic Network Cameras (August, 2002):

**KX-HCM8 (Indoor use)**

**KX-HCM10 (Indoor use; remote pan & tilt)**

**KX-HCM230 (Indoor/outdoor use; remote pan & tilt)**

**KX-HCM250 (Wireless; indoor use; remote pan & tilt) KX-HCM270 (Wireless; indoor/outdoor use; remote pan & tilt)**

# <span id="page-10-0"></span>**1.2 Included Accessories**

The following items are provided with the KX-HGW600. Additional pieces can be ordered by calling **1-800-332-5368**.

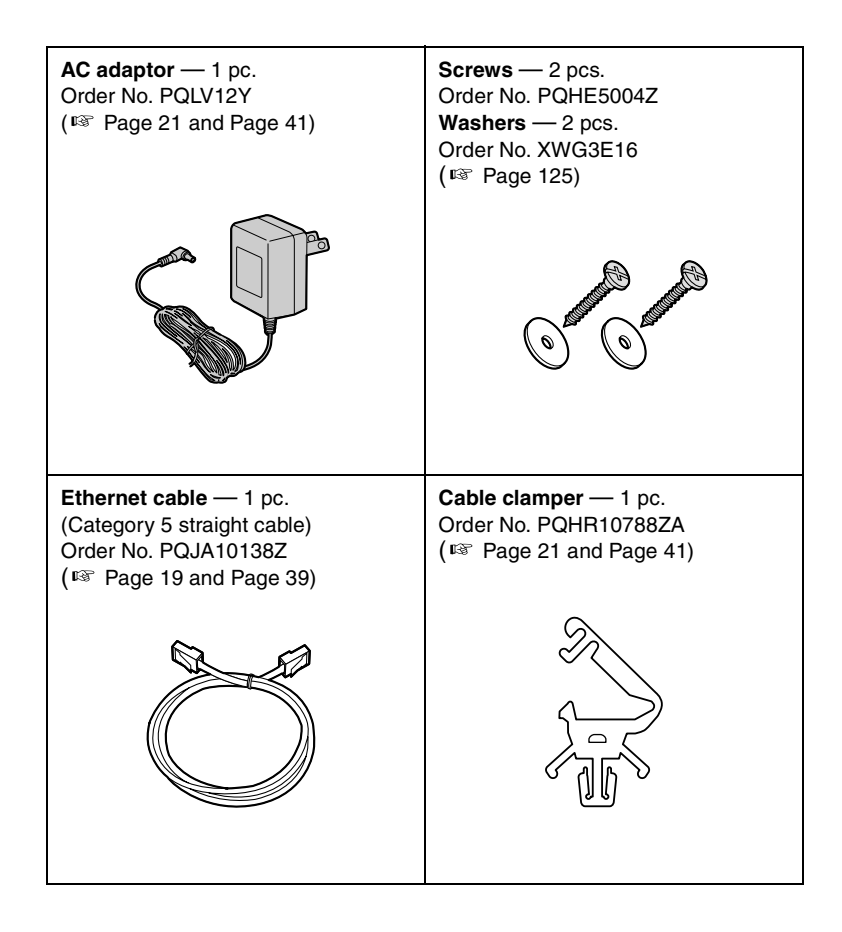

#### **Notes**

- If any items are missing or damaged, check with the place of purchase or contact our customer call center.
- The order numbers listed above are subject to change without notice.
- Save the original carton and packing materials for future shipping and transportation of the unit.

## <span id="page-11-1"></span><span id="page-11-0"></span>**1.3 Part Names**

## **1.3.1 Front View**

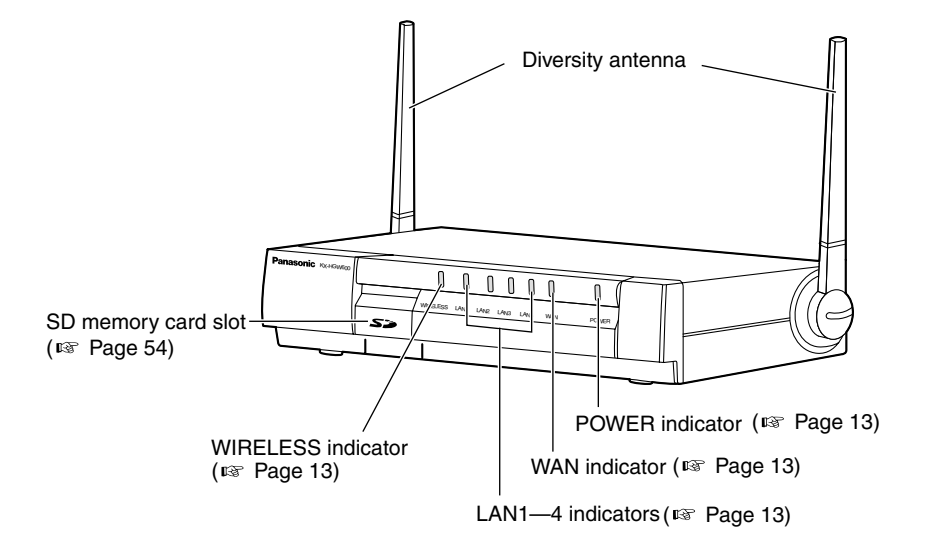

### <span id="page-11-2"></span>**1.3.2 Rear View**

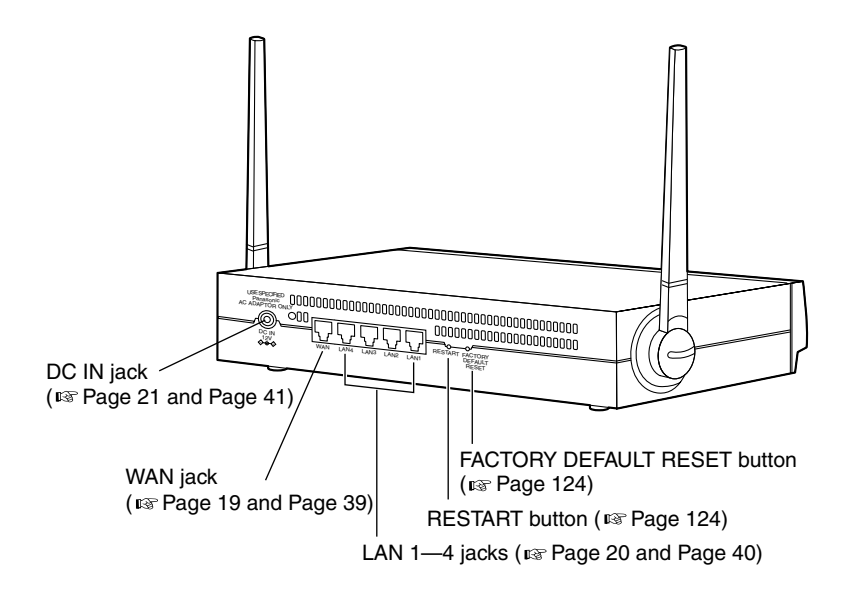

# <span id="page-12-1"></span><span id="page-12-0"></span>**1.3.3 Indicators**

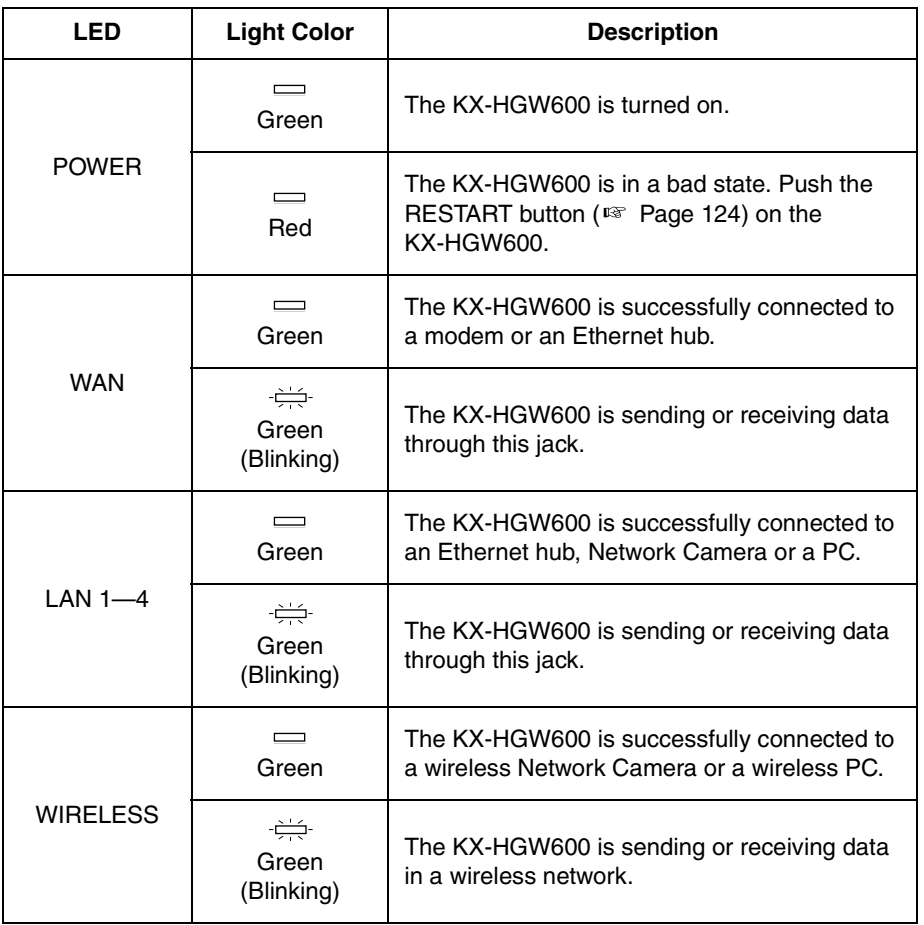

# <span id="page-14-0"></span>**Section 2 Setup**

# <span id="page-15-0"></span>**2.1 Configuration Types**

The KX-HGW600 is available on a small or large scale network. The main configuration types are as follows. Make sure which configuration type is required and set up the KX-HGW600.

#### **Internet Configuration—[Type 1]** ( $\sqrt{P}$  [Page 17](#page-16-3))

The KX-HGW600 can establish a LAN by connecting to the Internet.

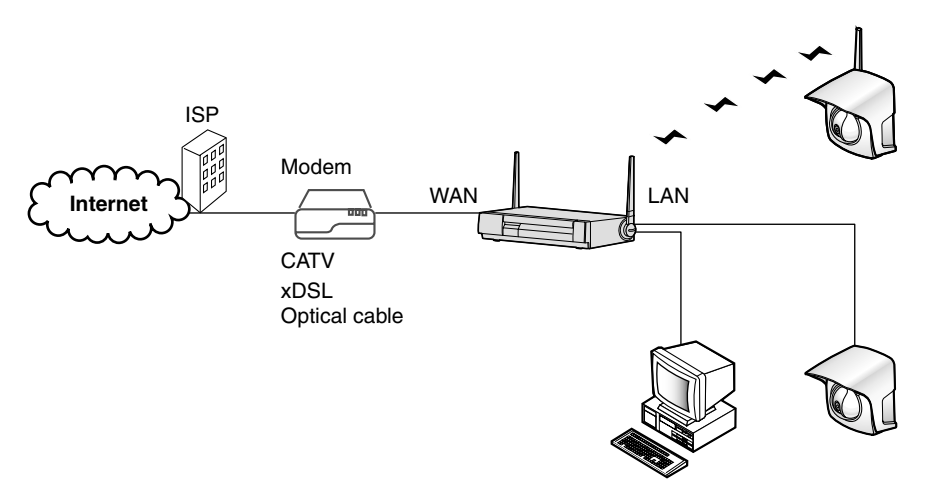

LAN (Intranet) Configuration-[Type 2] ( $\sqrt[122]{2}$  [Page 38\)](#page-37-2) The KX-HGW600 can establish a LAN by connecting to the other LAN (Intranet).

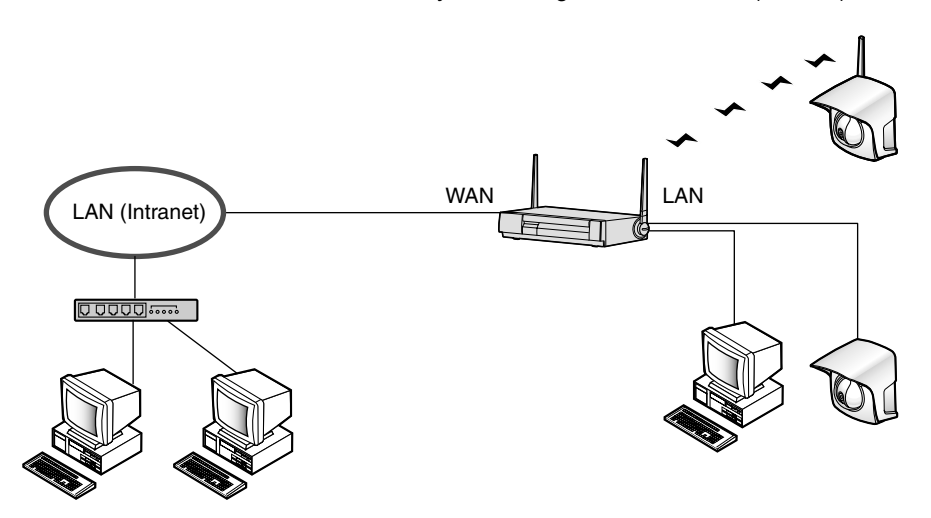

#### **Notes**

- The KX-HGW600 is a device with two sides: One side is made up of your LAN (Local Area Network) of each device in your home or office. The other side is the WAN (Wide Area Network) outside of your home or office.
- In this manual the CATV/xDSL/optical cable modem is called "Modem".

# <span id="page-16-3"></span><span id="page-16-0"></span>**2.2 Internet Configuration**

# <span id="page-16-2"></span>**2.2.1 Connecting to the Internet**

### <span id="page-16-1"></span>**Preparation**

Before starting to install the KX-HGW600, make sure you have everything below.

- A Windows PC with a network card (Ethernet card or IEEE 802.11b wireless card) installed
- Account information for Internet access (provided by your ISP)
- A CATV/xDSL/optical cable modem **Notes**
	- Some modems may store only the initial network information. They cannot communicate with the other devices. Turn them off. After a while, turn them on again.
	- Some modems may need to be turned off for a few hours or even a whole day.
	- Some ISPs prohibit you to turn off the modems. Please ask your ISP.

#### **To collect information on the Internet access**

Depending on the ISP, you can connect the following four types of Internet configuration.

- **DHCP Connection**
- **Static Connection**
- PPPoE (Point to Point Protocol over Ethernet) Connection
- PPPoE Connection (IP unnumbered)

Check the information provided by the ISP and make sure which type of configuration is required. For more information, please ask your ISP.

#### **To make note of corresponding account information for your future reference**

**1. DHCP Connection** (using a DHCP server)

The DHCP server of your ISP assigns the IP addresses to the KX-HGW600 automatically. When the ISP uses the DHCP server function, enter **Device Name**\*, **Gateway Address**, **DNS Server 1**, **DNS Server 2** and **Domain Name** in the following data fields.

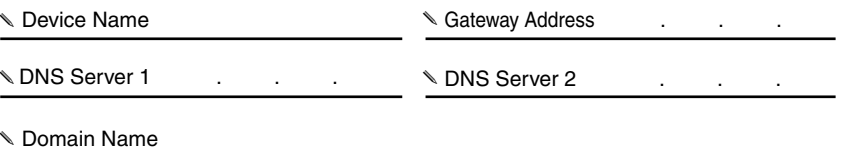

\* Some ISPs may call Device Name differently. Please ask your ISP about Device Name.

**2. Static Connection** (using static IP address)

When the ISP requires you to use static IP address, enter **IP Address, Subnet Mask, Gateway Address, DNS Server 1** and **DNS Server 2** in the following data fields. If specified by the ISP, enter **Domain Name**.

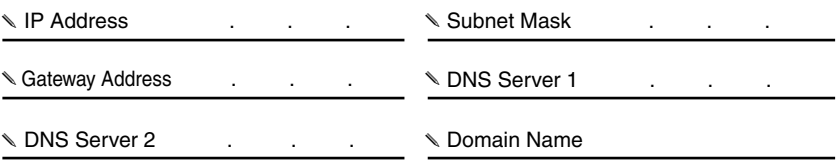

#### **3. PPPoE Connection** (using a single global IP address)

It is a connection method used mostly by ADSL providers. When the ISP requires you to use a single global IP address, enter **User Name** and **Password** in the following data fields. If specified by the ISP, enter **Service Name**, **Access Concentrator Name**, **DNS Server 1**, **DNS Server 2** and **Domain Name**.

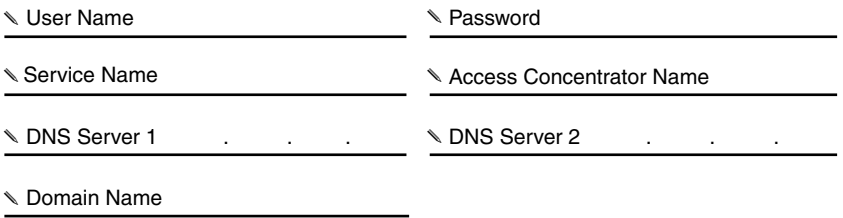

**4. PPPoE Connection (IP unnumbered)** (using multiple global IP addresses)

When the ISP requires you to use the multiple global IP addresses, enter the same data fields as the above PPPoE Connection. Then enter one of the global IP addresses provided by the ISP in the **IP address of KX-HGW600**.

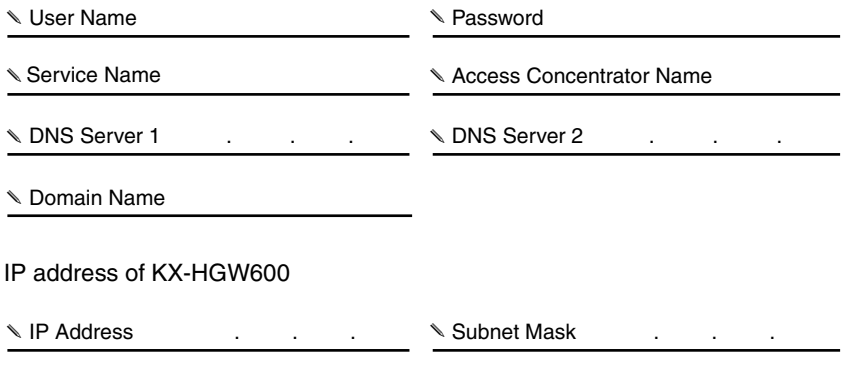

### <span id="page-18-0"></span>**Connecting the KX-HGW600 to a modem**

To access the Internet using a CATV/xDSL/optical cable modem, follow the steps below.

- **1.** Connect the Ethernet cable (with 8-pin RJ-45 connector) to the Ethernet jack of the modem.
- **2.** Connect the other end of the Ethernet cable to the WAN jack of the KX-HGW600.

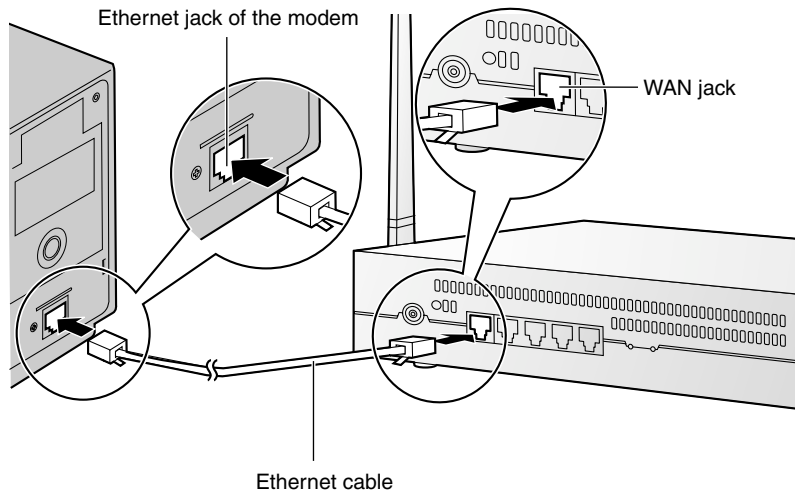

(included accessory)

#### **Note**

Some modems may have a polarity switch or need category 5 cross cable instead of category 5 straight cable. Please refer to the modem's manual for more information.

## **Connecting a PC to the KX-HGW600**

Before connecting a PC to the KX-HGW600, make sure **Obtain an IP address automatically** is checked in the TCP/IP Properties window on the PC  $(\sqrt{2}$  [Page 129\)](#page-128-1) and follow the steps below.

- **1.** Turn off the PC.
- **2.** Connect the Ethernet cable (customer provided) to one of the LAN 1—4 jacks of the KX-HGW600.
- **3.** Connect the other end of the Ethernet cable to the Ethernet jack of the PC.

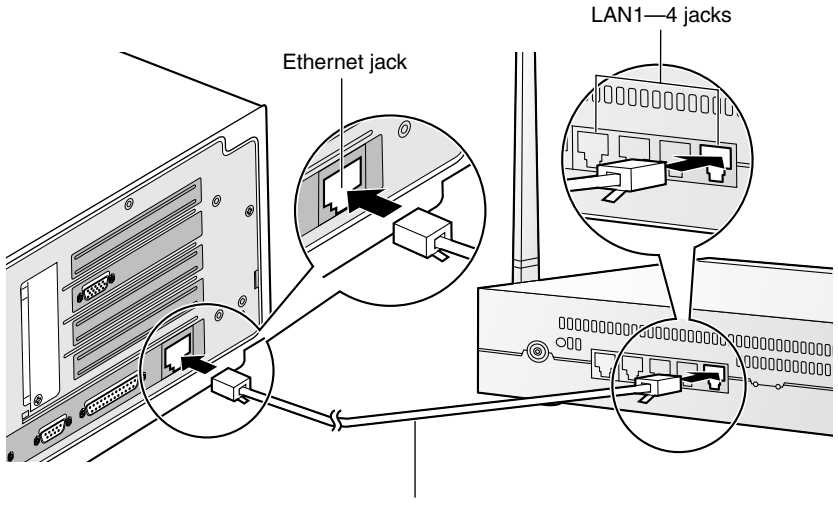

Ethernet cable

#### **Note**

All Ethernet jacks have an automatic MDI/MDIX feature, which means either a "straight" or "cross" cable can be used to connect to any jack.

The KX-HGW600 will automatically detect which cable has been inserted.

## <span id="page-20-0"></span>**Turning on the Devices**

After completing the connection between the PC and the KX-HGW600, make sure the PC is turned off and follow the steps below.

**1.** Insert the cable clamper into the cable clamper hole of the KX-HGW600 until you hear a click.

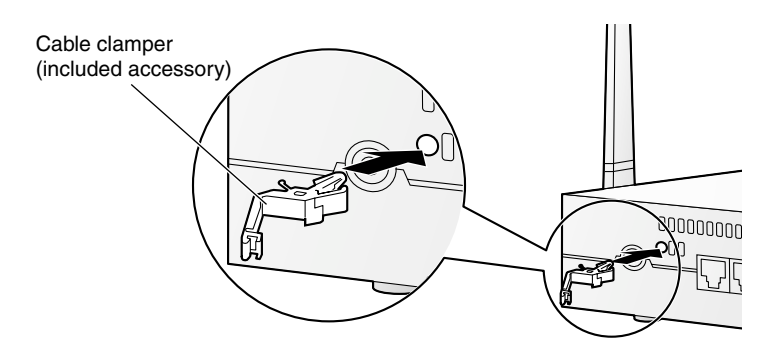

**2.** Connect the DC plug of the AC adaptor to the DC IN jack and the AC plug of the AC adaptor to the power outlet.

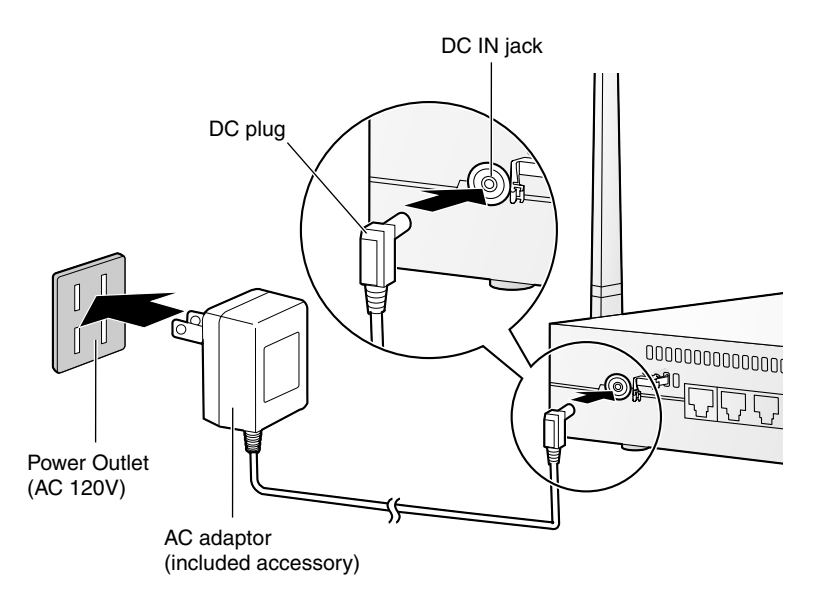

#### **Notes**

- AC adaptor is used as the main disconnect device, ensure that the socket-outlet is located/installed near the equipment and is easily accessible.
- Use Only with specified Panasonic AC adaptor PQLV12Y.

**3.** Fix the AC adaptor cord with the cable clamper.

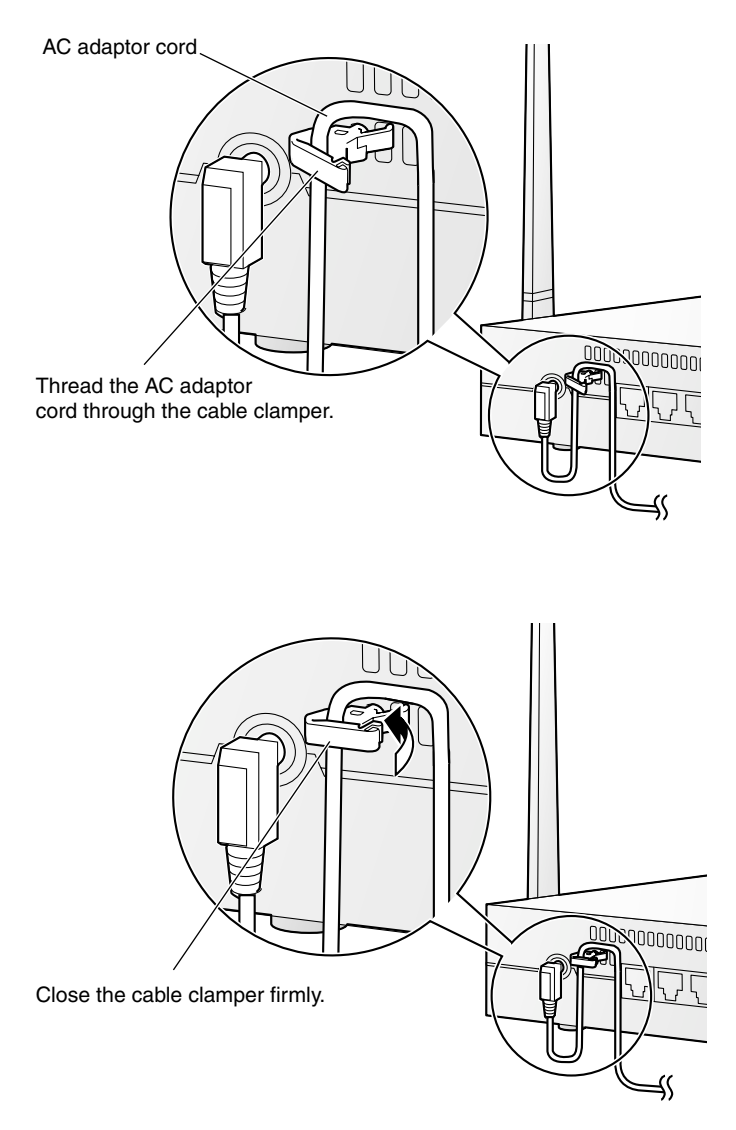

**4.** Turn on the PC connected to the KX-HGW600.

#### **Note**

Make sure the indicators light green ( $\sqrt{P}$  [Page 13\)](#page-12-1).

# <span id="page-22-1"></span><span id="page-22-0"></span>**2.2.2 Setting up the KX-HGW600 Confirming the KX-HGW600 Setup**

The KX-HGW600 has an integrated web server. If you can access the Camera Portal page, the network configuration between the KX-HGW600 and the PC has been successfully made.

- **1.** Confirm the setup of the TCP/IP properties window on the PC. For more information, please refer to [Page 129](#page-128-1).
- **2.** Start up your web browser.
- **3.** Enter "**http://192.168.0.254(:Port No.)**" in the address field of your web browser. The Camera Portal page appears.
	- When port no. is 80 (default setting), you do not need to enter port no.

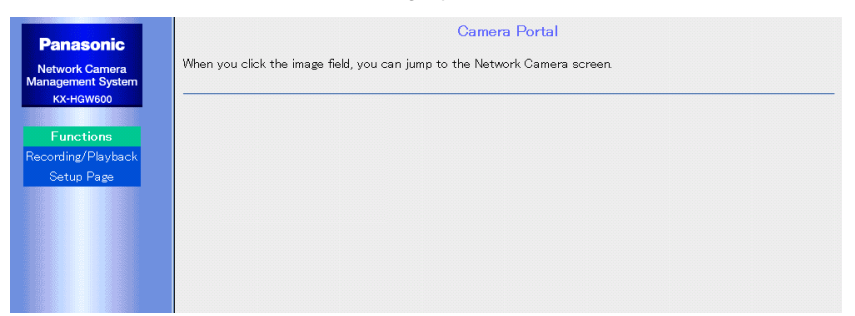

**If the Camera Portal page does not appear (** $\approx$  [Page 141](#page-140-0))

- Make sure "**http://192.168.0.254(:Port No.)**" has been correctly entered into the address field.
- Make sure the indicators light green.
- Make sure the KX-HGW600 is turned on first, then the PC.
- The proxy server setting of your web browser may be needed to access the Camera Portal page. For more information, please refer to [Page 126.](#page-125-1)

#### **4.** Click **[Setup Page]**.

The authentication window appears.

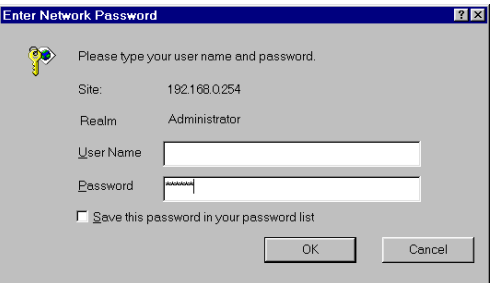

- **5.** Enter "**KX-HGW**" in the **Password** data field. Leave the **User Name** data field blank.
- **6.** Click **[OK]**.

The Basic Setup window appears.

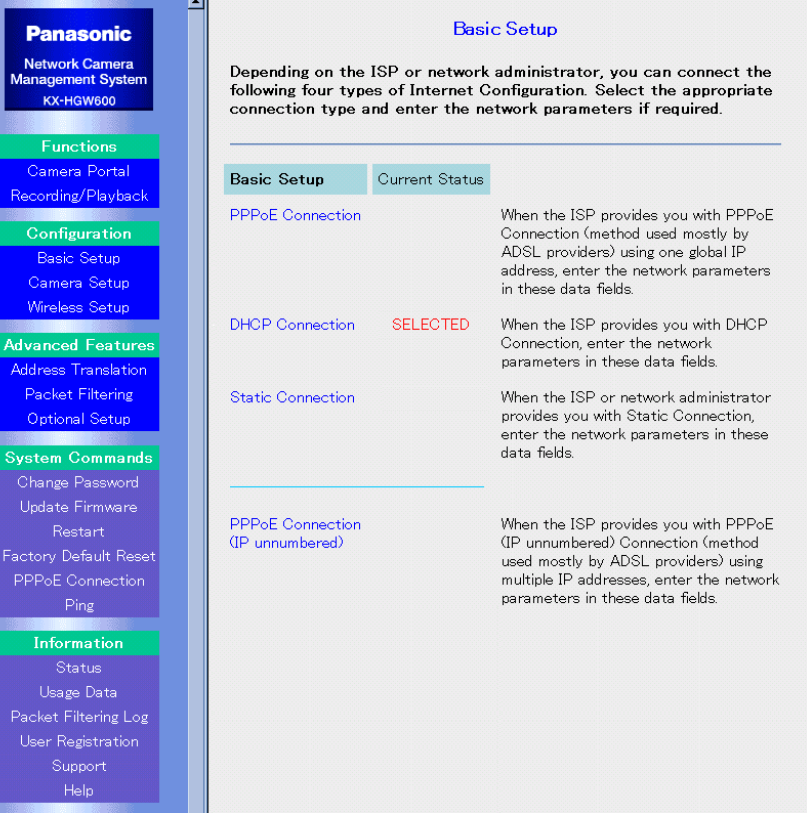

#### **Notes**

- You can change the password on the Setup Page. Please refer to "Change Password" on [Page 110](#page-109-2).
- For more information about the Setup Page, please refer to [Page 68](#page-67-1).

## **Setting up Internet Configuration**

Depending on the ISP, you can connect the following four types of Internet configuration.

- DHCP Connection (Follow the steps from this page)
- Static Connection (  $\sqrt{P}$  [Page 27\)](#page-26-0)
- PPPoE Connection ( $\sqrt{P}$  [Page 29](#page-28-0))
- PPPoE Connection (IP unnumbered) ( $\sqrt{P}$  [Page 31](#page-30-0))

#### **DHCP Connection** (using a DHCP server)

When the ISP provides you with DHCP Connection, follow the steps below.

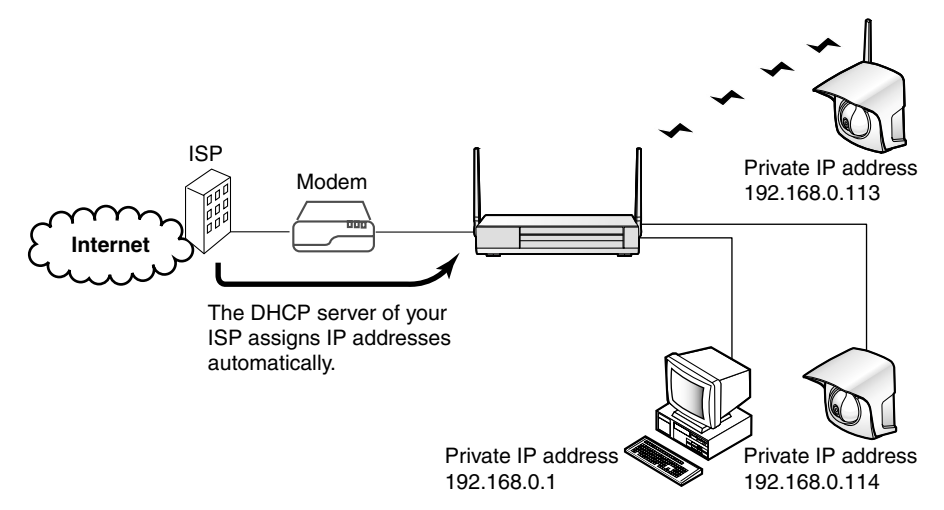

#### **1.** Click **[Basic Setup]** on the Setup Page.

**SELECTED** is displayed next to the configuration type which is currently selected. (The default setting is "DHCP Connection".)

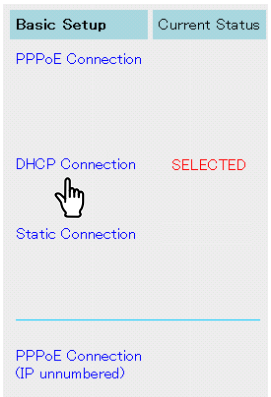

**2.** Click **[DHCP Connection]**.

**3.** Enter **Device Name**, **Gateway**, **DNS Server 1**, **DNS Server 2** and **Domain Name** if requested by your ISP.

For each input value, please refer to the account information on [Page 17](#page-16-3).

• To clear the current settings, click **[Clear]**.

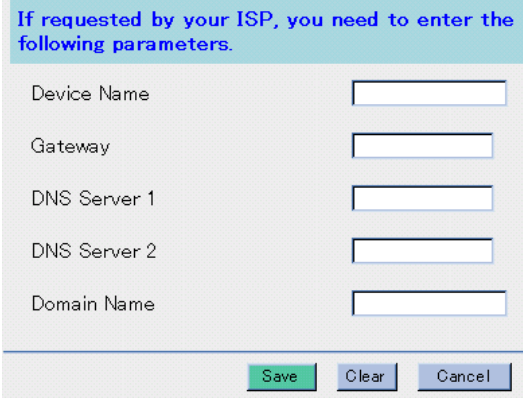

#### **Notes**

- Do not enter the space in each data field.
- Some ISPs may call Device Name differently. Please ask your ISP about Device Name.
- **4.** When you have finished, click **[Save]**. The settings will be saved.
- **5.** Click **[Restart Now!]**.

Next, confirm the Internet Configuration ( $\sqrt{P}$  [Page 33\)](#page-32-0).

#### <span id="page-26-0"></span>**Static Connection** (using static IP address)

When the ISP provides you with Static Connection, follow the steps below.

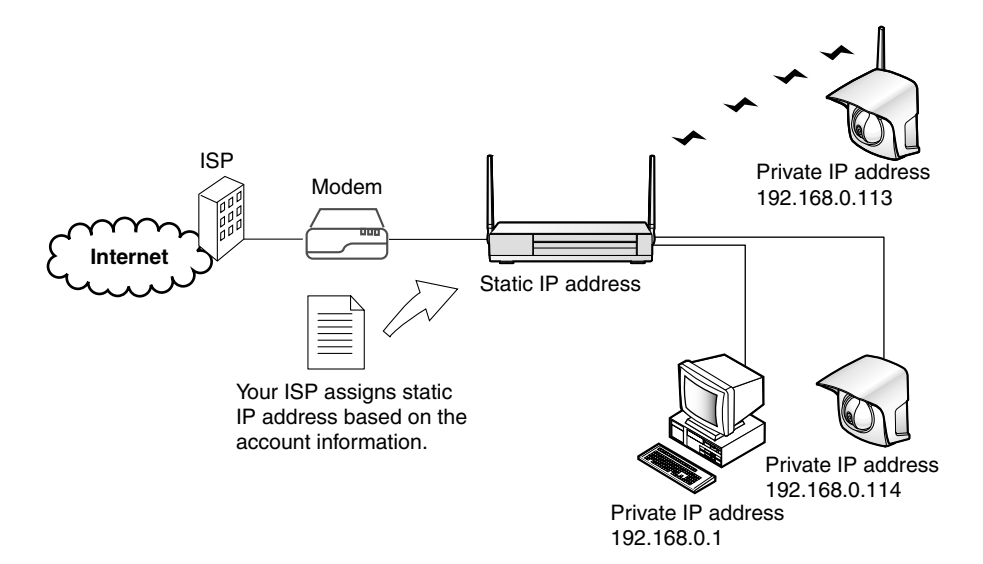

**1.** Click **[Basic Setup]** on the Setup Page. **SELECTED** is displayed next to the configuration type which is currently selected.

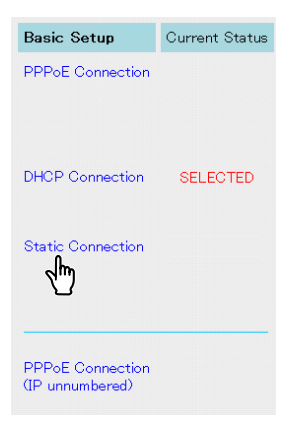

#### **2.** Click **[Static Connection]**.

- **3.** Enter **IP Address**, **Subnet Mask**, **Gateway**, **DNS Server 1** and **DNS Server 2**. If requested by your ISP, enter **Domain Name**. For each input value, please refer to the account information on [Page 17.](#page-16-2)
	- To clear the current settings, click **[Clear]**.

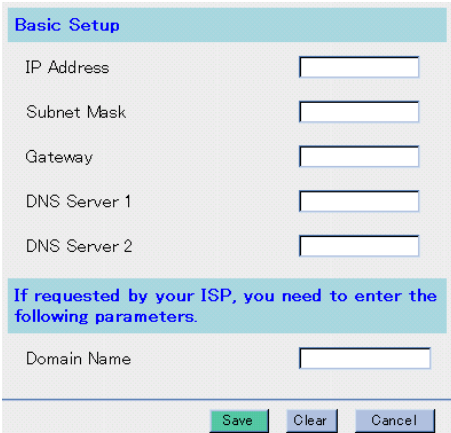

#### **Note**

Do not enter the space in each data field.

- **4.** When you have finished, click **[Save]**. The settings will be saved.
- **5.** Click **[Restart Now!]**.

Next, confirm the Internet Setup ( $\sqrt{P}$  [Page 33\)](#page-32-0).

#### <span id="page-28-0"></span>**PPPoE Connection** (using a single global IP address)

When the ISP provides you with PPPoE Connection, follow the steps below.

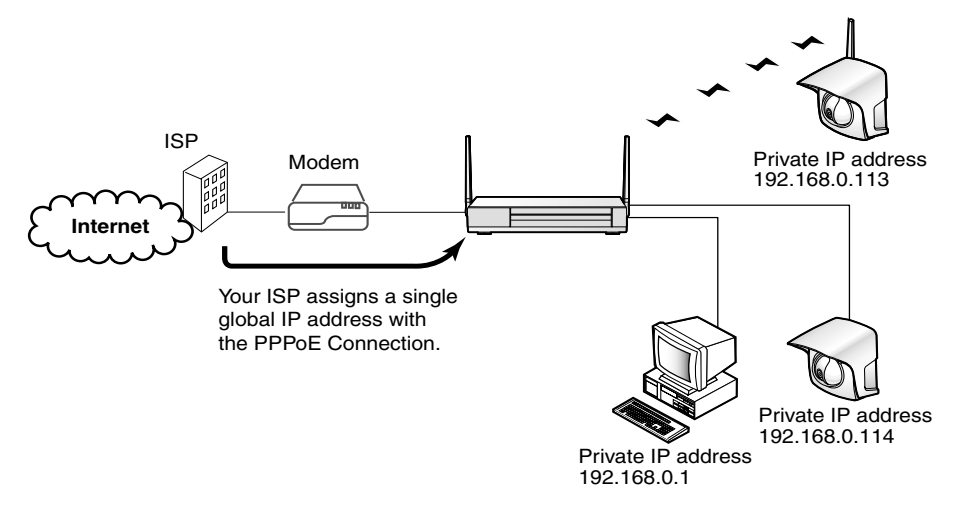

**1.** Click **[Basic Setup]** on the Setup Page. **SELECTED** is displayed next to the configuration type which is currently selected.

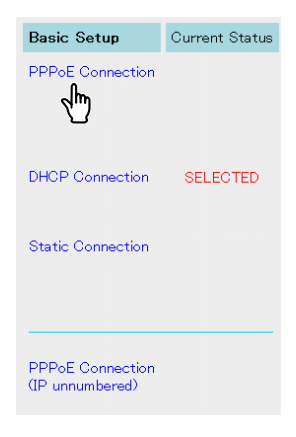

**2.** Click **[PPPoE Connection]**.

#### **3.** Enter **User Name** and **Password**.

If requested by your ISP, enter **Service Name**, **Access Concentrator Name** (sometimes specified as "AC Name"), **DNS Server 1**, **DNS Server 2** and **Domain Name**.

For each input value, please refer to the account information on [Page 17](#page-16-2).

• To clear the current settings, click **[Clear]**.

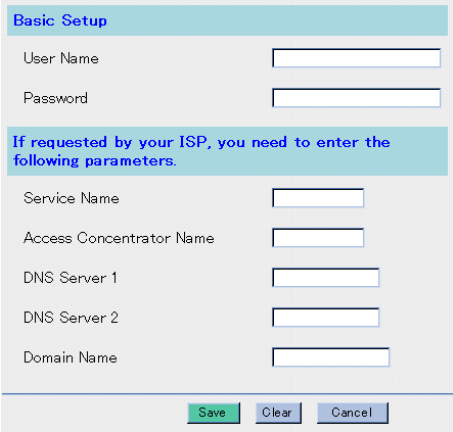

#### **Note**

Do not enter the space in each data field.

- **4.** When you have finished, click **[Save]**. The settings will be saved.
- **5.** Click **[Restart Now!]**.

Next, confirm the Internet Configuration ( $\sqrt{P}$  [Page 33\)](#page-32-0).

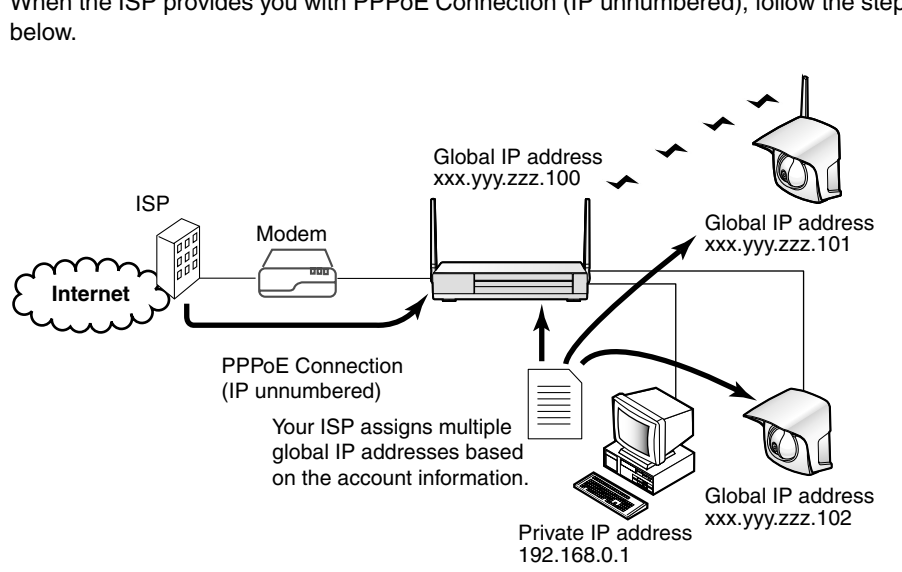

<span id="page-30-0"></span>**PPPoE Connection (IP unnumbered)** (using multiple global IP addresses)

When the ISP provides you with PPPoE Connection (IP unnumbered), follow the steps

**1.** Click **[Basic Setup]** on the Setup Page.

**SELECTED** is displayed next to the configuration type which is currently selected.

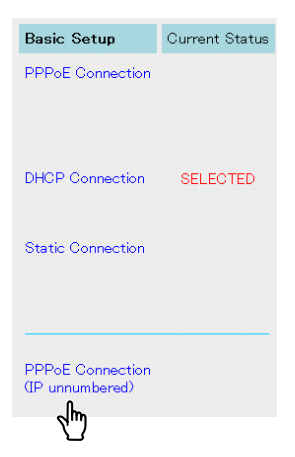

**2.** Click **[PPPoE Connection (IP unnumbered)]**.

**3.** Enter **User Name** and **Password**.

If requested by your ISP, enter **Service Name**, **Access Concentrator Name** (sometimes specified as "AC Name"), **DNS Server 1**, **DNS Server 2** and **Domain Name**. Enter **IP Address** and **Subnet Mask** in the **IP address of KX-HGW600**.

For each input value, please refer to the account information on [Page 17](#page-16-2).

#### **<IP address of KX-HGW600>**

You need to enter one of the global IP addresses provided by the ISP as the IP address of the KX-HGW600.

• To clear the current settings, click **[Clear]**.

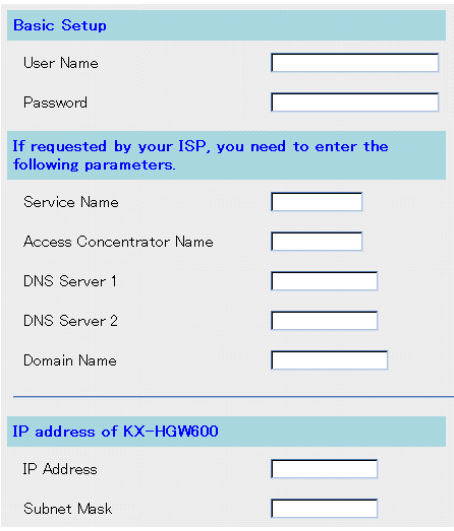

#### **Note**

Do not enter the space in each data field.

**4.** When you have finished, click **[Save]**. The settings will be saved.

#### **5.** Click **[Restart Now!]**.

Next, confirm the Internet Configuration ( $\sqrt{P}$  [Page 33\)](#page-32-0).

## <span id="page-32-0"></span>**Confirming the Internet Configuration**

If you can access the WWW site from your PC, the connection between the Internet and the KX-HGW600 has been successfully made.

- **1.** Start up your web browser.
- **2.** Enter the address of a WWW site (e.g., http://www.panasonic.com) in the address field of your web browser. A WWW site appears.

#### **If a WWW site does not appear (** $\text{R}$  **[Page 140](#page-139-1))**

- Make sure the address of a WWW site has been correctly entered in the address field of the web browser.
- Make sure "Confirming the KX-HGW600 Setup" on [Page 23](#page-22-1) has been successfully made.
- Make sure the indicators light green.
- Make sure the modem is turned on first, next the KX-HGW600, then the PC.
- The proxy server setting of your web browser may be needed to access a WWW site ( $\mathbb{R}$  [Page 126\)](#page-125-1).

# <span id="page-33-1"></span><span id="page-33-0"></span>**2.2.3 Connecting your Network Camera Setting up your Network Camera automatically**

Once you connect your Panasonic Network Cameras (KX-HCM series) to the KX-HGW600 and turn them on, the network settings such as IP address, port no. are configured automatically by the Automatic Setup function. After completing the Internet configuration, make sure the target Network Camera is turned off and follow the steps below.

**1.** a) To connect the KX-HGW600 and Network Camera with an Ethernet cable, connect the Ethernet cable to one of the LAN 1—4 jacks of the KX-HGW600 and the other end to the Ethernet jack of the Network Camera.

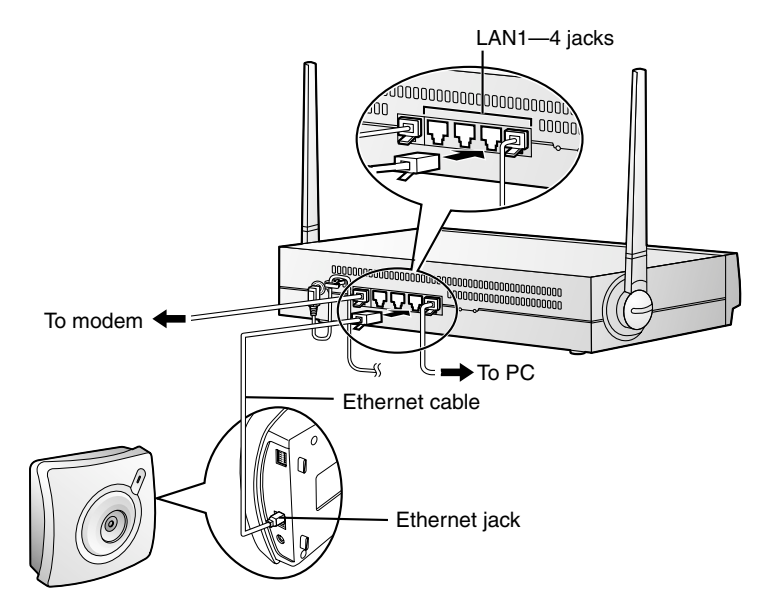

b) To connect the KX-HGW600 and Network Camera in the wireless network, locate the wireless Network Camera near the KX-HGW600.

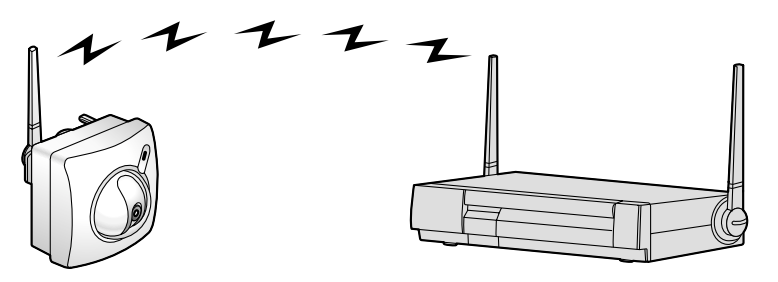

#### **Note**

All Ethernet jacks have an automatic MDI/MDIX feature, which means either a "straight" or "cross" cable can be used to connect to any jack. The KX-HGW600 will automatically detect which cable has been inserted.

- **2.** Turn on the Network Camera.
- **3.** Push **CLEAR SETTING** button on the Network Camera. The Network Camera starts to communicate with the KX-HGW600 that control transmission paths on the network. After that, the Network Camera screen is registered on the Camera Portal page.
	- The Automatic Setup function automatically configures the following network settings.

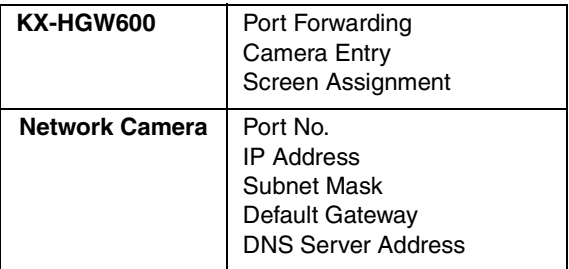

• The Automatic Setup function assigns each port number and IP address in the following order.

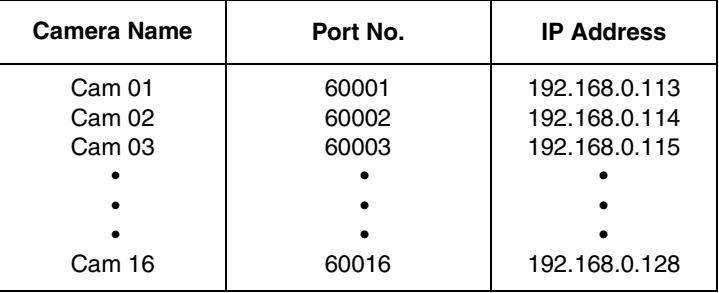

### **Setting up your Network Camera manually**

- To set up your Network Camera manually, please refer to [Page 75](#page-74-0).
- To set up the specific Network Camera manually, clear **Enable** check box on the Network window of Network Camera **([Network] 1. Network Configuration from the Setup Program)**. For more information, please refer to the Network Camera's manual.

### <span id="page-35-1"></span><span id="page-35-0"></span>**2.2.4 Viewing the Network Camera screen**

You can view the Network Camera screen on the Camera Portal page.

- **1.** a) Enter "**http://192.168.0.254(:Port No.)**" in the address field of your web browser. The Camera Portal page appears.
	- When port no. is 80 (default setting), you do not need to enter port no.

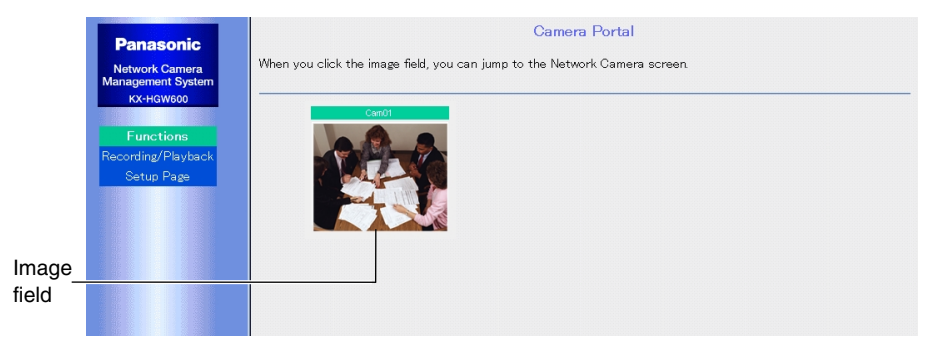

- b) Enter the IP address(:Port No.) on the WAN in the address field of your web browser. The Camera Portal page appears.
	- When port no. is 80 (default setting), you do not need to enter port no.

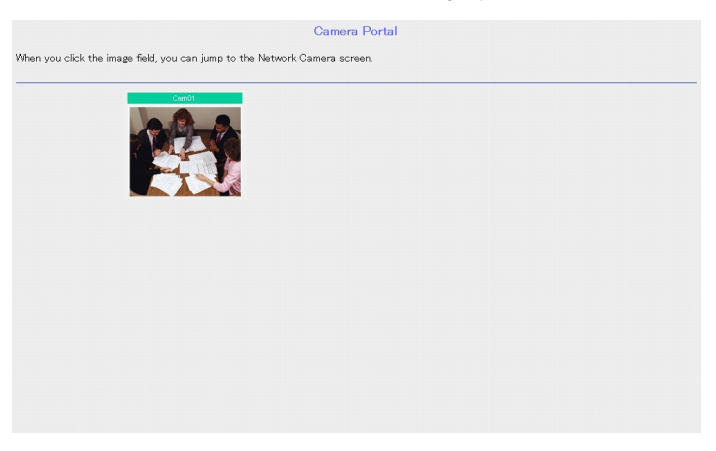

#### **Note**

To view the Network Camera screen over the Internet, please refer to "To access the Camera Portal page from the WAN side" on [Page 79.](#page-78-0)
**2.** Click the desired image field.

The Network Camera screen appears on another web page.

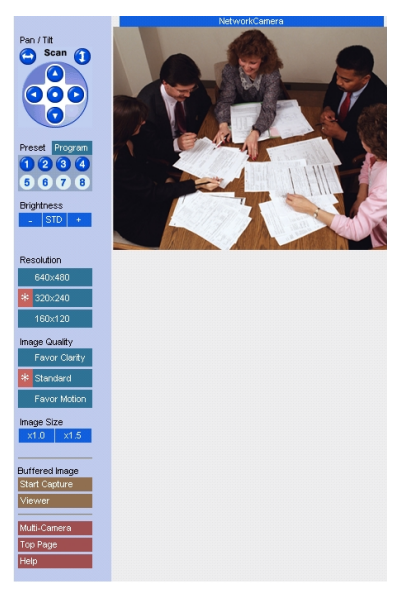

### **If the image field on the Camera Portal page does not appear**

- Make sure the indicators light green.
- The proxy server setting of your web browser may be needed to access the Camera Portal page ( $\sqrt{2}$  [Page 126\)](#page-125-0).
- Make sure the modem is turned on first, next the KX-HGW600, then the PC.

# <span id="page-37-0"></span>**2.3 LAN (Intranet) Configuration**

# <span id="page-37-1"></span>**2.3.1 Connecting to the LAN (Intranet)**

### **Preparation**

Before starting to install the KX-HGW600, make sure you have everything below.

- A Windows PC with a network card (Ethernet card or IEEE 802.11b wireless card) installed
- An Ethernet hub on the LAN (Intranet)
- Network information for LAN (Intranet) configuration

### **To make note of network information for your future reference**

When the network administrator requires you to use static IP address, enter **IP Address**, **Subnet Mask**, **Gateway Address**, **DNS Server 1** and **DNS Server 2** in the following data fields. If requested by your network administrator, enter **Domain Name**.

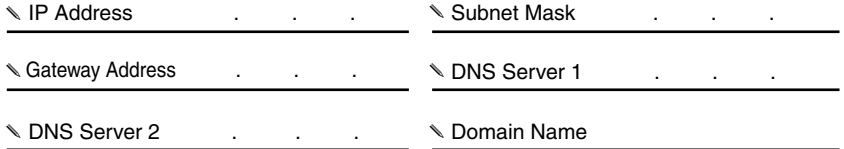

## **Connecting the KX-HGW600 to an Ethernet hub**

To connect the KX-HGW600 to an Ethernet hub on the LAN (Intranet), follow the steps below.

- **1.** Connect the Ethernet cable to the WAN jack of the KX-HGW600.
- **2.** Connect the other end of the Ethernet cable to one of the jacks of the Ethernet hub.

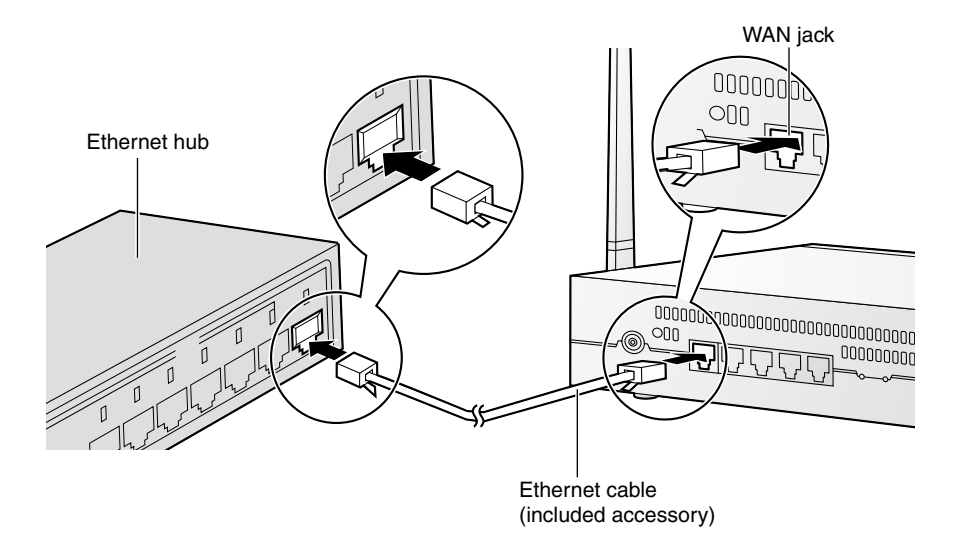

### **Note**

Some Ethernet hubs may have a polarity switch or need category 5 cross cable instead of category 5 straight cable. Please refer to the Ethernet hub's manual for more information.

# **Connecting a PC to the KX-HGW600**

Before connecting a PC to the KX-HGW600, make sure **Obtain an IP address automatically** is checked in the TCP/IP Properties window on the PC  $(\sqrt{2}$  [Page 129\)](#page-128-0) and follow the steps below.

- **1.** Turn off the PC.
- **2.** Connect the Ethernet cable (customer provided) to one of the LAN 1—4 jacks of the KX-HGW600.
- **3.** Connect the other end of the Ethernet cable to the Ethernet jack of the PC.

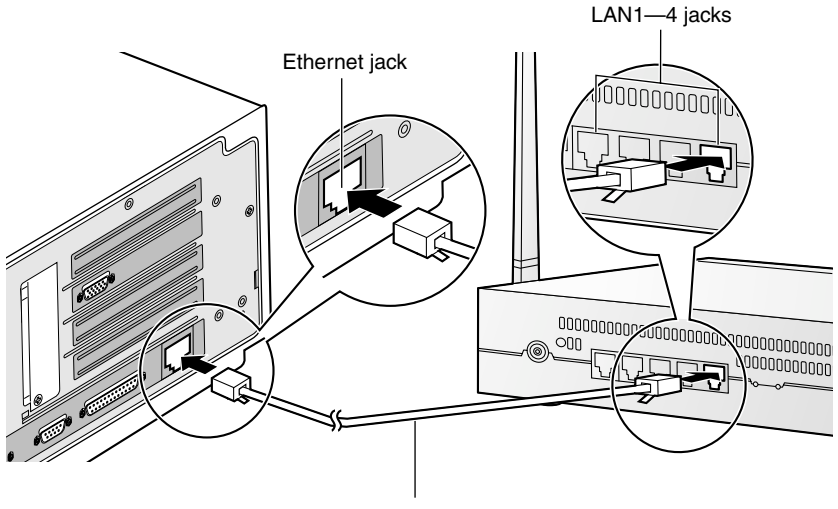

### Ethernet cable

### **Note**

All Ethernet jacks have an automatic MDI/MDIX feature, which means either a "straight" or "cross" cable can be used to connect to any jack. The KX-HGW600 will automatically detect which cable has been inserted.

# **Turning on the Devices**

After completing the connection between the PC and the KX-HGW600, make sure the PC is turned off and follow the steps below.

**1.** Insert the cable clamper into the cable clamper hole of the KX-HGW600 until you hear a click.

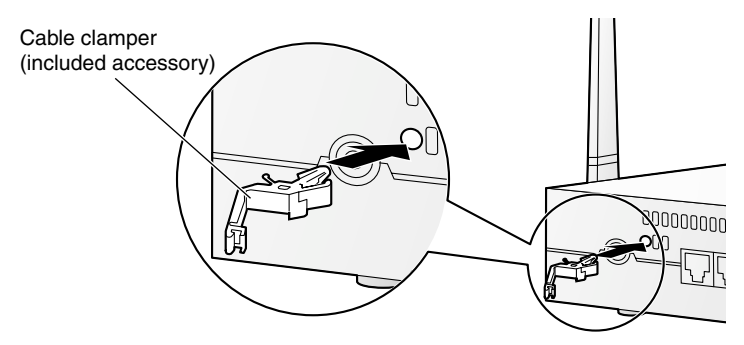

**2.** Connect the DC plug of the AC adaptor to the DC IN jack and the AC plug of the AC adaptor to the power outlet.

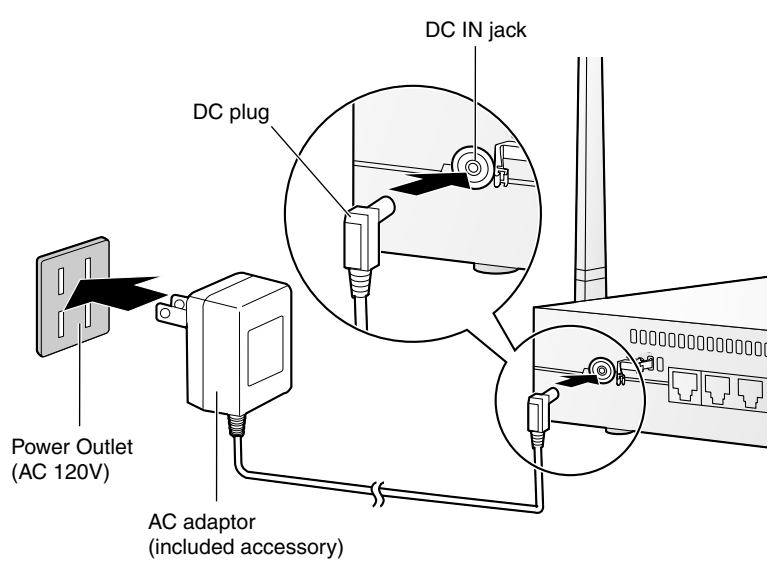

### **Notes**

- AC adaptor is used as the main disconnect device, ensure that the socket-outlet is located/installed near the equipment and is easily accessible.
- Use Only with specified Panasonic AC adaptor PQLV12Y.

**3.** Fix the AC adaptor cord with the cable clamper.

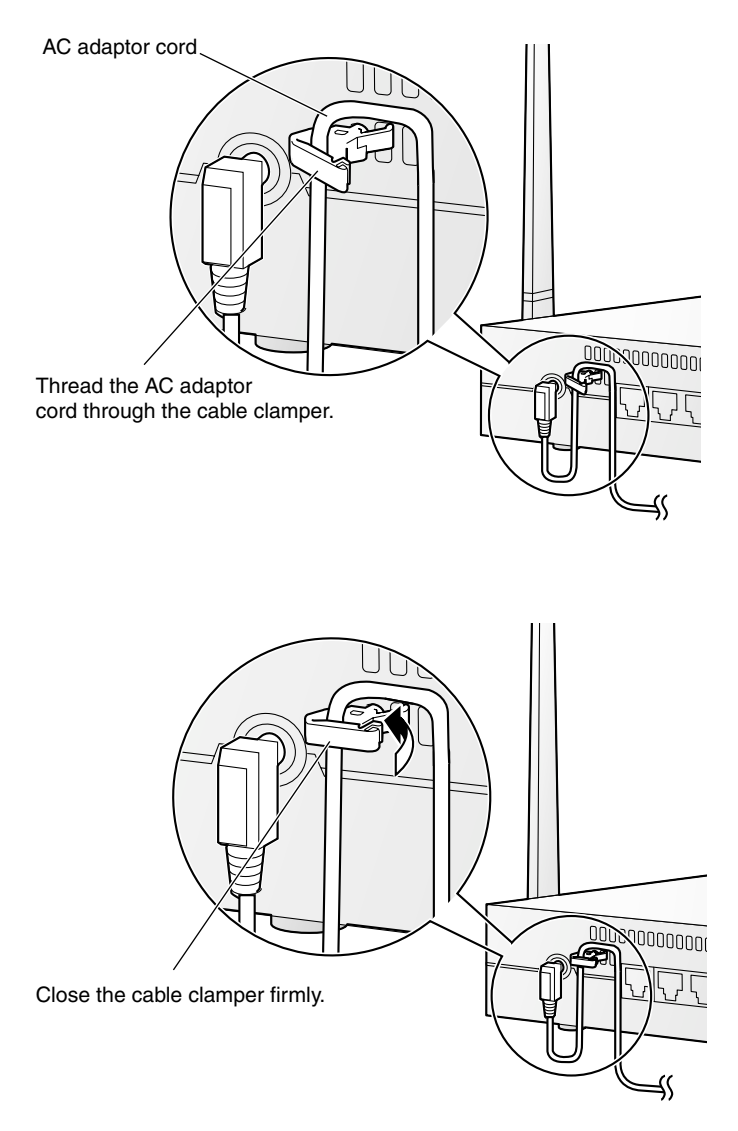

**4.** Turn on the PC connected to the KX-HGW600.

### **Note**

Make sure the indicators light green ( $\sqrt{P}$  [Page 13\)](#page-12-0).

# **2.3.2 Setting up the KX-HGW600 Confirming the KX-HGW600 Setup**

The KX-HGW600 has an integrated web server. If you can access the Camera Portal page, the network configuration between the KX-HGW600 and the PC has been successfully made.

- **1.** Start up your web browser.
- **2.** Enter "**http://192.168.0.254(:Port No.)**" in the address field of your web browser. The Camera Portal page appears.

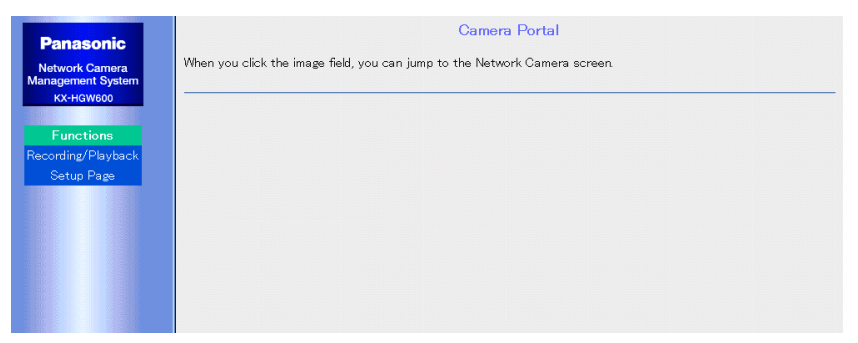

**If the Camera Portal page does not appear (** $\sqrt{P}$  **[Page 141](#page-140-0))** 

- Make sure the indicators light green.
- Make sure the KX-HGW600 is turned on first, then the PC.
- The proxy server setting of your web browser may be needed to access the Camera Portal page. For more information, please refer to [Page 126.](#page-125-0)

### **3.** Click **[Setup Page]**.

The authentication window appears.

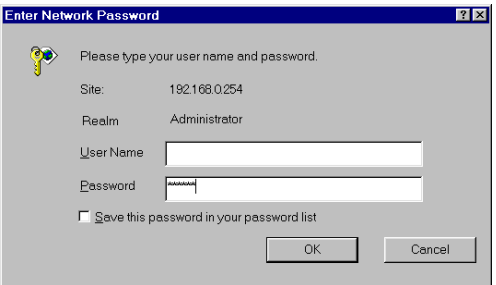

**4.** Enter "**KX-HGW**" in the **Password** data field. Leave the **User Name** data field blank.

### **5.** Click **[OK]**.

The Basic Setup window appears.

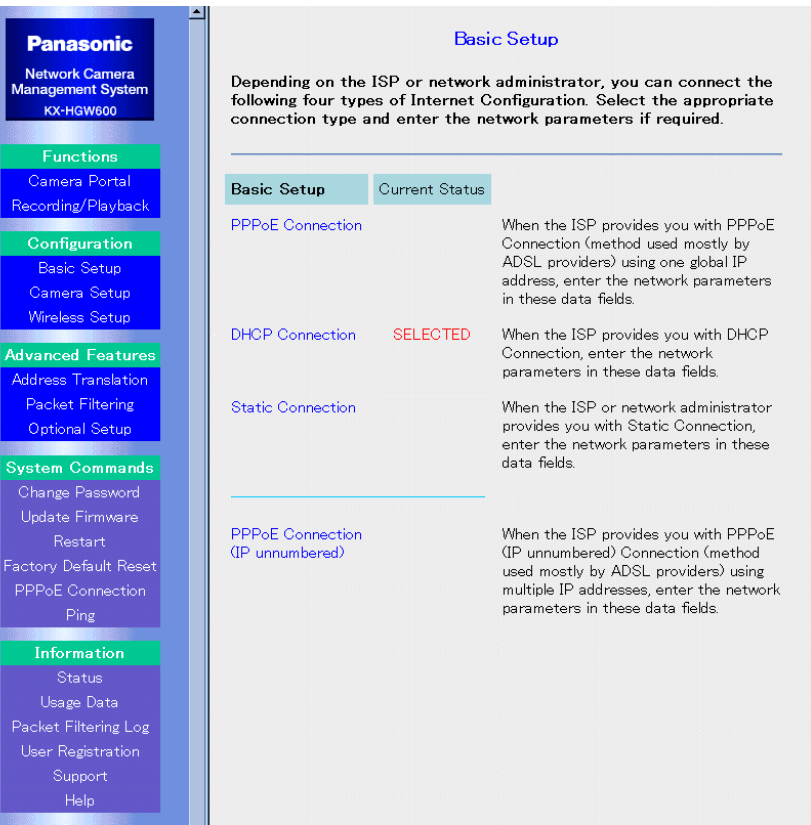

#### **Notes**

- You can change the password on the Setup Page. Please refer to "Change Password" on [Page 110](#page-109-0).
- For more information about the Setup Page, please refer to "Setup Page" on [Page 68.](#page-67-0)

# **Setting up LAN (Intranet) Configuration**

To connect the KX-HGW600 to the LAN (Intranet), static IP address is needed. When your network administrator provides you with Static Connection, follow the steps below.

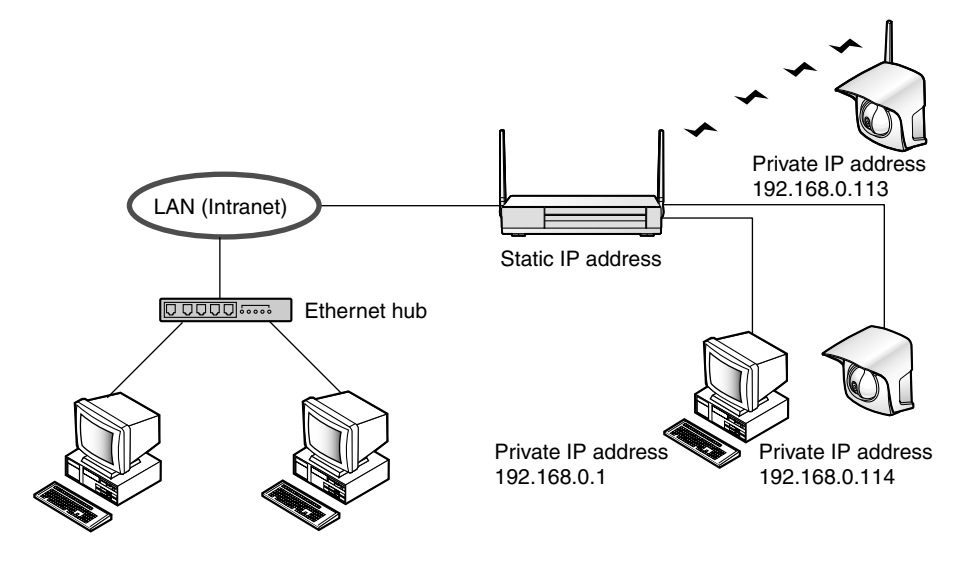

**1.** Click **[Basic Setup]** on the Setup Page. **SELECTED** is displayed next to the configuration type which is currently selected.

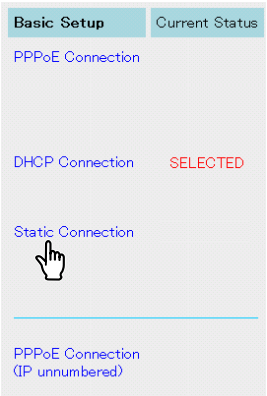

**2.** Click **[Static Connection]**.

- **3.** Enter **IP Address**, **Subnet Mask**, **Gateway**, **DNS Server 1** and **DNS Server 2**. If requested by your network administrator, enter **Domain Name**. For each input value, please refer to network information on [Page 38](#page-37-0).
	- To clear the current settings, click **[Clear]**.

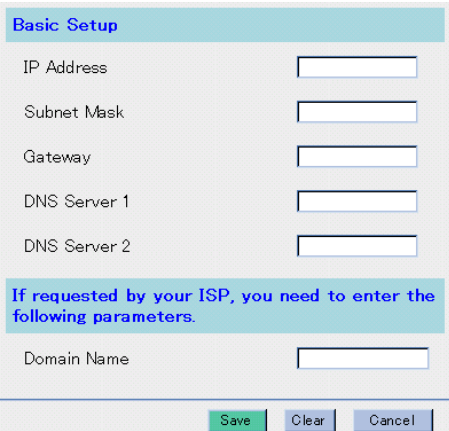

### **Note**

Do not enter the space in each data field.

- **4.** When you have finished, click **[Save]**. The settings will be saved.
- **5.** Click **[Restart Now!]**.

Next, confirm the LAN (Intranet) Configuration ( $\sqrt{P}$  [Page 47](#page-46-0)).

# <span id="page-46-0"></span>**Confirming the LAN (Intranet) Configuration**

After completing your LAN (Intranet) configuration, if you can access the Camera Portal page from the PC on the LAN (Intranet), the connection between the LAN (Intranet) and the KX-HGW600 has been successfully made.

- **1.** From the PC on the LAN (Intranet), start up your web browser.
- **2.** Enter the IP address(:Port No.) assigned on the Basic Setup window ( $\sqrt{P}$  [Page](#page-37-0) [38\)](#page-37-0) in the address field of your web browser. The Camera Portal page appears.
	- When port no. is 80 (default setting), you do not need to enter port no.

### **If the Camera Portal page does not appear (** $\mathbb{F}$  **[Page 141\)](#page-140-0)**

- Make sure the IP address assigned on the Basic Setup window has been correctly entered in the address field of the web browser.
- Make sure the connection between the KX-HGW600 and the Ethernet hub has been successfully made.
- Make sure the WAN indicator on the KX-HGW600 and the indicator on the Ethernet hub light green.
- The proxy server setting of your web browser may be needed to access the Camera Portal page ( $\sqrt{w}$  [Page 126\)](#page-125-0).

# **2.3.3 Connecting your Network Camera Setting up your Network Camera automatically**

Once you connect your Panasonic Network Cameras (KX-HCM series) to the KX-HGW600 and turn them on, the network settings such as IP address, port no. are configured automatically by the Automatic Setup function. After completing the LAN (Intranet) configuration, make sure the target Network Camera is turned off and follow the steps below.

**1.** a) To connect the KX-HGW600 and Network Camera with an Ethernet cable, connect the Ethernet cable to one of the LAN 1—4 jacks of the KX-HGW600 and the other end to the Ethernet jack of the Network Camera.

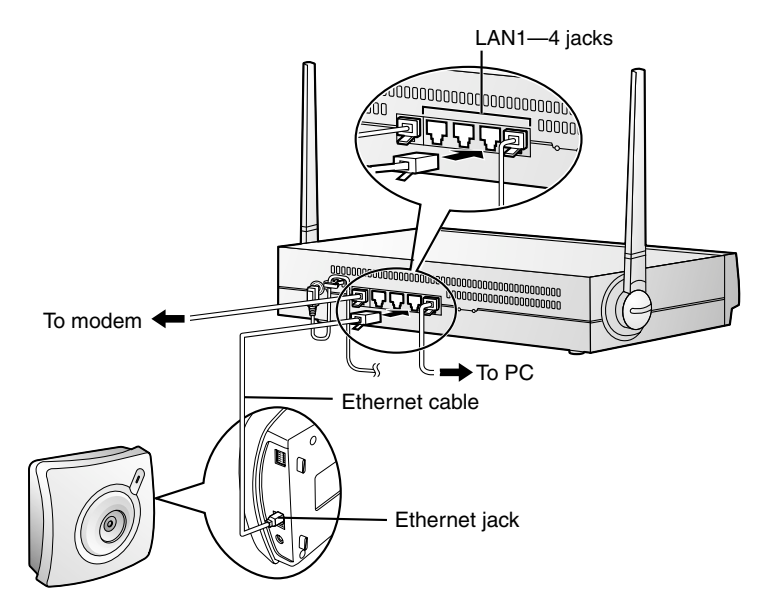

b) To connect the KX-HGW600 and Network Camera in the wireless network, locate the wireless Network Camera near the KX-HGW600.

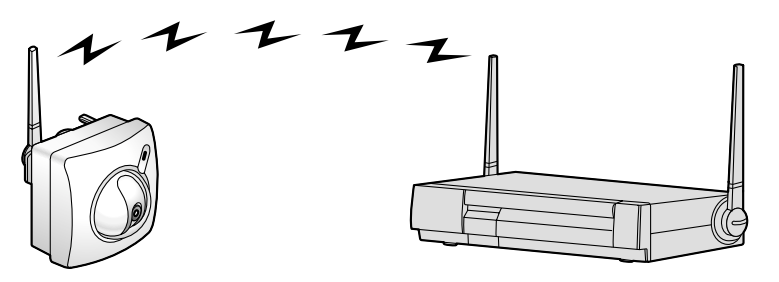

### **Note**

All Ethernet jacks have an automatic MDI/MDIX feature, which means either a "straight" or "cross" cable can be used to connect to any jack. The KX-HGW600 will automatically detect which cable has been inserted.

- **2.** Turn on the Network Camera.
- **3.** Push **CLEAR SETTING** button on the Network Camera. The Network Camera starts to communicate with the KX-HGW600 that control transmission paths on the network. After that, the Network Camera screen is registered on the Camera Portal page.
	- The Automatic Setup function automatically configures the following network settings.

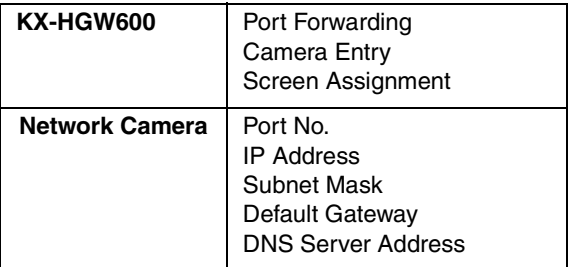

• The Automatic Setup function assigns each port number and IP address in the following order.

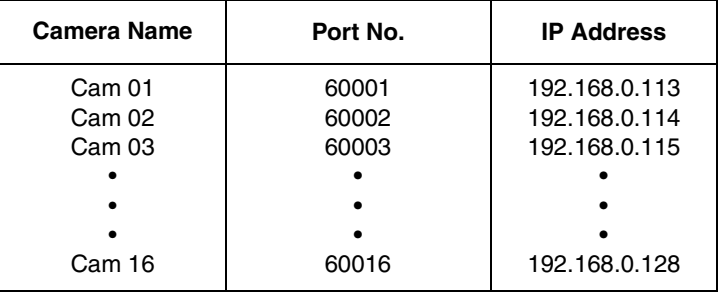

### **Setting up your Network Camera manually**

- To set up your Network Camera manually, please refer to [Page 75.](#page-74-0)
- To set up the specific Network Camera manually, clear **[Enable]** check box on the Network window of Network Camera **([Network] 1. Network Configuration from the Setup Program)**. For more information, please refer to the Network Camera's manual.

## <span id="page-49-0"></span>**2.3.4 Viewing the Network Camera screen**

You can view the Network Camera screen on the Camera Portal page.

- **1.** a) Enter "**http://192.168.0.254(:Port No.)**" in the address field of your web browser. The Camera Portal page appears.
	- When port no. is 80 (default setting), you do not need to enter port no.

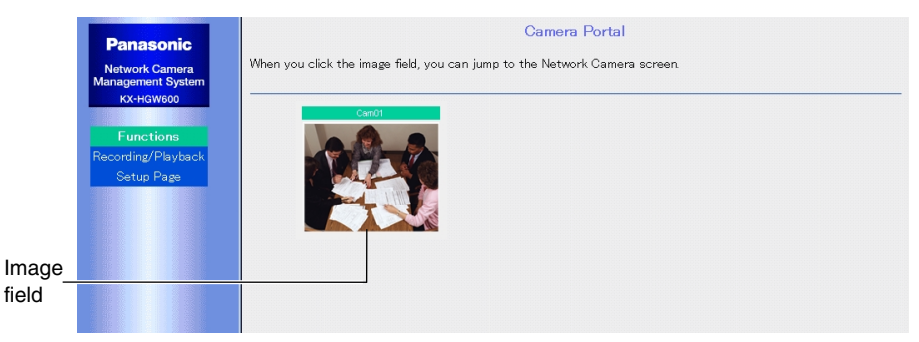

- b) Enter the IP address(:Port No.) on the WAN in the address field of your web browser. The Camera Portal page appears.
	- When port no. is 80 (default setting), you do not need to enter port no.

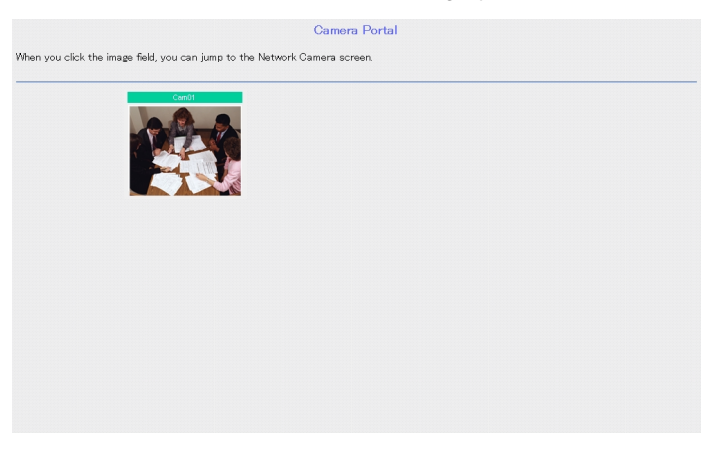

#### **Note**

To view the Network Camera screen from the WAN side, please refer to "To access the Camera Portal page from the WAN side" on [Page 79.](#page-78-0)

**2.** Click the desired image field.

The Network Camera screen appears on another web page.

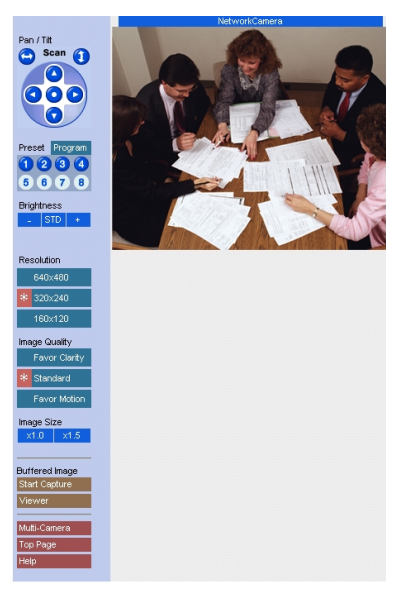

### **If the image field on the Camera Portal page does not appear**

- Make sure the indicators light green.
- The proxy server setting of your web browser may be needed to access the Camera Portal page ( $\sqrt{2}$  [Page 126\)](#page-125-0).
- Make sure the modem is turned on first, next the KX-HGW600, then the PC.

**Setup**

# **Section 3 Recording/Playback**

[For assistance, please call: 1-800-272-7033] 53**/Playback**

# **3.1 Recording/Playback**

**Recording/Playback function** allows you to record and play back the selected Network Camera screen using an SD memory card (customer provided). The Recording/Playback function is designed for a single user. For the operation by multiple users, this function may not work properly.

# **3.1.1 Preparing for recording**

**1.** Pushing the cover, open the SD memory card slot.

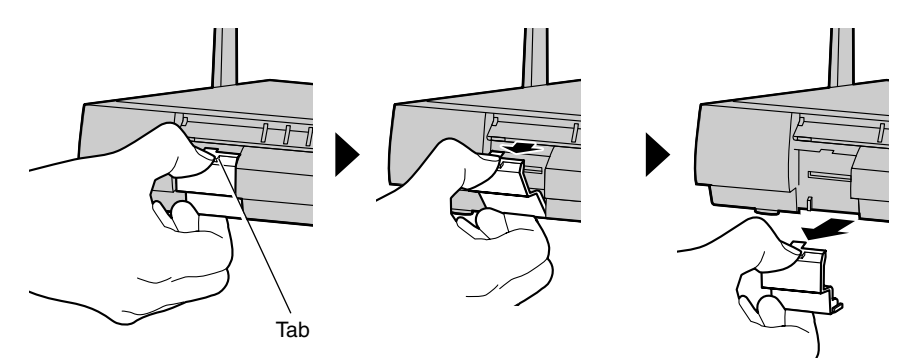

**2.** Insert the SD memory card into the SD memory card slot and close the cover.

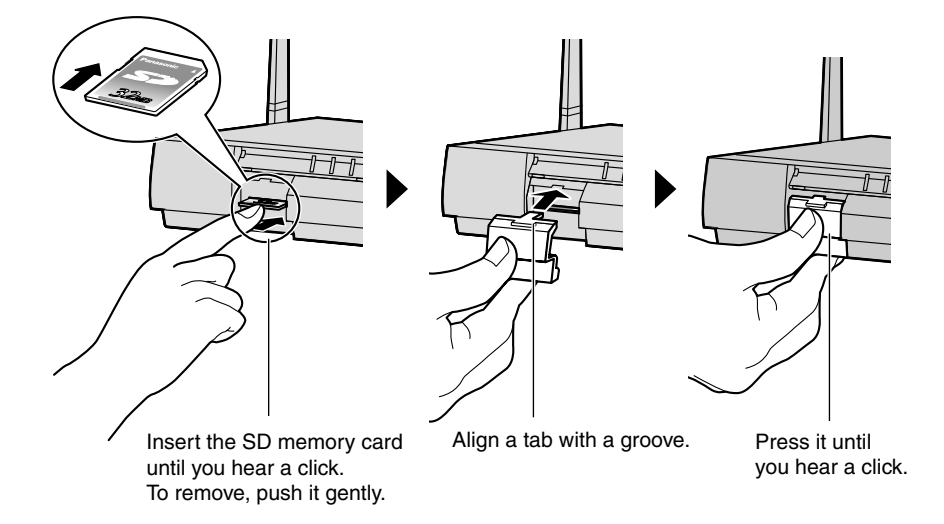

### **Note**

When you remove the SD memory card, stop recording or playing back.

**3.** Access the Camera Portal page from the PC accessible to the KX-HGW600. For more information about the access to the Camera Portal page, please refer to [Page 36,](#page-35-0) [Page 50](#page-49-0) and [Page 78](#page-77-0).

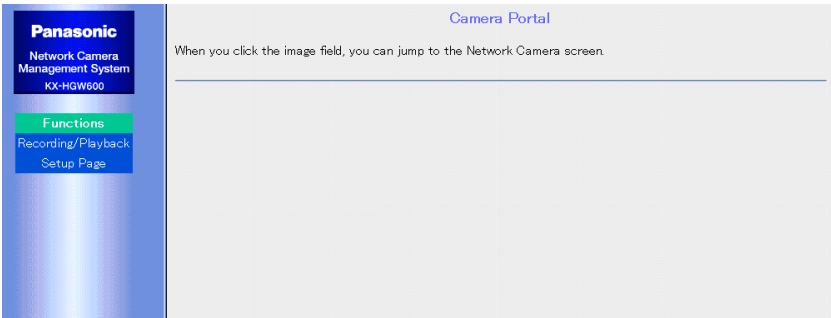

### **4.** Click **[Recording/Playback]**.

The authentication window appears.

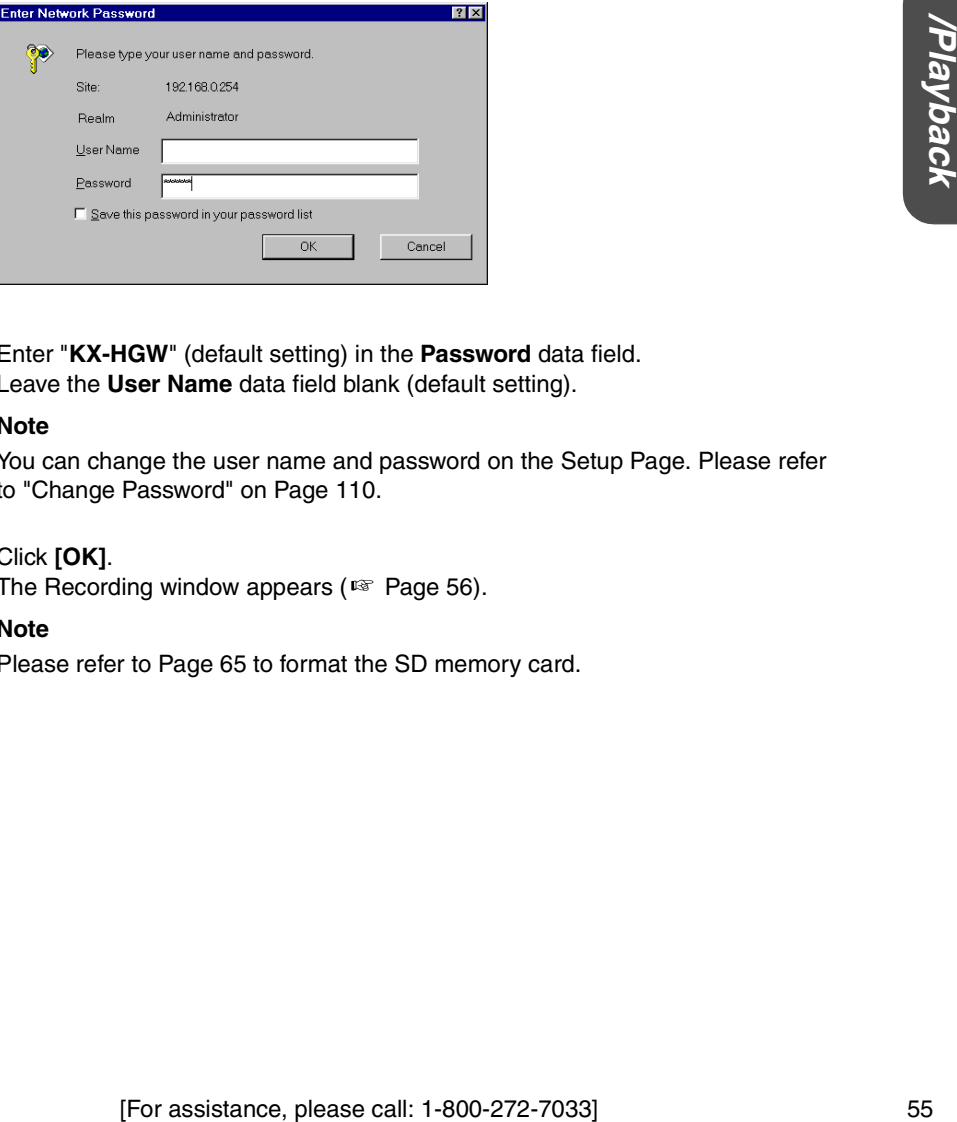

**5.** Enter "**KX-HGW**" (default setting) in the **Password** data field. Leave the **User Name** data field blank (default setting).

### **Note**

You can change the user name and password on the Setup Page. Please refer to "Change Password" on [Page 110.](#page-109-0)

### **6.** Click **[OK]**.

The Recording window appears ( $E$ ) [Page 56](#page-55-0)).

### **Note**

Please refer to [Page 65](#page-64-0) to format the SD memory card.

# <span id="page-55-0"></span>**3.1.2 Recording/Playback page**

**Recording/Playback page** allows you to view and record the Network Camera screen registered on the Camera Portal page.

### **Notes**

- The Recording/Playback function is designed for a single user. For the operation by multiple users, this function may not work properly.
- To access the Recording/Playback page from the WAN (Internet) side, please refer to "To access the Setup Page or Recording/Playback page from the WAN side" on [Page 81](#page-80-0).
	- **1.** Click **[Recording/Playback]** on the Setup Page or the Camera Portal page.

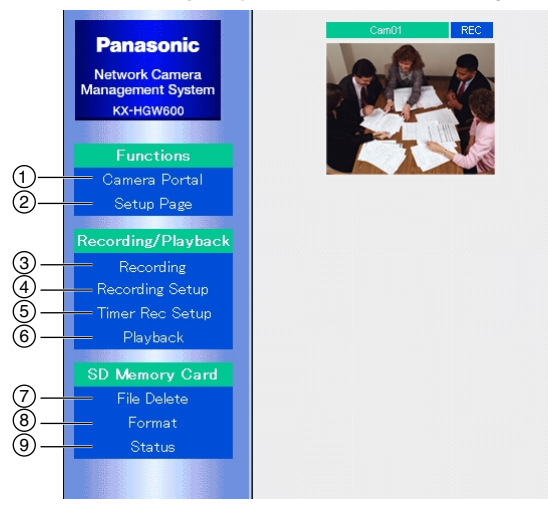

### **Functions:**

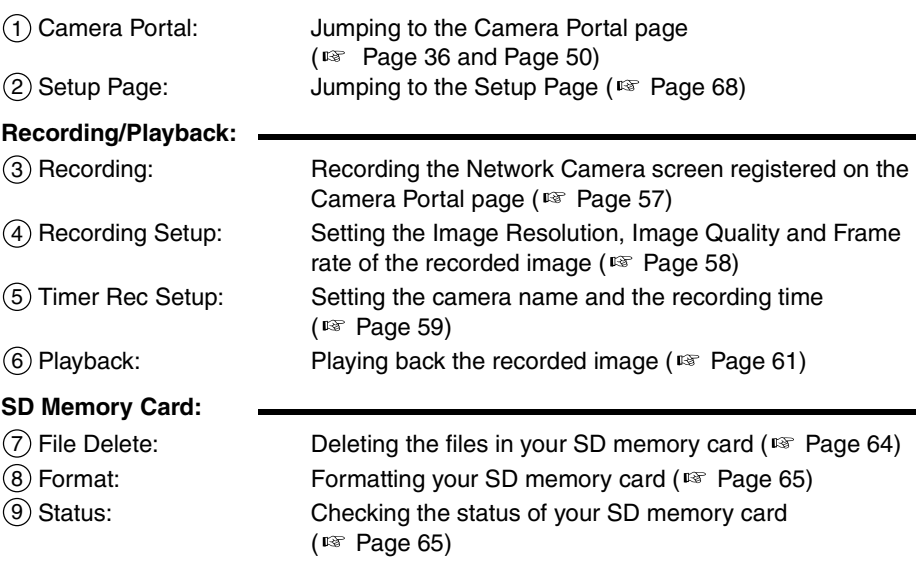

# <span id="page-56-0"></span>**3.1.3 Recording**

**Recording window** allows you to record the Network Camera screen on the Camera Portal page.

### **Note**

If the ID and password are set on the Security: Administrator window of Network Camera, you have to enter the same ID (user name) and password on the Camera Setup window of the KX-HGW600 ( $\sqrt{2}$  [Page 73\)](#page-72-0).

- **1.** Click **[Recording]** on the Recording/Playback page.
- **2.** Click **[REC]** on the Recording window. The recording starts. To stop recording, click **[Stop]**.

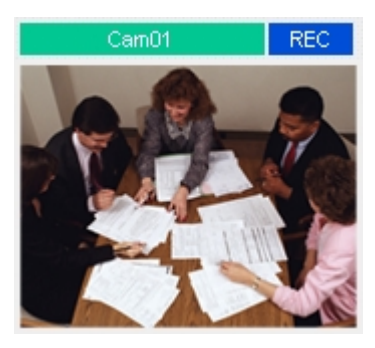

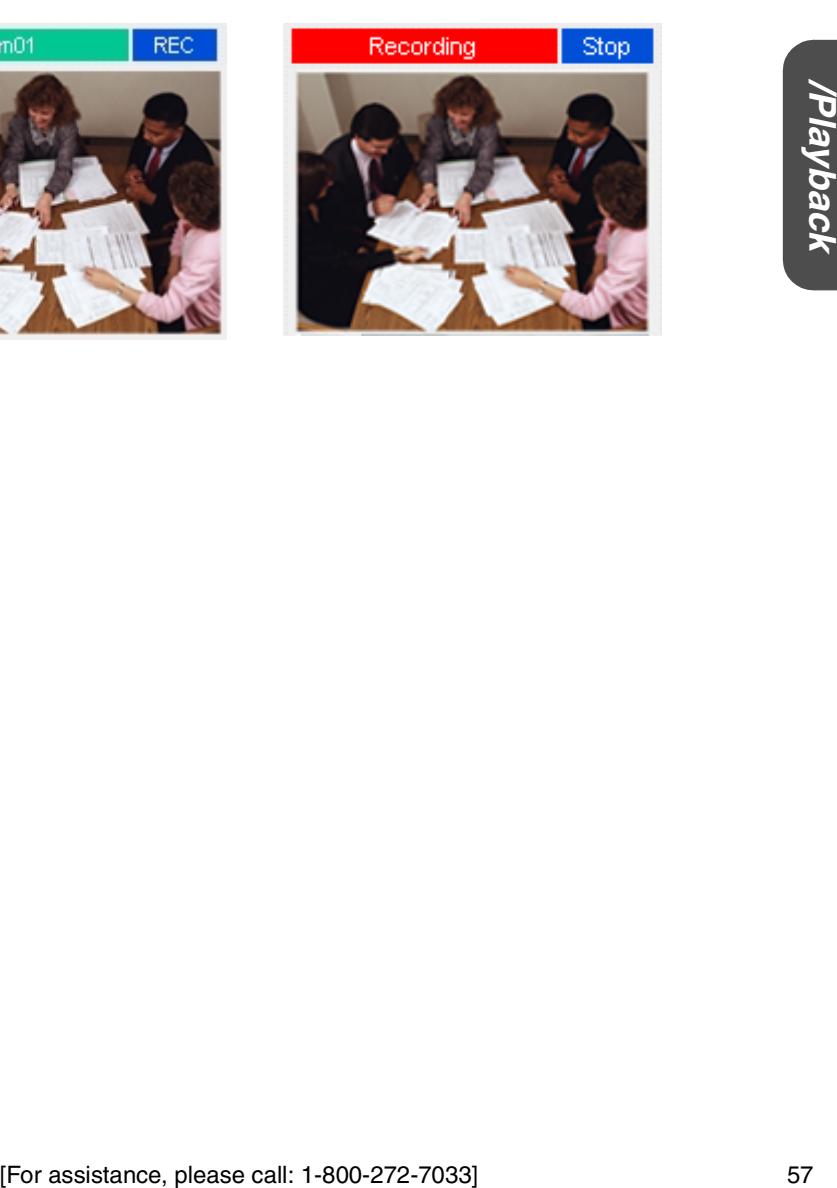

# <span id="page-57-0"></span>**3.1.4 Recording Setup**

**Recording Setup window** allows you to set the Image Resolution, Image Quality and Frame rate of the recorded image.

**1.** Click **[Recording Setup]** on the Recording/Playback page.

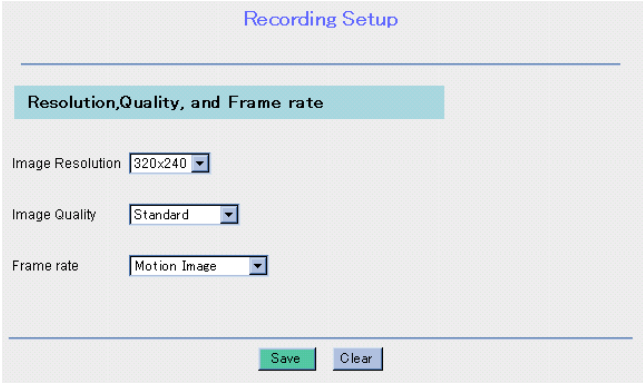

- **2.** Select **Image Resolution**, **Image Quality** and **Frame rate** from each drop-down menu.
- **3.** When you have finished, click **[Save]**. The settings will be saved and a "Success" message appears on the display.

| <b>Image Resolution</b> | Select 640 x 480, 320 x 240 or 160 x 120.                                                                                                    |
|-------------------------|----------------------------------------------------------------------------------------------------|
| <b>Image Quality</b>    | Select Favor clarity, Standard or Favor motion.<br>• Favor clarity: Optimized for good clarity<br>• Standard: Standard performance<br>• Favor motion: Optimized for motion display                                                                                                    |
| Frame rate*             | Select Motion Image or Still Images (60 frames per minute<br>[1 frame per second] to 1 frame per hour).<br>• Motion Image: Recording the motion image<br>• Still Images: Recording the still images<br>Please refer to "Recording Duration Information" on Page 137<br>for more information. |

**Instructions for the data fields**

\* Frame rate changes with the condition of a network.

# <span id="page-58-0"></span>**3.1.5 Timer Recording Setup**

**Timer Recording Setup window** allows you to set the camera name and the recording time.

### **Notes**

- When you change the timer recording settings, disable the previous settings and save. Then set the new timer settings.
- Timer Recording settings are available only for a single Network Camera.
- The date and time of recorded images synchronize the Network Camera internal clock. Confirm the date and time settings of the Network Camera.
	- **1.** Click **[Timer Rec Setup]** on the Recording/Playback page.

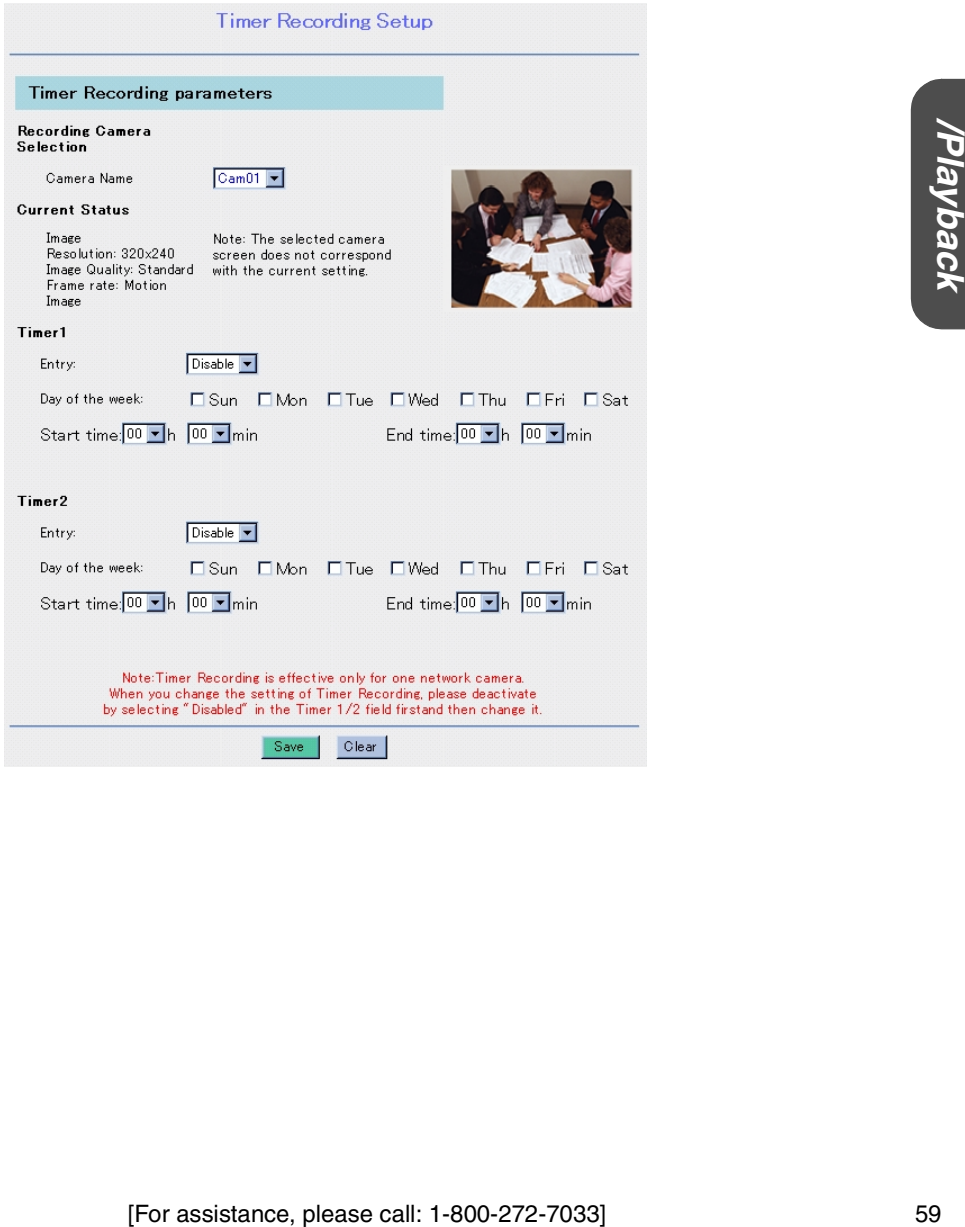

**2.** Select **Camera Name** from the drop-down menu. For confirmation, the image appears. The image resolution differs from the settings on the Recording Setup window.

### **3.** Select **Enable** or **Disable**.

### **Note**

The KX-HGW600 has two timer settings.

- **4.** Check the desired day of the week. If the setting time passes over midnight, please check the day of start time. The start and end time is set only in 24h time mode.
- **5.** Set the start and end time.
- **6.** When you have finished, click **[Save]**. The settings will be saved and a "Success" message appears on the display.

When the Network Camera is reserved for the timer recording, the **[REC]** button is changed to **[Reserved]**. The **[REC]** buttons of the other Network Cameras are displayed as **[Timer]**.

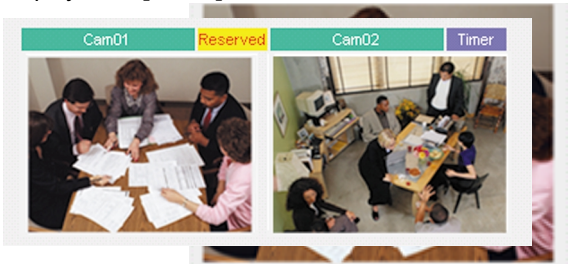

### **Note**

Do not overlap the timer settings between **Timer 1** and **Timer 2**. Overlapped timer settings cause you to stop recording.

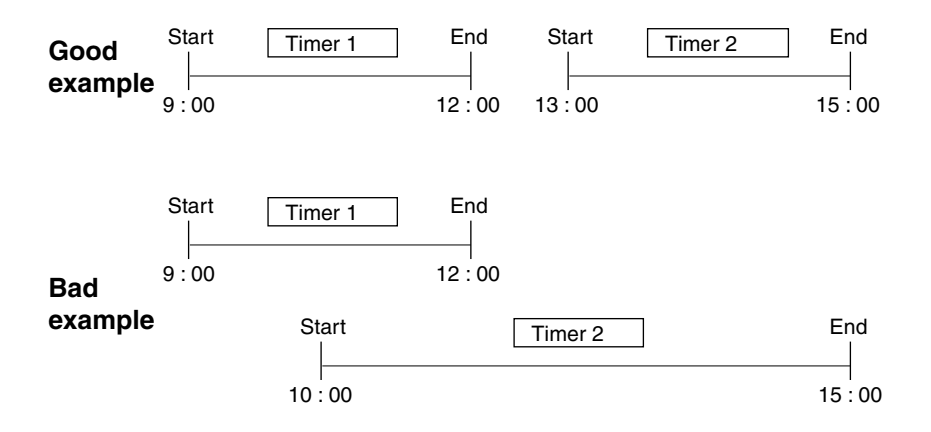

### <span id="page-60-0"></span>**3.1.6 Playback**

**Playback window** allows you to play back the recorded image.

- **1.** Click **[Playback]** on the Recording/Playback page.
- **2.** Select **File Name** from each drop-down menu. The recorded image, date and time, camera name, Image Resolution, Image Quality and Frame rate appear on the Playback window.

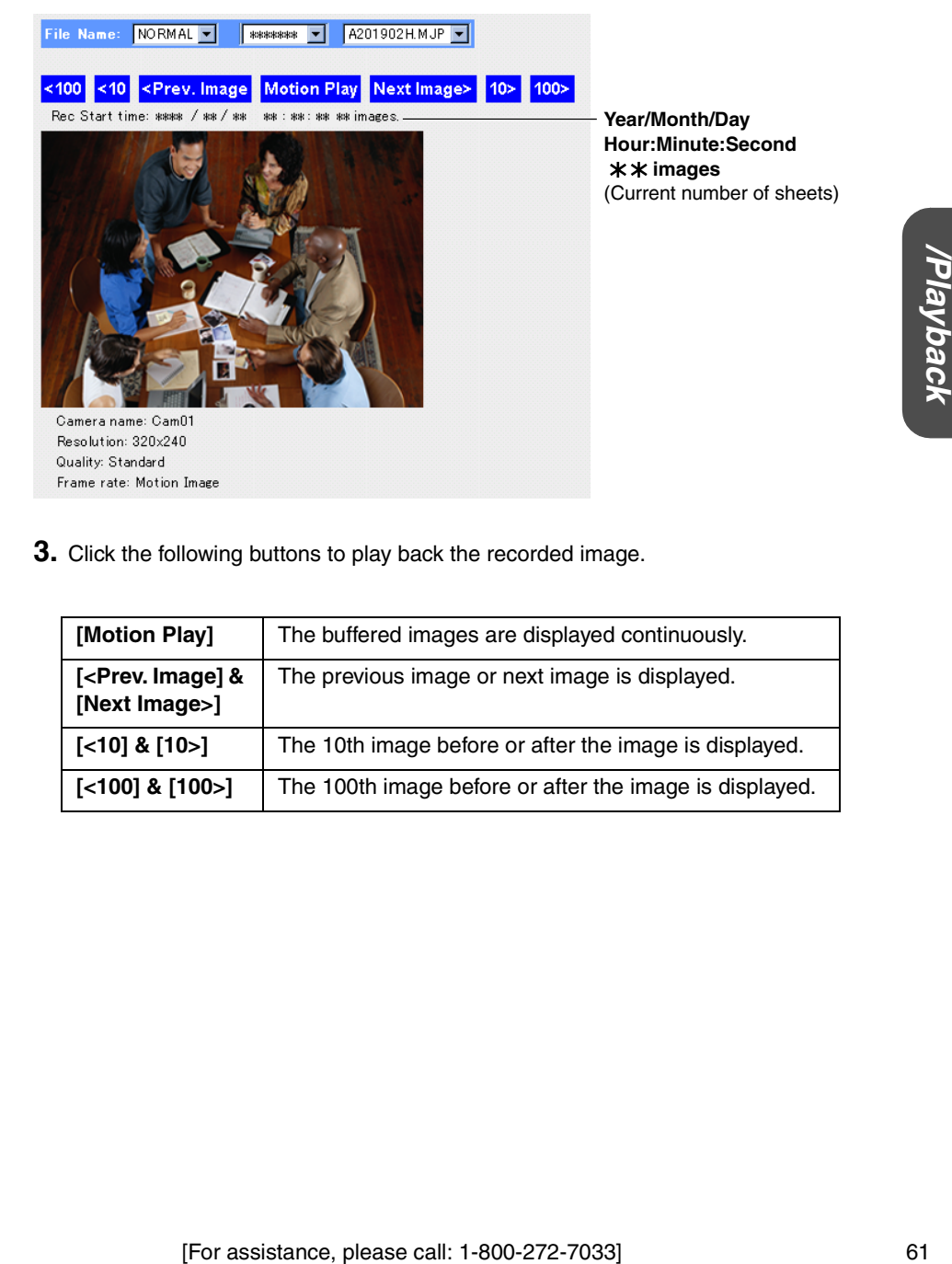

**3.** Click the following buttons to play back the recorded image.

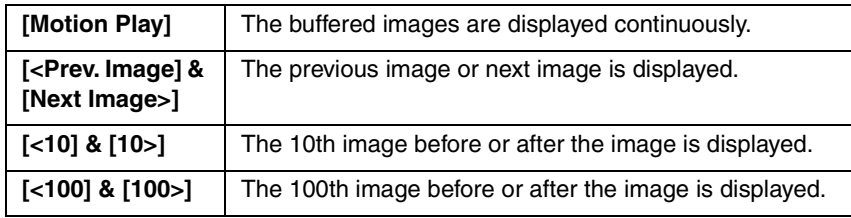

### **Notes**

- The Recording/Playback function is designed for a single user. For the operation by multiple users, this function may not work properly.
- The image resolution of playback is the same as setting on the Recording Setup window.
- The motion play speed differs from the Frame rate set on the Recording Setup window.
- The recorded image cannot be played back during the normal recording or timer recording.
- When you play back the still image, the recording time is displayed.
- If the date and time of Network Camera is changed during the recording, the recording date and time on the Playback window may not be displayed correctly.

### **File Name**

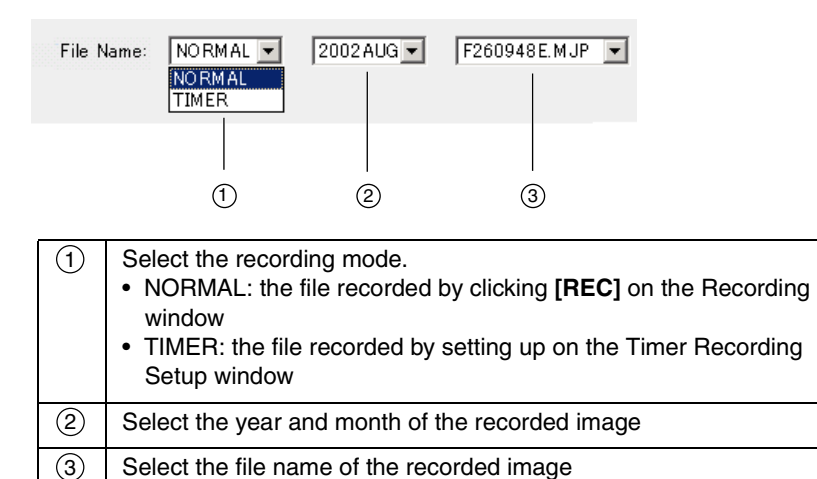

### **<File name and the stored place>**

The file name consists of the 8 unique symbols based on the Camera Setup window (Camera No.: the letters A to P) and the data and time of the recorded image. The place of the created files depends on the recording mode. When clicking **[REC]** on the Recording window, the files are saved in the "NORMAL" folder. When setting up timer recording, the files are saved in the "TIMER" folder.

### **<Example>**

When the camera name (Cam06) is timer-recorded at 9:48:14, August 26, 2002, the file name "F260948E.MJP" is created in the "TIMER" and "2002AUG" folders.

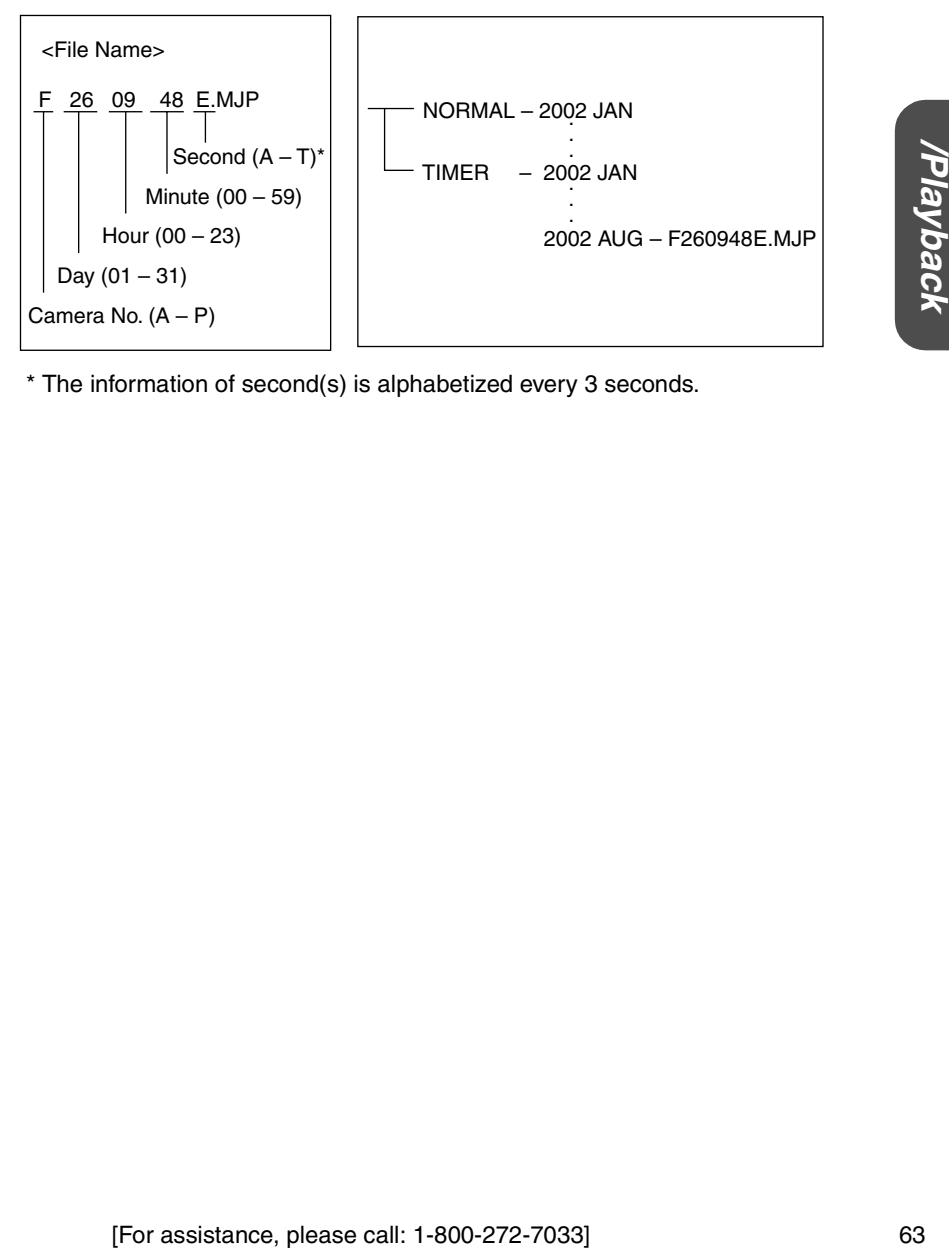

\* The information of second(s) is alphabetized every 3 seconds.

# **3.2 SD Memory Card**

# <span id="page-63-0"></span>**3.2.1 File Delete**

**File Delete window** allows you to delete the files in an SD memory card (customer provided).

**1.** Click **[File Delete]** on the Recording/Playback page.

### **Note**

The files cannot be deleted during the normal recording or timer recording. Please delete the files after disabling the recording.

**2.** Select **File Name** from each drop-down menu.

The selected image, the file information and **[Delete]** button appear on the File Delete window.

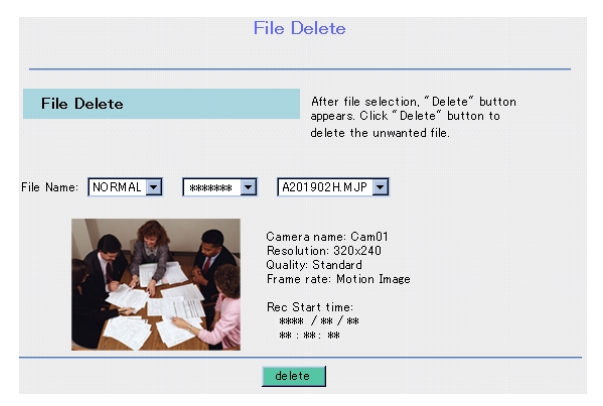

**3.** Click **[Delete]**.

# <span id="page-64-0"></span>**3.2.2 Format**

**Format window** allows you to format your SD memory card.

**1.** Click **[Format]** on the Recording/Playback page.

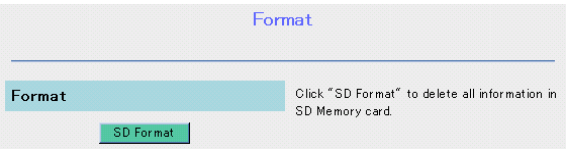

### **2.** Click **[SD Format]**.

A "Confirmation" message appears. Click **[Yes]** to format.

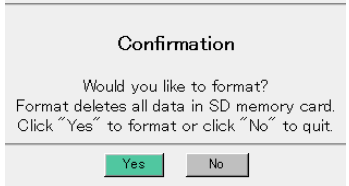

### **Note**

This function is useful when you want to delete all the files in your SD memory card.

### <span id="page-64-1"></span>**3.2.3 Status**

**Status window** allows you to check the status of your SD memory card.

**1.** Click **[Status]** on the Recording/Playback page.

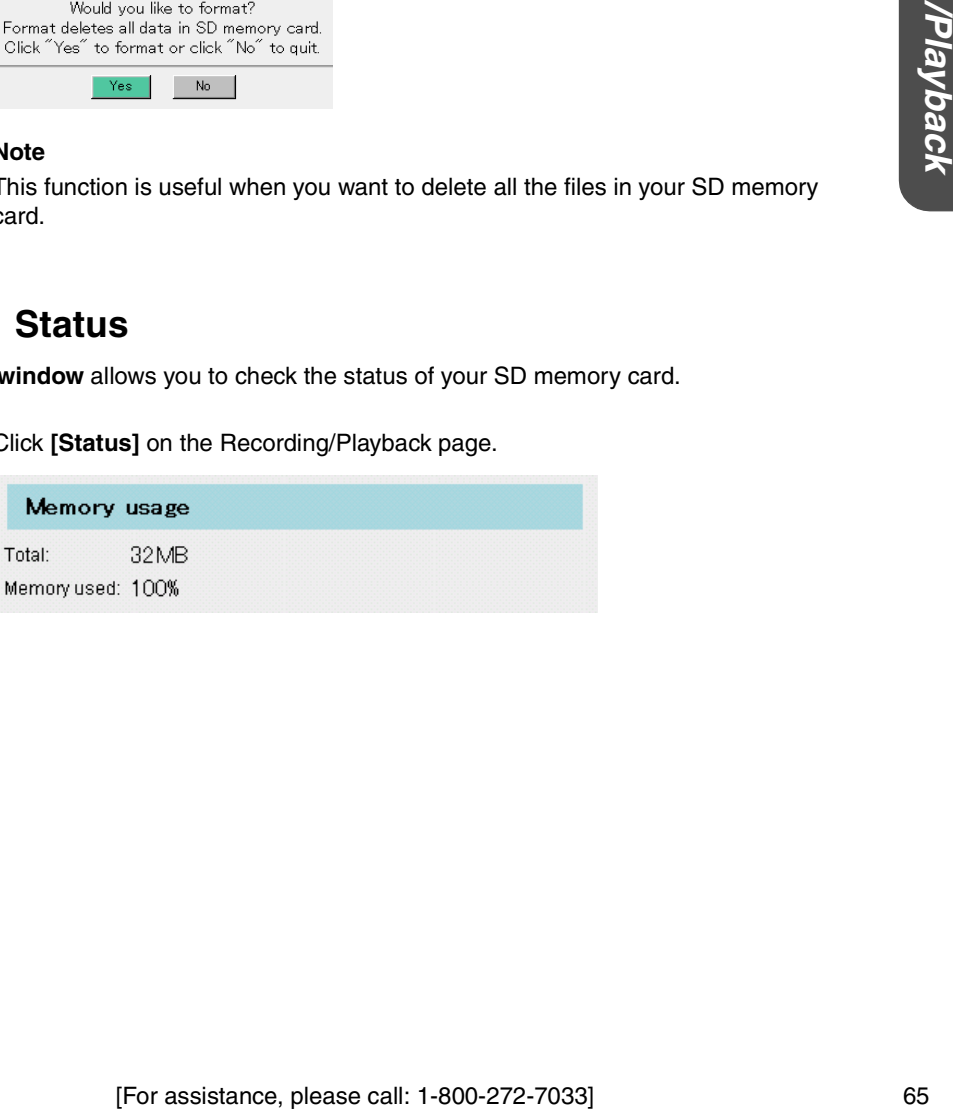

# **Section 4 System Features**

# <span id="page-67-0"></span>**4.1 Setup Page**

**Setup Page** allows you to program the KX-HGW600 easily from your PC and to access other helpful information.

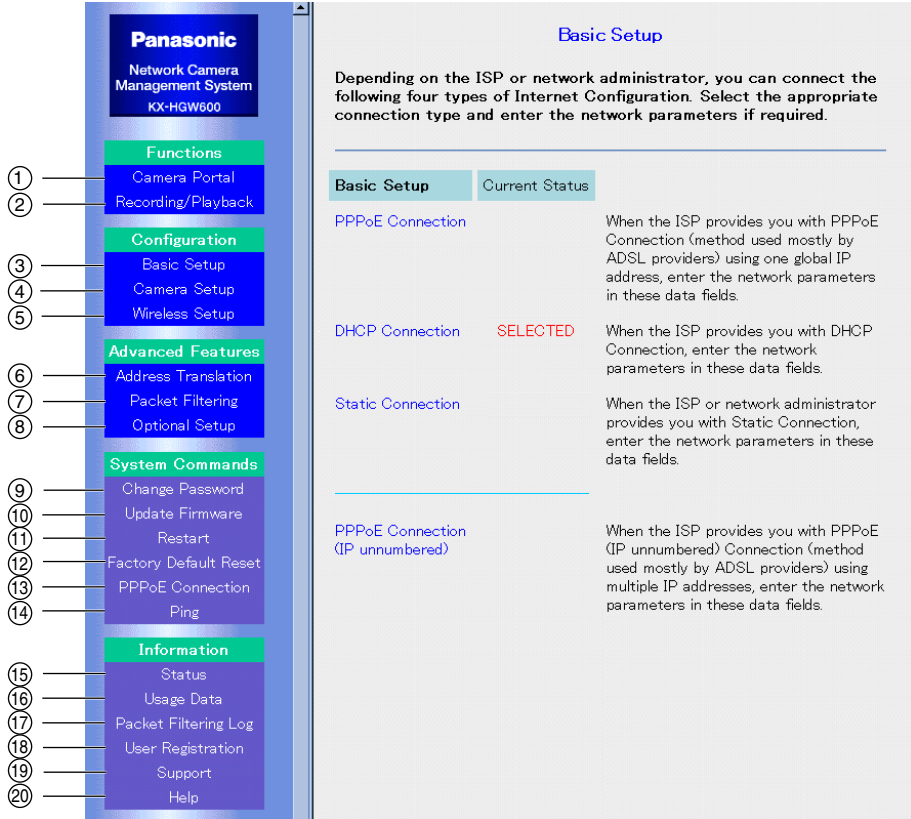

### **Note**

To access the Setup Page from the WAN (Internet) side, please refer to "To access the Setup Page or Recording/Playback page from the WAN side" on [Page 81](#page-80-0).

### **Functions:**

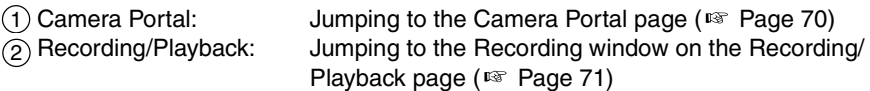

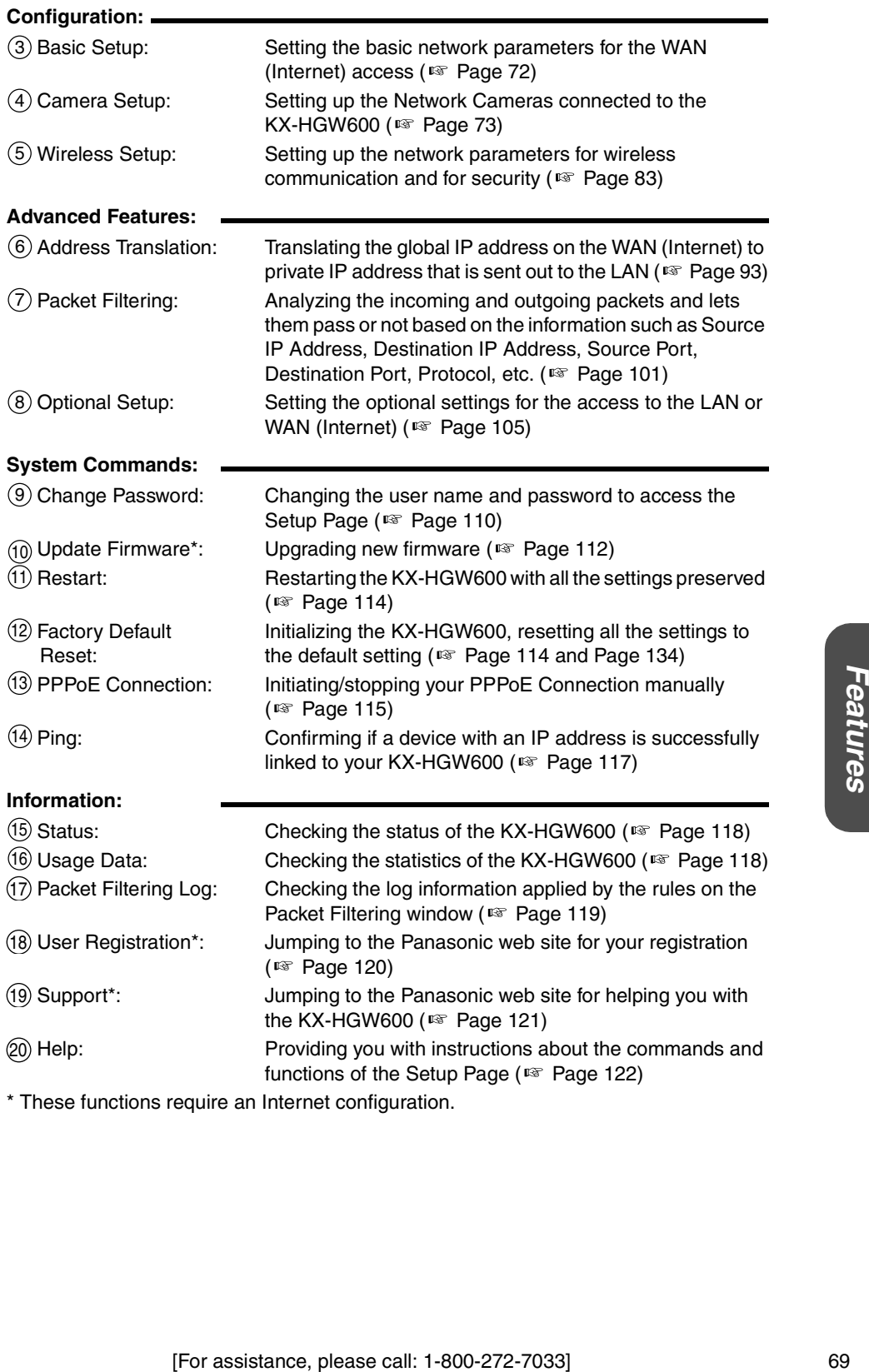

\* These functions require an Internet configuration.

# **4.2 Functions**

# <span id="page-69-0"></span>**4.2.1 Camera Portal**

**Camera Portal** allows you to access the Camera Portal page.

**1.** Click **[Camera Portal]** on the Setup Page. The Camera Portal page appears.

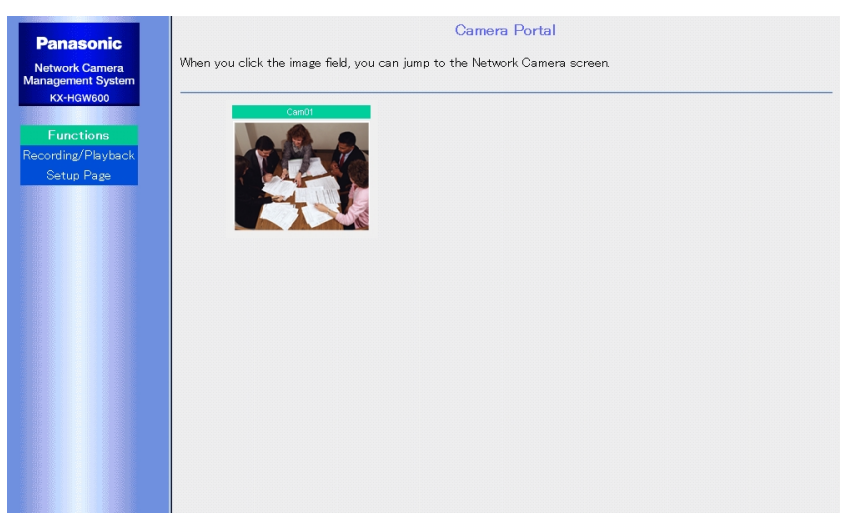

### **Note**

For more information about the Camera Portal page, please refer to [Page 36](#page-35-0) or [Page 50](#page-49-0).

### <span id="page-70-0"></span>**4.2.2 Recording/Playback**

**Recording/Playback** allows you to access the Recording window on the Recording/ Playback page.

**1.** Click **[Recording/Playback]** on the Setup Page. The Recording window appears.

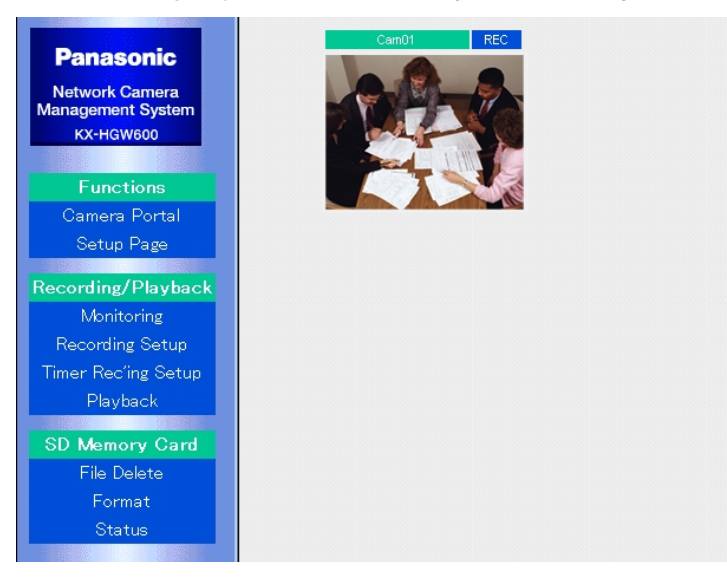

#### **Note**

For more information about the Recording window, please refer to [Page 56.](#page-55-0)

**Features System**

# **4.3 Configuration**

# <span id="page-71-0"></span>**4.3.1 Basic Setup**

**Basic Setup window** allows you to set the basic network parameters for the WAN (Internet) access. To set the network parameters, follow the steps below.

**1.** Click **[Basic Setup]** on the Setup Page.

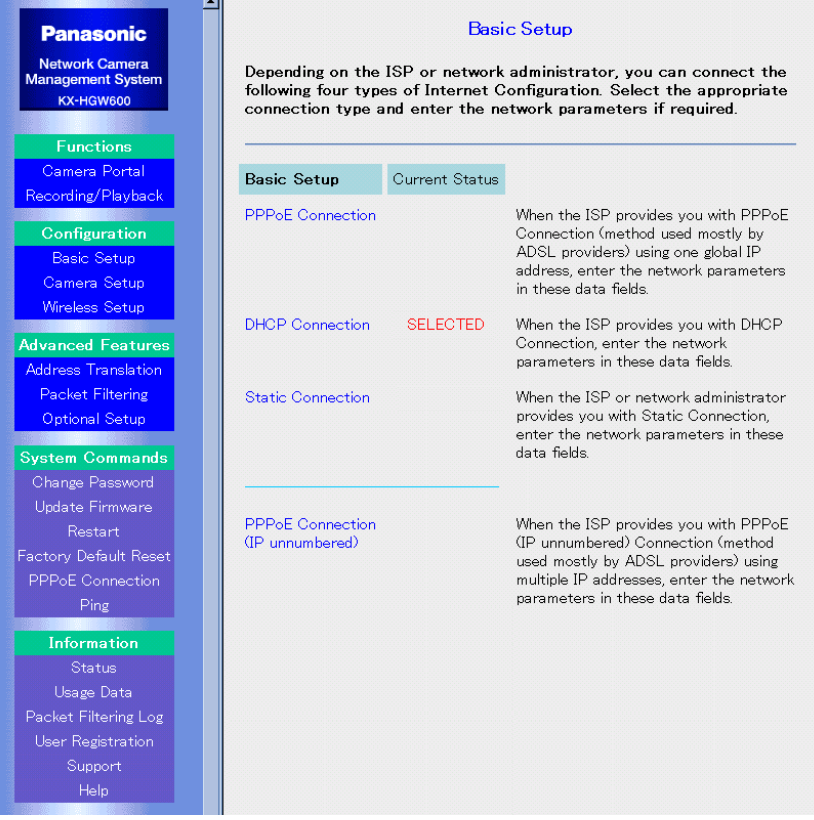

- **2.** Check the information for network connection and select the appropriate configuration type.
- **3.** Enter each network parameter in the appropriate data fields.
	- To clear the current settings, click **[Clear]**.
- **4.** When you have finished, click **[Save]**. The settings will be saved.
- **5.** Click **[Restart Now!]**.

#### **Note**

For instructions about each data field, please refer to "Connecting to the Internet" on [Page 17](#page-16-0) or "Connecting to the LAN (Intranet)" on [Page 38.](#page-37-1)
# **4.3.2 Camera Setup**

**Camera Setup window** allows you to set up the Network Cameras connected to the KX-HGW600. Since the network settings such as camera name, port no., and IP address are automatically configured by the Automatic Setup function, normally you do not need to set up any further. To change the camera name, follow the steps below. To configure the network settings of Network Camera manually, follow the steps on [Page 75](#page-74-0).

### **To change the Camera Name**

**1.** Click **[Camera Setup]** on the Setup Page.

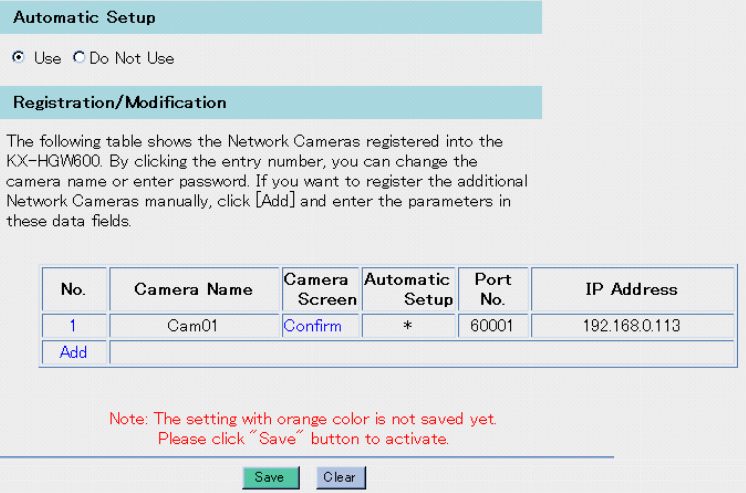

### **Note**

You can jump to the Network Camera screen by clicking **[Confirm]** in the **Registration/Modification** table.

**2.** Click the entry number of the Network Camera in the **Registration/Modification** table.

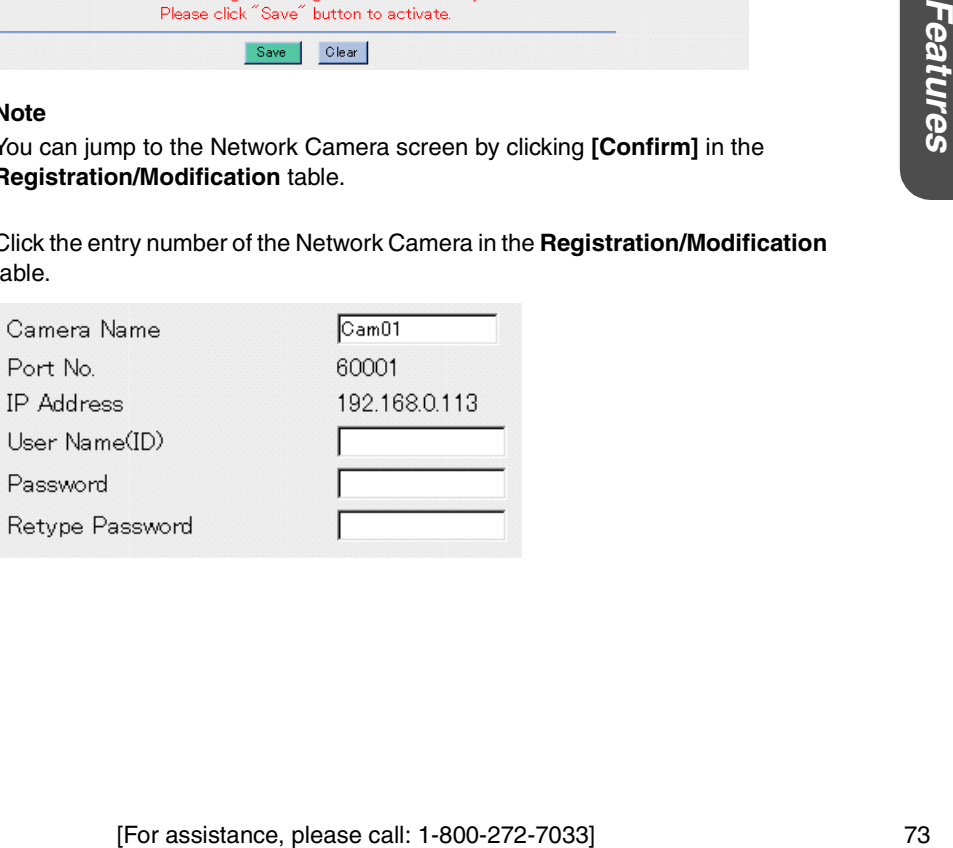

- **3.** Enter **Camera Name** and click **[Change]**.
	- To delete the registered Network Camera, click **[Delete]**.

### **Note**

If the ID and password are set on the Security: Administrator window of Network Camera, you have to enter the same ID (user name) and password. For more information, please refer to Network Camera's manual.

- **4.** When you have finished, click **[Save]**. The settings will be saved.
- **5.** Click **[Restart Now!]**.

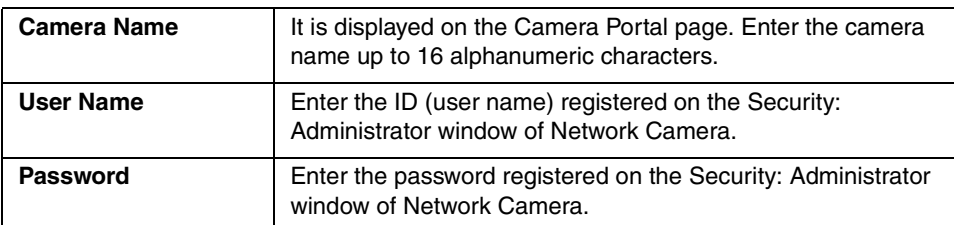

### I**nstructions for the data fields**

### <span id="page-74-0"></span>**To set up your Network Camera manually**

To set up your Network Camera manually, follow the steps below.

### **1.** Check **Do Not Use** in the **Automatic Setup**.

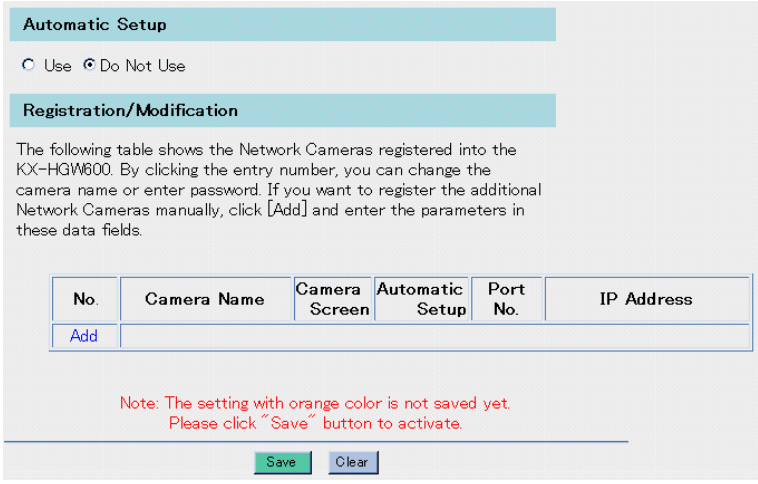

### **2.** Click **[Add]** in the **Registration/Modification** table.

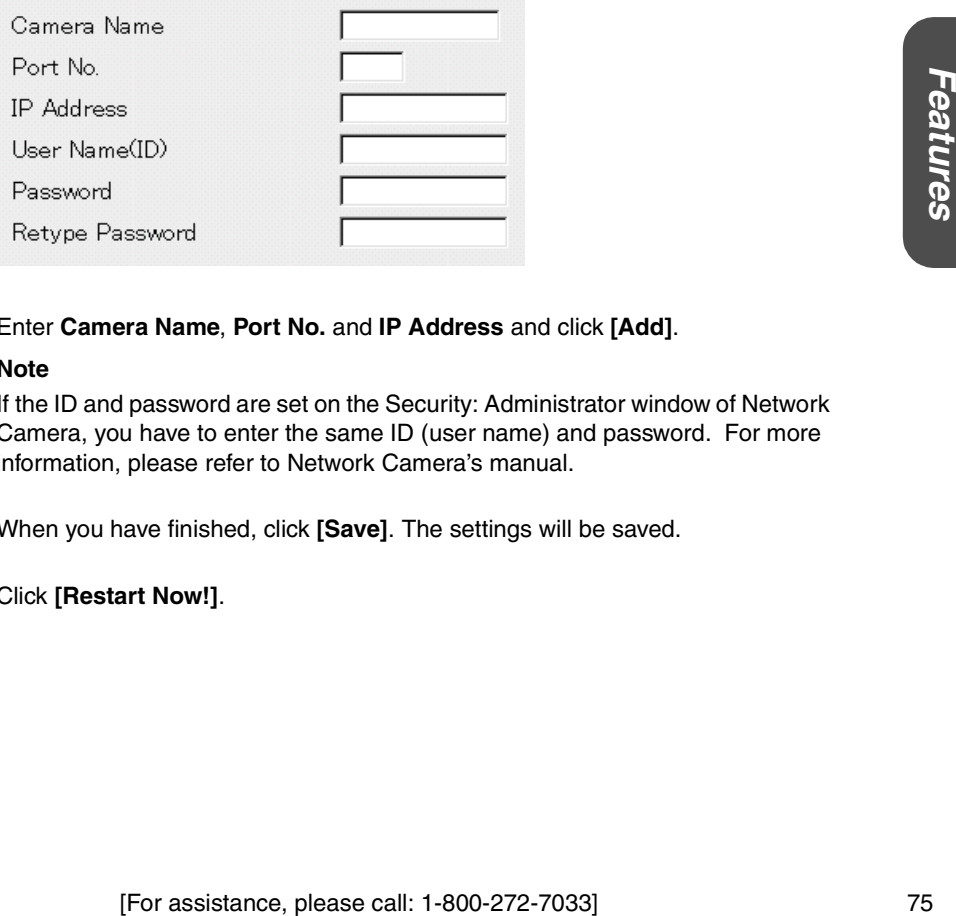

### **3.** Enter **Camera Name**, **Port No.** and **IP Address** and click **[Add]**.

#### **Note**

If the ID and password are set on the Security: Administrator window of Network Camera, you have to enter the same ID (user name) and password. For more information, please refer to Network Camera's manual.

- **4.** When you have finished, click **[Save]**. The settings will be saved.
- **5.** Click **[Restart Now!]**.

### **Notes**

- When you set up your Network Camera manually, the Network Camera also needs the setting of the static IP address on the Network window. Please refer to the Network Camera's manual for more information.
- When you set up your Network Camera manually, the KX-HGW600 needs the settings on the Screen Assignment window ( $E$ ) [Page 77](#page-76-0)) and Port Forwarding window ( $\sqrt{P}$  [Page 94\)](#page-93-0).
- The IP addresses and port numbers used by the Automatic Setup function are not available when you add Network Cameras. Please refer to "Connecting your Network Camera" on [Page 34](#page-33-0) and [Page 48](#page-47-0) for the IP addresses and port numbers used by the Automatic Setup function.

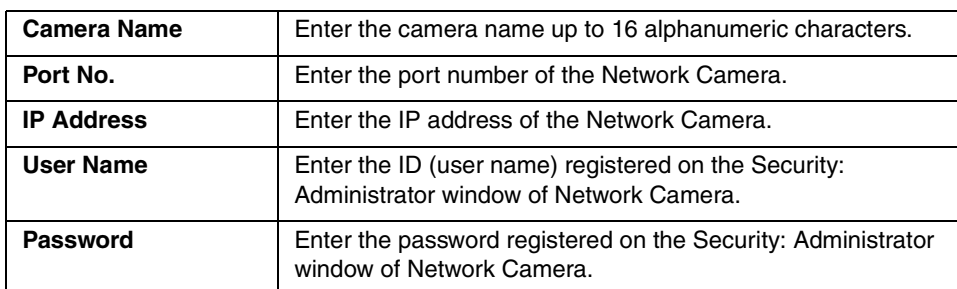

### **Instructions for the data fields**

# <span id="page-76-0"></span>**Screen Assignment**

**Screen Assignment window** allows you to set the screen format and the location of the image fields on the Camera Portal page.

**1.** Click **[Screen Assignment]** on the Camera Setup window.

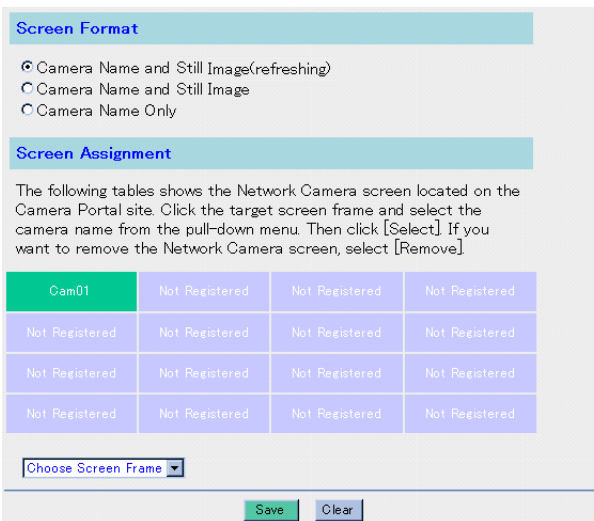

- **2.** Check **Camera Name and Still Image (refreshing), Camera Name and Still Image** or **Camera Name Only** in the **Screen Format**.
- **3.** Click the screen frame in the **Screen Assignment**.
- **4.** Select the desired camera name from the drop-down menu and click **[Select]**.
	- To remove the Network Camera from the Camera Portal page, select **[Remove]**.
	- To quit the current setting of Screen Assignment, click **[Cancel]**.

**5.** When you have finished, click **[Save]**. The settings will be saved.

• To clear the current settings, click **[Clear]**.

### **6.** Click **[Restart Now!]**.

### **Instructions for the data fields**

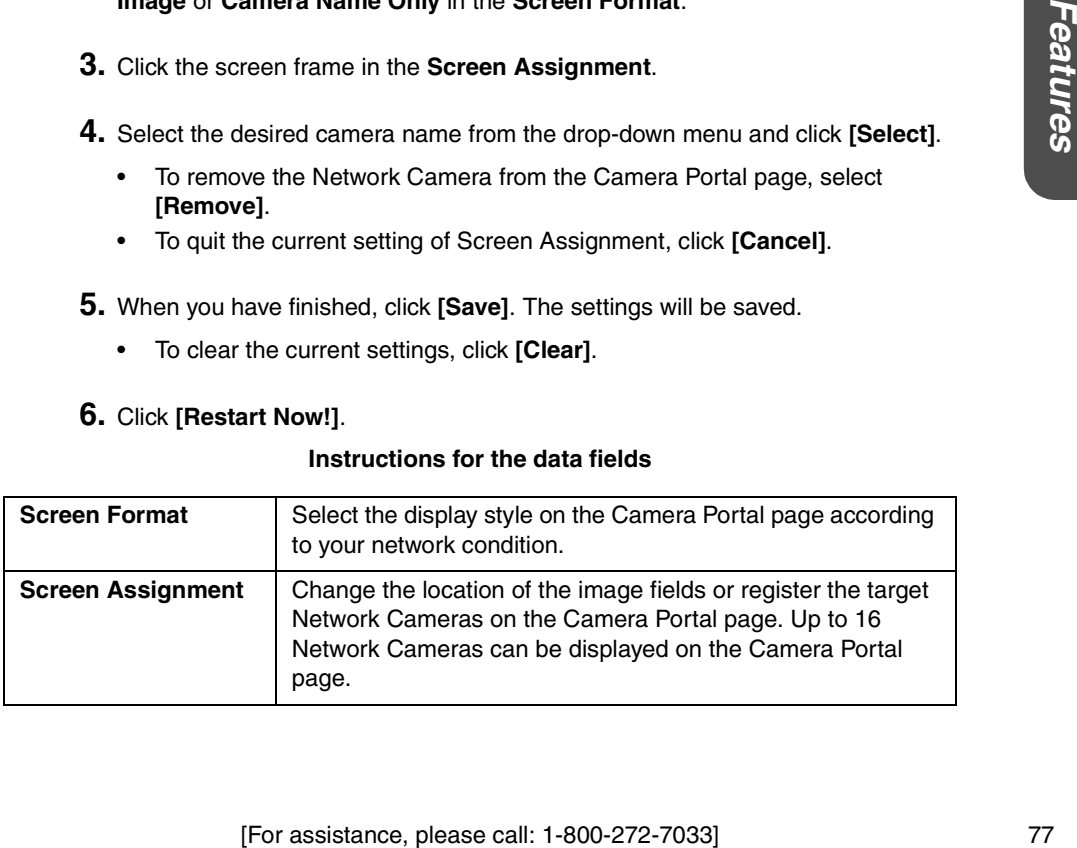

# **Access Control**

**Access Control window** allows you to control the access to the Camera Portal page from the WAN side of the KX-HGW600.

This setting is not for the access control to the Setup Page or Recording/Playback page.

**1.** Click **[Access Control]** on the Camera Setup window.

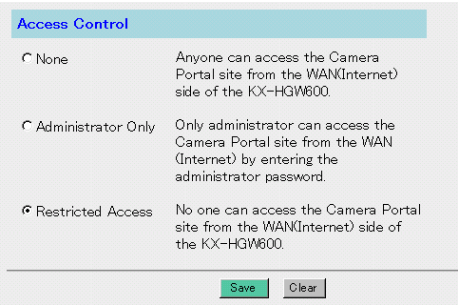

- **2.** Check **None**, **Administrator Only** or **Restricted Access**.
	- When you check **Administrator Only**, the following window appears. Enter the user name and password to access the Camera Portal page.

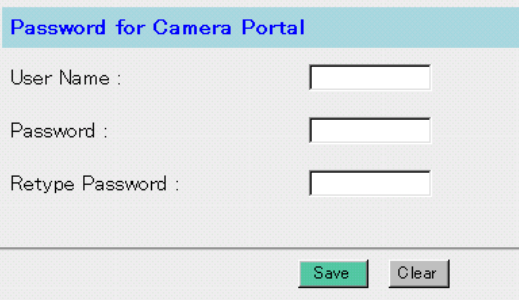

- **3.** When you have finished, click **[Save]**. The setting will be saved.
- **4.** Click **[Restart Now!]**.

When you check **Administrator Only**, the authentication window appears. Enter the registered user name and password and click **[OK]**.

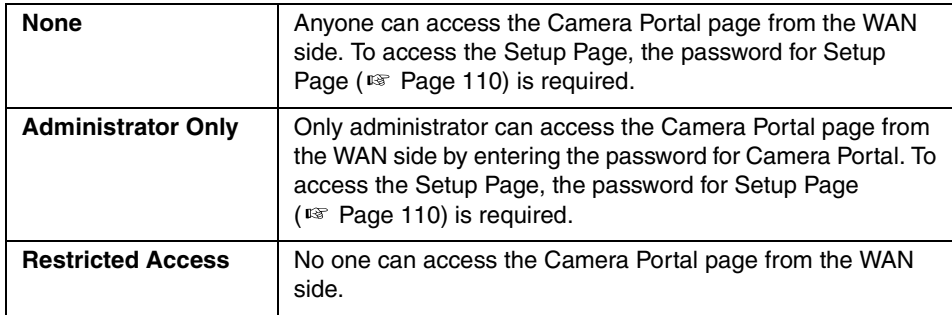

### **Instructions for the data fields**

### **To access the Camera Portal page from the WAN side**

**1.** From the PC on the LAN side, click **[Access Control]** on the Camera Setup window.

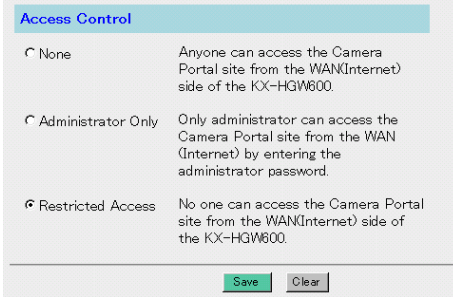

## **2.** Check **Administrator Only**.

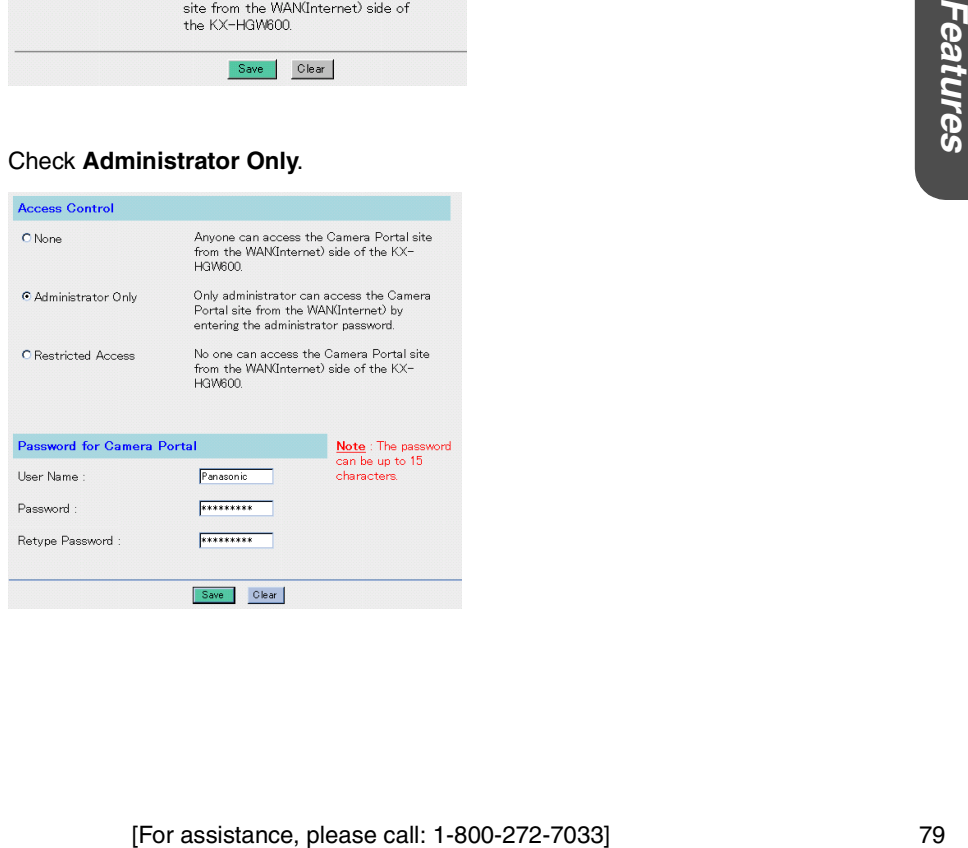

- **3.** Enter the user name and password (e.g., Panasonic) to access the Camera Portal page.
- **4.** When you have finished, click **[Save]**.
- **5.** Click **[Restart Now!]**. The authentication window appears.
- **6.** Enter the user name and password registered on the authentication window and then click **[OK]**.
- **7.** From the PC on the WAN side, enter the IP address on the WAN in the address field of your web browser.

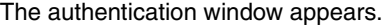

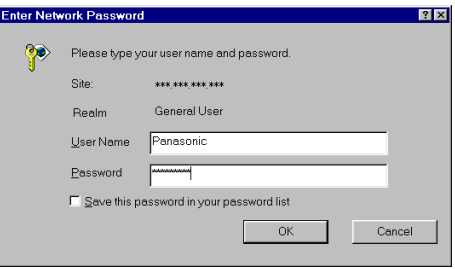

**8.** Enter the user name and password registered on the Access Control window. The Camera Portal page appears.

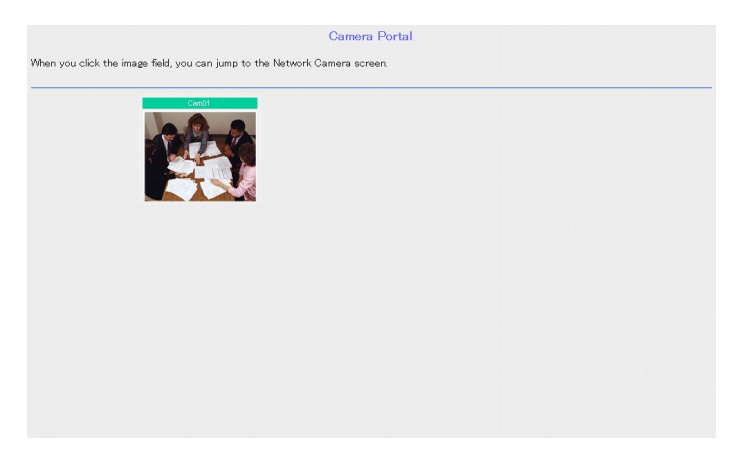

### **To access the Setup Page or Recording/Playback page from the WAN side**

**1.** (a) Enter "**http://IP address**(:Port No.)**/config.html**" on the web browser to access the Setup Page. When port no. is 80 (default setting), you do not need to enter port no. Then the Setup Page appears.

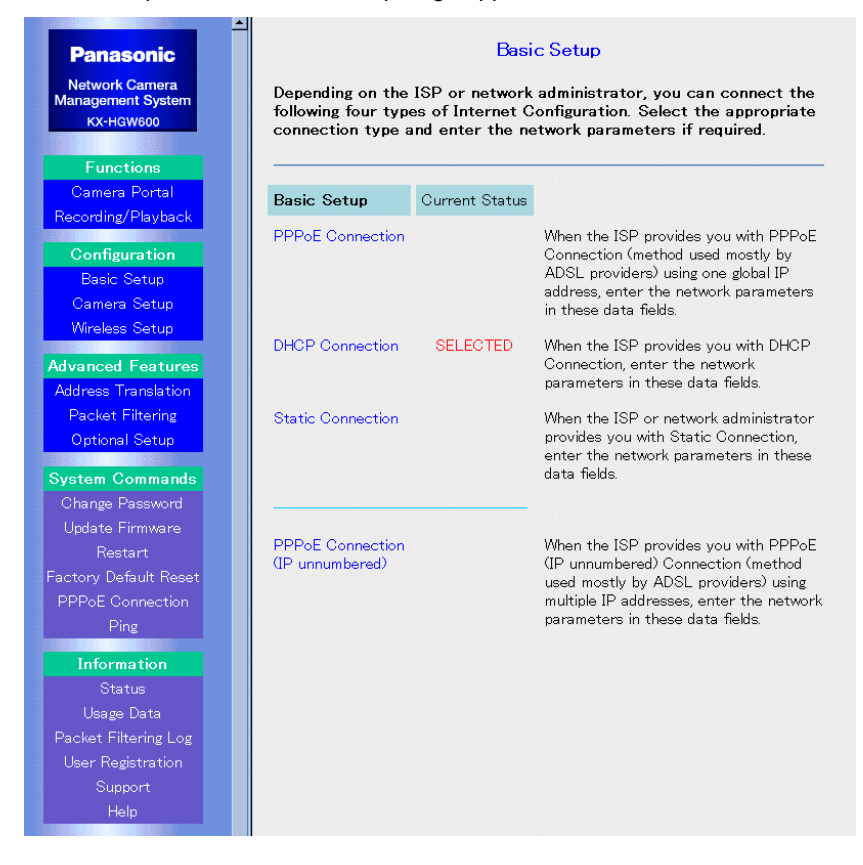

(b) Enter "**http://IP address**(:Port No.)**/record.html**" on the web browser to access the Recording/ Playback page. When port no. is 80 (default setting), you do not need to enter port no. Then the Recording/Playback page appears.

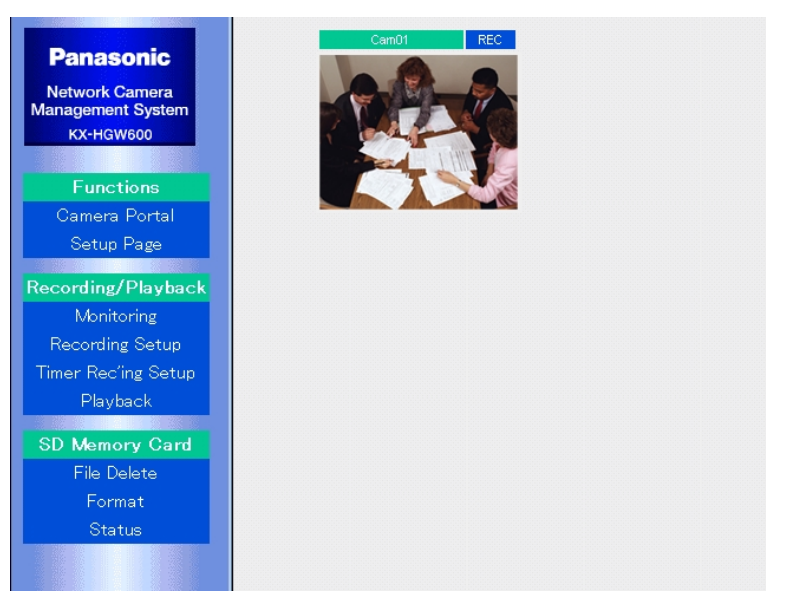

## **4.3.3 Wireless Setup**

**Wireless Setup window** allows you to set up the network parameters for wireless communication and for security. SSID (Service Set IDentifier) is a unique network name shared among all the wireless devices. To communicate, all the wireless devices must be set the same SSID and channel.

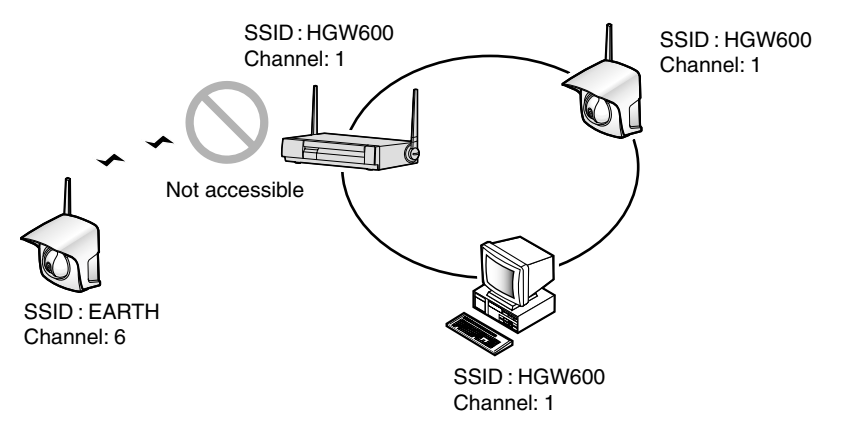

### **Notes**

- If the KX-HGW600 and wireless devices are set the same SSID, the channel is automatically adjusted to the KX-HGW600 and wireless communication can be performed.
- To prevent an invalid access to the wireless devices, security settings are strongly recommended ( $E$ ) [Page 128\)](#page-127-0).

### **1.** Click **[Wireless Setup]** on the Setup Page.

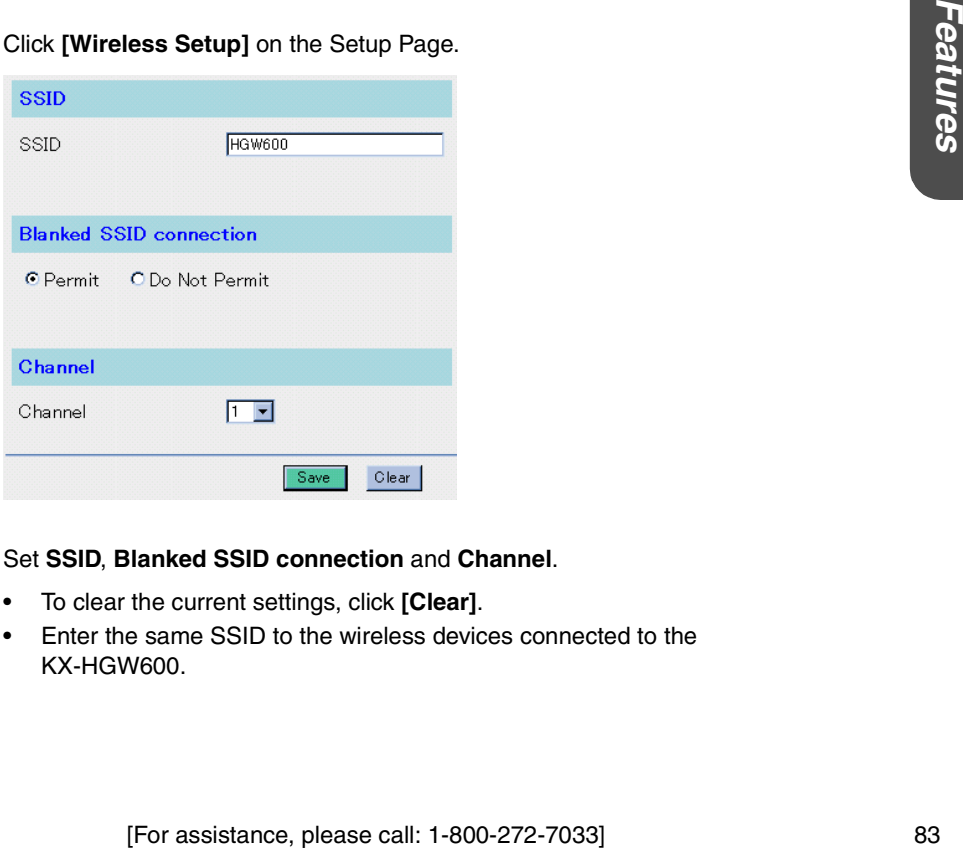

### **2.** Set **SSID**, **Blanked SSID connection** and **Channel**.

- To clear the current settings, click **[Clear]**.
- Enter the same SSID to the wireless devices connected to the KX-HGW600.

**3.** When you have finished, click **[Save]**. The settings will be saved.

### **4.** Click **[Restart Now!]**.

### **Notes**

- Do not enter the space in the **SSID**.
- After setting up your Network Camera and PC, enter the same SSID to the wireless devices for security and check **Do Not Permit** in the **Blanked SSID connection**.

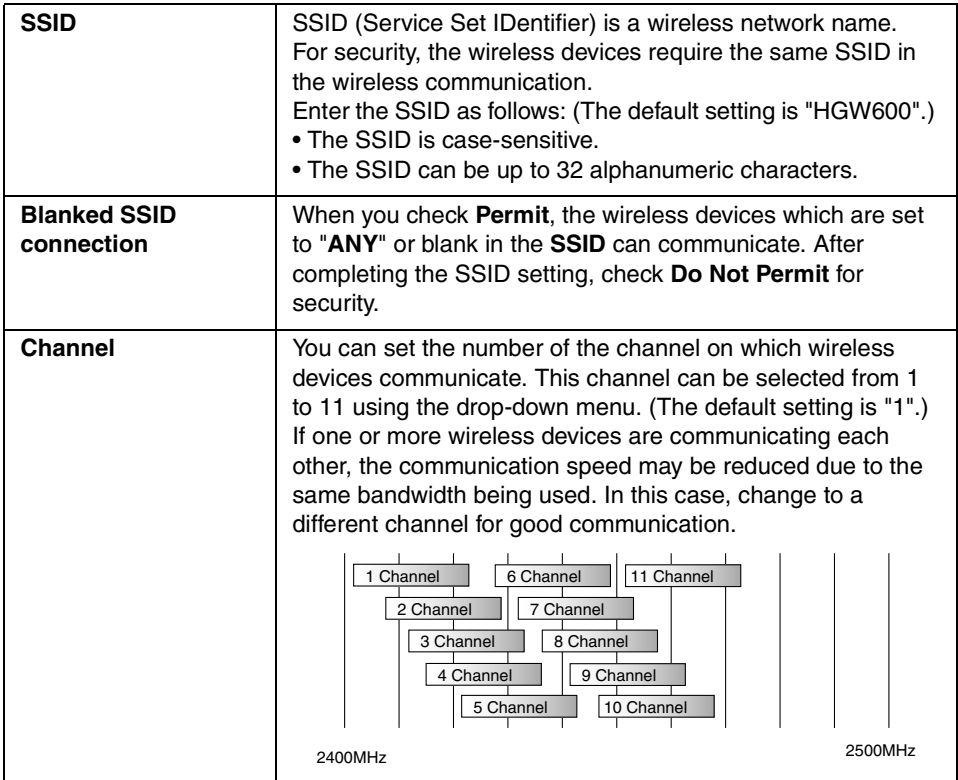

### **Instructions for the data fields**

### **Notes**

- Set Encryption or MAC Address Filtering if necessary. To encrypt the data that is transmitted over your wireless network, click **[Encryption]** on the Wireless Setup window ( $\sqrt{w}$  [Page 86](#page-85-0)).
- If you want to limit the connections from the wireless devices to the KX-HGW600, click **[MAC Address Filtering]** on the Wireless Setup window. ( $1 \times P$  [Page 91](#page-90-0)).

### **High performance for wireless communication**

The performance of wireless communication will change under the condition where you install Network Camera and the KX-HGW600.

### **Notes**

- Please install the KX-HGW600 2 m (8 feet) away from electrical appliances such as TVs or cordless telephones.
- Metal or steel framework, such as refrigerators, can hinder radio communications. Open areas offer better performance.
- Microwave ovens and some cordless telephones (2.4 GHz) may interfere with wireless frequencies the KX-HGW600 uses. For better results, install as far away from these devices as possible.
- Many wireless devices on the same channel make the communication speed slower. Please set 5 channels apart to prevent the bandwidth from overlapping. If another wireless network use Channel 6, you may use Channel 1 or 11.
- Do not put excessive weight or pressure on the antenna as it can be damaged.

# <span id="page-85-0"></span>**Encryption**

**Encryption window** allows you to encrypt the data that is transmitted over your wireless network. By setting a WEP key in the KX-HGW600, you can prevent wireless network data from being decrypted externally. To read an encrypted data, all the wireless devices must set the same WEP key.

The KX-HGW600 supports not only Shared Key but Open System as the encryption system and switches automatically to the encryption system corresponding to each wireless device.

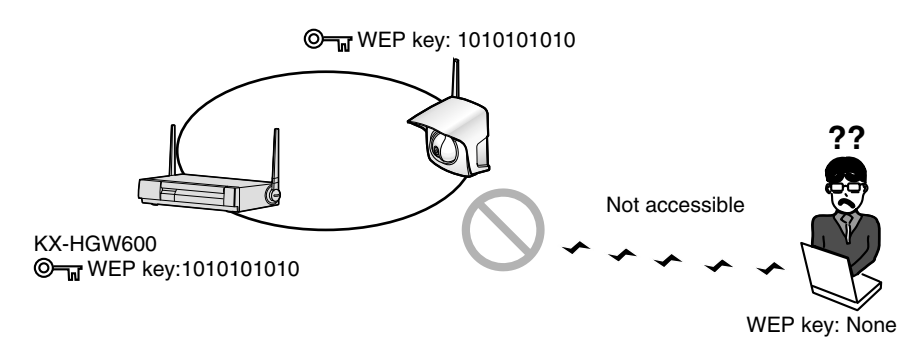

### **Note**

The WEP key is created by the passphrase. There are two types of WEP keys: 40(64) bit and 128 bit.

128 bit encryption is more secure than 40(64) bit encryption.

**1.** Click **[Encryption]** on the Wireless Setup window.

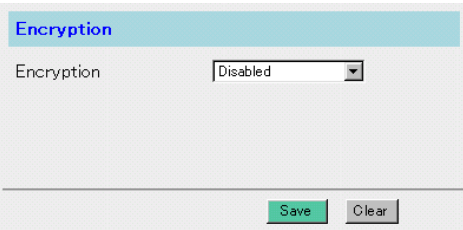

**2.** Select **Enabled (40(64) bit)** or **Enabled (128 bit)** from the drop-down menu.

### **<When you select Enabled (40(64) bit)>**

The following window appears.

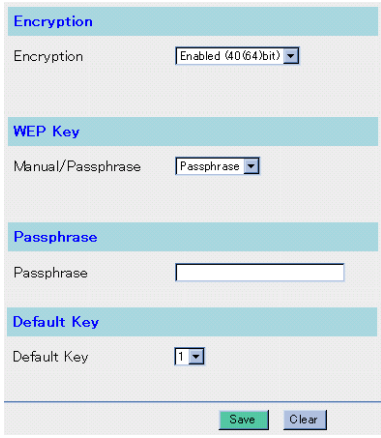

- **3.** Select **Passphrase** or **Manual** from the drop-down menu.
- **4.** a) When you select **Passphrase**, enter the passphrase and select one of four default keys.
	- b) When you select **Manual**, the following window appears. Enter 10 digits of hexadecimal values in each key (1 to 4) and select one of the default keys ( $exp$  [Page 90](#page-89-0)).
	- To clear the current settings, click **[Clear]**.

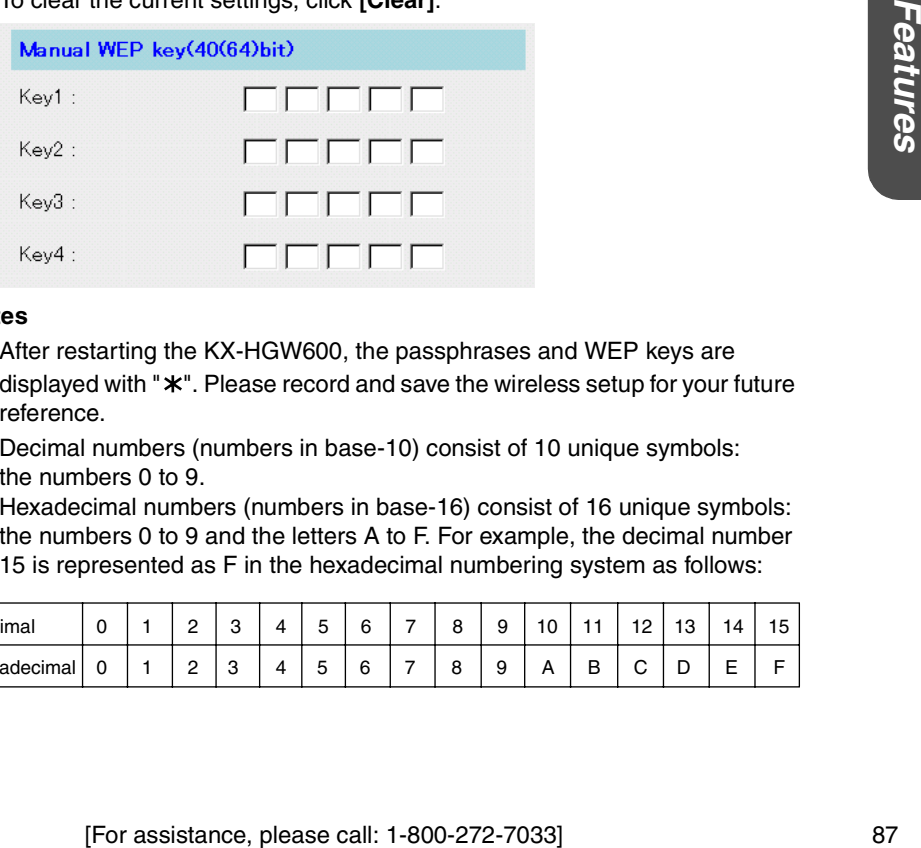

### **Notes**

- After restarting the KX-HGW600, the passphrases and WEP keys are displayed with "\*". Please record and save the wireless setup for your future reference.
- Decimal numbers (numbers in base-10) consist of 10 unique symbols: the numbers 0 to 9. Hexadecimal numbers (numbers in base-16) consist of 16 unique symbols:

the numbers 0 to 9 and the letters A to F. For example, the decimal number 15 is represented as F in the hexadecimal numbering system as follows:

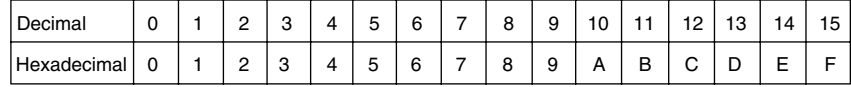

### **<When you select Enabled (128 bit)>**

The following window appears.

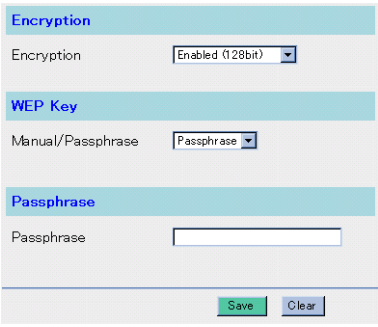

- **3.** Select **Passphrase** or **Manual** from the drop-down menu.
- **4.** a) When you select **Passphrase**, enter the passphrase.
	- b) When you select **Manual**, the following window appears. Enter 26 digits of hexadecimal values.
	- To clear the current settings, click **[Clear]**.

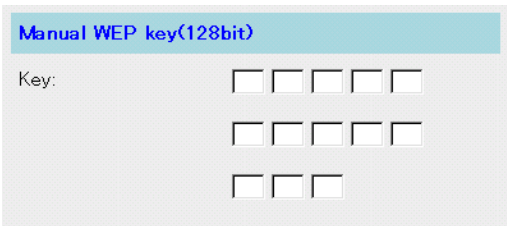

#### **Note**

After restarting the KX-HGW600, the passphrases and WEP keys are displayed with "\*". Please record and save the wireless setup for your future reference.

- **5.** When you have finished, click **[Save]**. The settings will be saved.
- **6.** Click **[Restart Now!]**.

## **Instructions for the data fields**

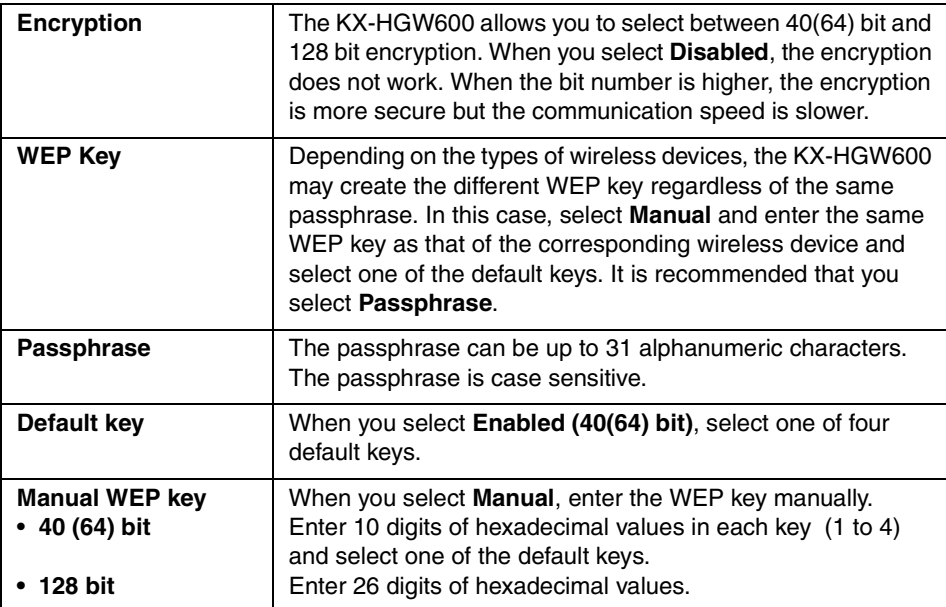

### <span id="page-89-0"></span>**Manual WEP key**

Depending on the types of wireless devices, the KX-HGW600 may create the different WEP key regardless of the same passphrase. In this case, select **Manual** and enter the same WEP key as that of the corresponding wireless device and select one of the default keys.

For 40(64) bit WEP key, enter the same 10 digits of hexadecimal values in each key (1 to 4) and select one of the default keys. Set the same 40(64) bit WEP key as the KX-HGW600 to the corresponding wireless device and select one of the default keys. For 128 bit WEP key, enter the same 26 digits of hexadecimal values.

### **<Example>**

• When the same four WEP keys are entered on the KX-HGW600 and the wireless devices, the KX-HGW600 can communicate with the wireless devices.

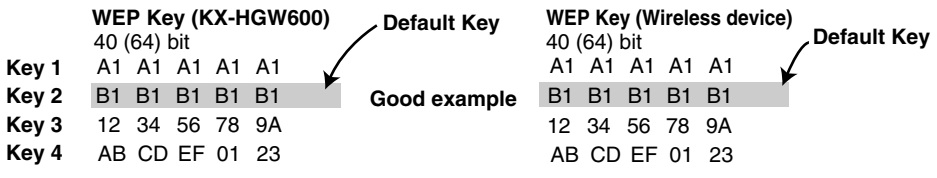

• When the different WEP keys are entered on the wireless devices, the KX-HGW600 cannot communicate with the wireless devices.

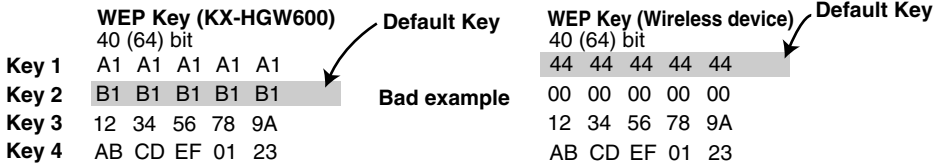

### **Note**

If the different Default Keys are selected but the same four WEP keys are entered on the KX-HGW600 and the wireless devices, the KX-HGW600 can communicate with the wireless devices.

# <span id="page-90-0"></span>**MAC Address Filtering**

**MAC Address Filtering window** allows you to limit the wireless devices including the Network Camera and PCs connected to the KX-HGW600. Each network card has MAC address which is assigned as a unique physical address in the world. Only the wireless devices that have MAC addresses entered in the **MAC Address** can communicate.

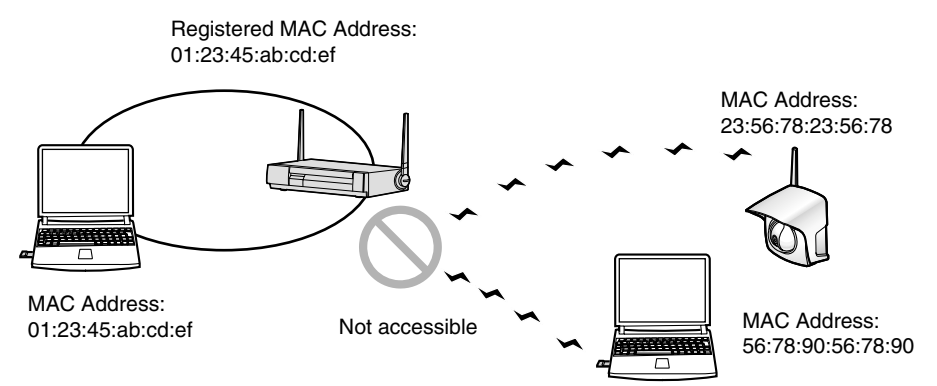

**1.** Click **[MAC Address Filtering]** on the Wireless Setup window.

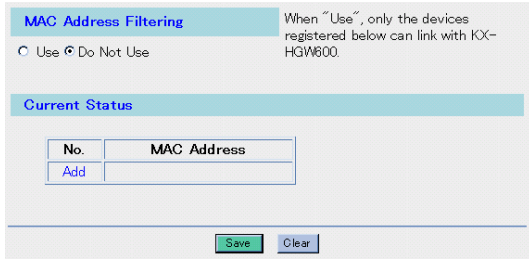

**2.** Check **Use** in the **MAC Address Filtering**.

**3.** Click **[Add]** in the **Current Status** table.

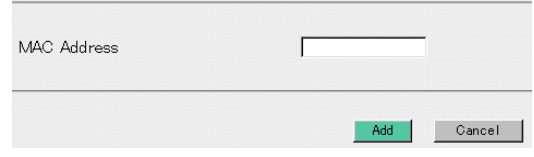

- **4.** Enter **MAC Address** and click **[Add]**. Separate each two-digit group (0—9, A—F or a—f) by entering a colon ":" between them.
- **5.** When you have finished, click **[Save]**. The settings will be saved.
- **6.** Click **[Restart Now!]**.

### **Note**

To confirm the MAC address of your Network Camera, please refer to the Network Camera's manual.

# **4.4 Advanced Features**

## **4.4.1 Address Translation**

**Address Translation window** translates the global IP address on the WAN to the private IP address that is sent out to the LAN.

**1.** Click **[Address Translation]** on the Setup Page.

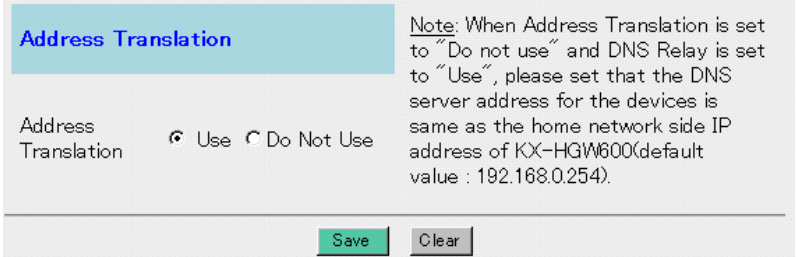

- **2.** Check **Use** or **Do Not Use** in the **Address Translation**. (The default setting is "Use".)
	- When you set Port Forwarding function using a single global IP address on the WAN (Internet), click **[Port Forwarding]**.
	- When you set NAT (IP unnumbered) function using multiple global IP addresses on the WAN (Internet), click **[NAT (IP unnumbered)]**.

### **Note**

is displayed in the **Current Status** table, you cannot change the<br>ause the KX-HGW600 has set up Network Camera automatically.<br>
Next finished, click [Save]. The settings will be saved.<br> **art Now!].**<br>
Hange the setting of Ad When **Auto** is displayed in the **Current Status** table, you cannot change the settings because the KX-HGW600 has set up Network Camera automatically.

- **3.** When you have finished, click **[Save]**. The settings will be saved.
- **4.** Click **[Restart Now!]**.

### **Note**

When you change the setting of Address Translation, configure the network settings of Network Camera and PC connected to the KX-HGW600.

## <span id="page-93-0"></span>**Port Forwarding**

**Port Forwarding** allows you to view the Network Camera screen on the LAN side from the PC on the WAN (Internet) side. Enter the port number and the IP address of the corresponding Network Camera in the **Forwarding Port No.** and **Forwarding IP Address** respectively.

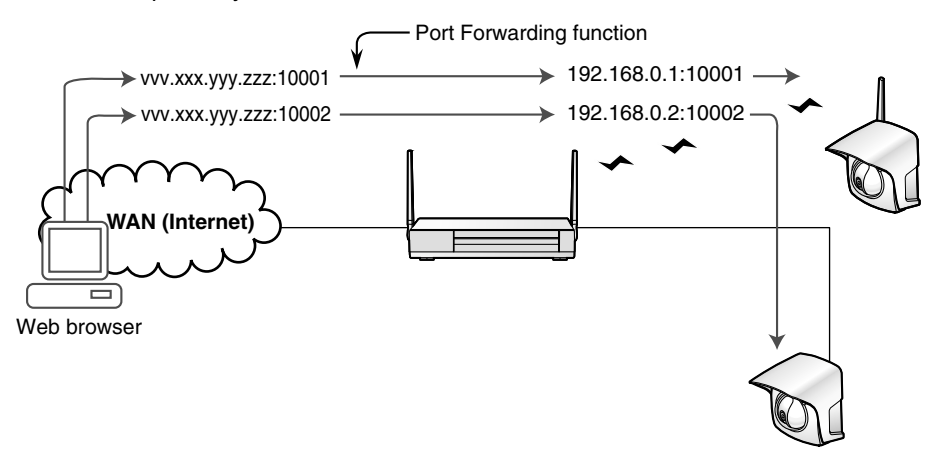

### **<Example> To set up Network Cameras manually**

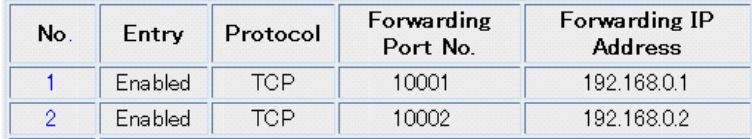

### **To change the priority**

When you add two or more entries, **Change of priority** appears. Port Forwarding is processed from the lower entry number to the higher entry number. To change the priority of the entry number, enter the source entry number in the left data field and the destination entry number in the right data field. Then click **[Move]** and **[Save]**. Click **[Restart Now!]** on the Setup Page**.**

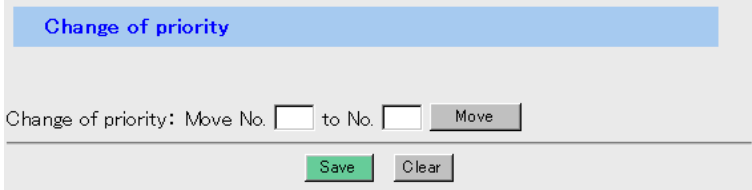

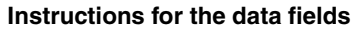

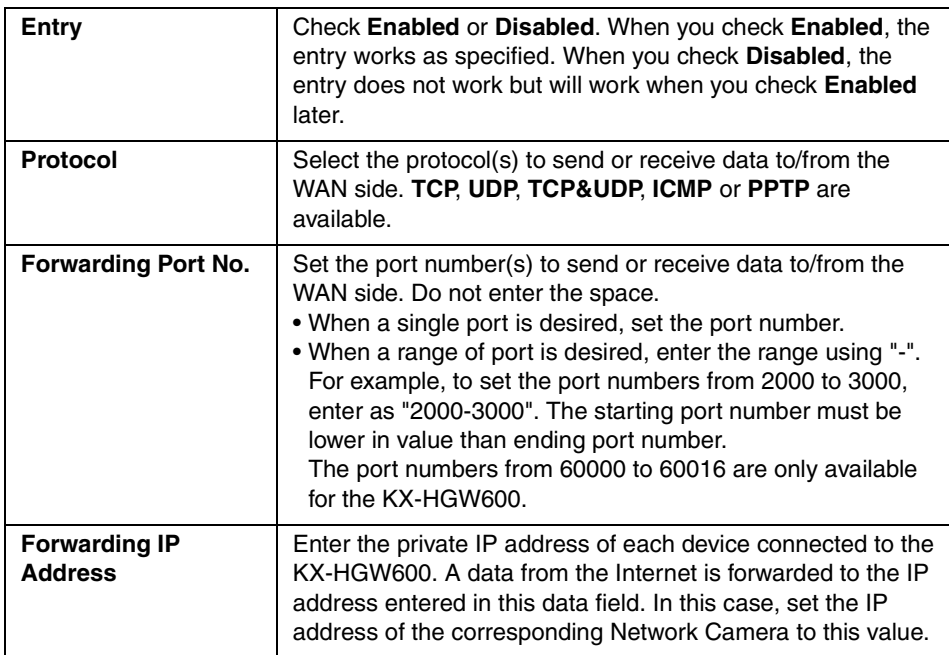

### **Note**

When **Auto** is displayed in the **Current Status** table, you cannot change the settings because the KX-HGW600 has set up Network Camera automatically.

**System**

# **NAT (IP unnumbered)**

When your ISP assigns multiple global IP addresses to the WAN (Internet) side of the KX-HGW600, NAT (IP unnumbered) function translates the global IP address to the private IP address.

NAT (IP unnumbered) consists of Static NAT, Port Forwarding and IP Masquerade in this manual.

### **Static NAT**

This function translates a single global IP address on the WAN (Internet) to a private IP address on the LAN statically.

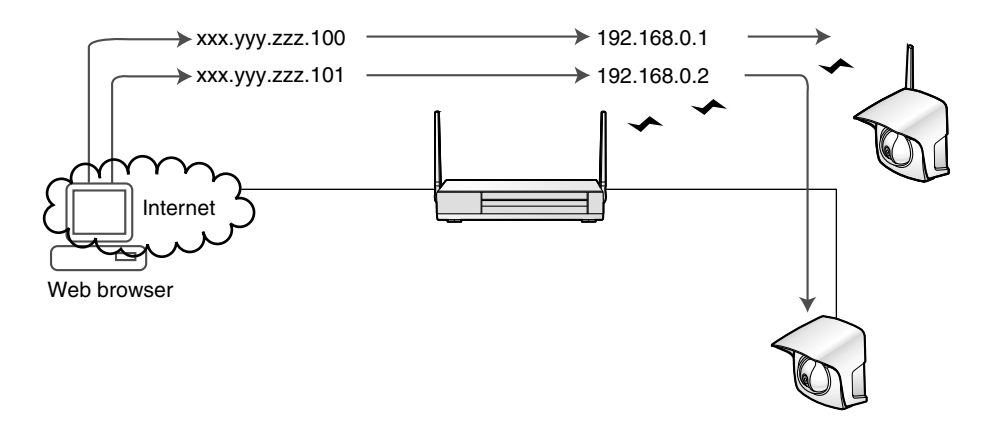

### **<Example>**

To translate a single global IP address "xxx.yyy.zzz.100" ("xxx.yyy.zzz.101") to a private IP address "192.168.0.1" ("192.168.0.2") statically, enter as follows:

Select " $*$ " in the **Protocol** and enter " $*$ " in the **Forwarding Port No.** Then, 0-65535 is displayed in the **Forwarding Port No.**

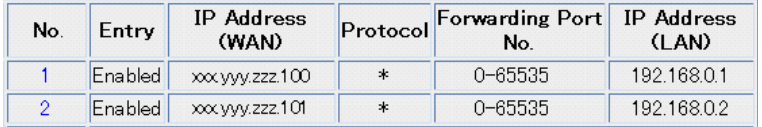

### **Port Forwarding**

This function connects each Network Camera with a single global IP address and its port number. This way, you can view the Network Camera screen from the PC on the WAN (Internet) side.

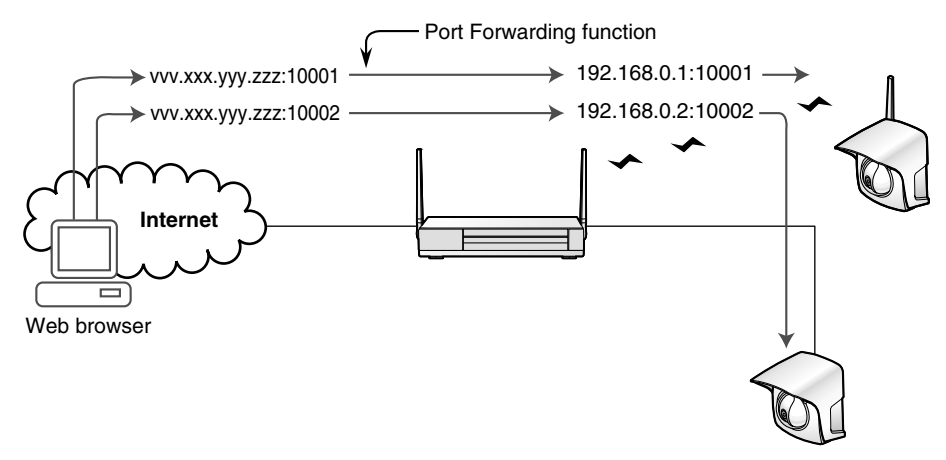

### **<Example>**

To assign a single global IP address "vvv.xxx.yyy.zzz" to multiple private IP addresses "192.168.0.1" and "192.168.0.2", enter as follows:

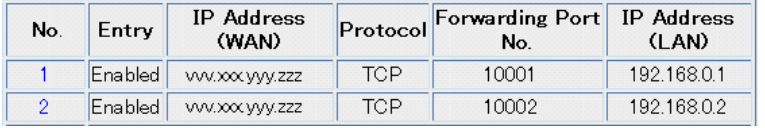

### **To change the priority**

orty<br>
or more entries, Change of priority appears. Address Translation is<br>
number, enter the source entry number in the left data filed and the<br>
unmber in the right data filed. Then click [Move] and [Save]. Click<br>
the Setu When you add two or more entries, **Change of priority** appears. Address Translation is processed from the lower entry number to the higher entry number. To change the priority of the entry number, enter the source entry number in the left data filed and the destination entry number in the right data filed. Then click **[Move]** and **[Save]**. Click **[Restart Now!]** on the Setup Page.

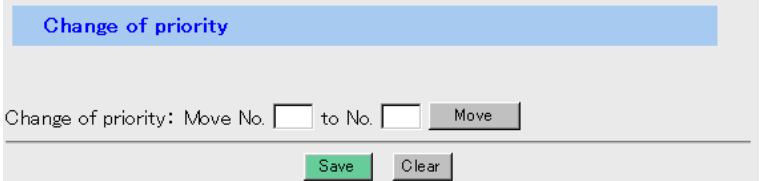

### **IP Masquerade**

This function shares a single global IP address with multiple private IP addresses. This way you can access the WAN (Internet) from multiple PCs on the LAN side using a single global address.

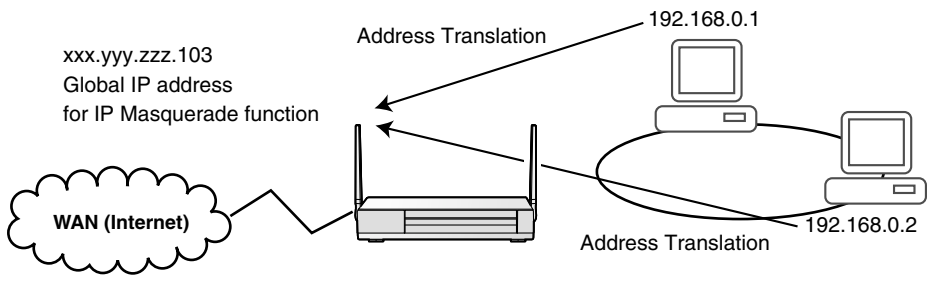

### **<Example>**

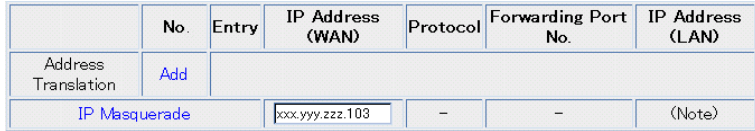

## **Instructions for the data fields**

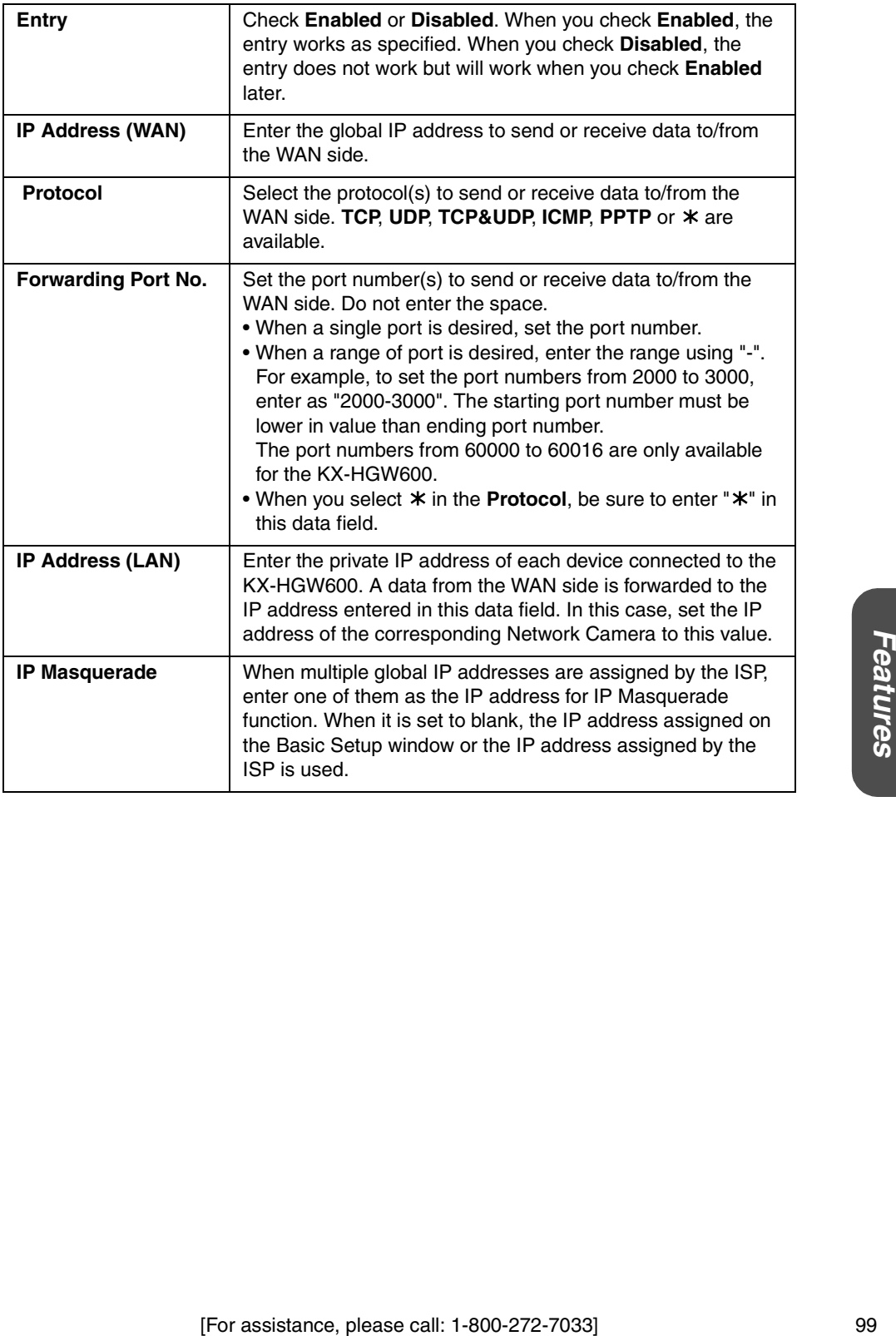

**System**

### **Notes for NAT (IP unnumbered) Setup**

• When each IP address on the WAN is different in the **IP Address (WAN)**, each IP address on the LAN cannot overlap in the **IP Address (LAN)**.

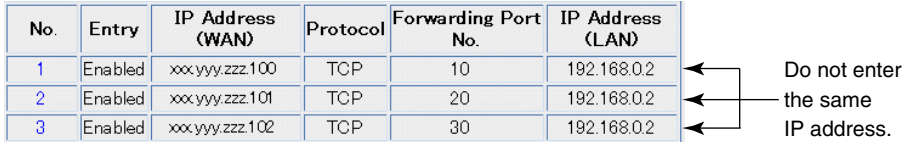

• Setting " $*$ " in the both **Protocol** and **Forwarding Port No.** overrides the previous settings. For example, when the data from a specific port number (10, 20, 30) is sent to the IP addresses (192.168.0.1-3) and the other is sent to the IP address (192.168.0.4), the fourth IP addresses (192.168.0.4) is given priority over the IP address (192.168.0.1-3). That is, the previous settings (192.168.0.1-3) do not work.

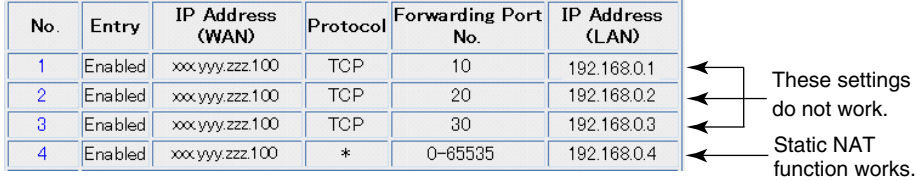

In this case, change the fourth setting as follows so that the other settings work in the order of entry number.

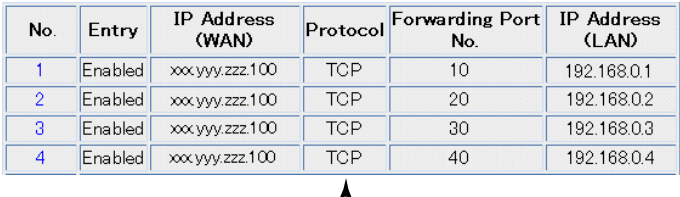

Select **TCP**.

# **4.4.2 Packet Filtering**

**Packet Filtering window** allows you to control the access to a network by letting the incoming and outgoing packets pass or not based on the information (Source IP Address, Destination IP Address, Source Port, Destination Port, Protocol, etc.). Used properly, Packet Filtering is a tool for improving network security. It is processed from the lower entry number to the higher entry number. For more information about default settings or instructions about each entry number, please refer to [Page 134](#page-133-0).

### **To add new entries**

- **Current Status** Source Destination Protocol Log<br>Output Log **No** Type Direction **ID** Address Port **ID** Address  $P<sub>0</sub>$ Permit  $W > L$  $\overline{\ast}$ KX-HGW600  $80$ **TCP**  $\overline{1}$ Ÿ  $10000 -$ 53 Permit  $W\rightarrow L$  $\ast$ sk.  $\ast$ **TCP&UDP** Y 10.255.255.255  $172.16.0.0 54$  $W\rightarrow L$  $\ddot{\phantom{1}}$  $\ast$ TCP&UDP Y Permit  $\ast$ 172.31.255.255  $192.168.00 -$ **TCP&UDP** Y 55 Permit  $W\rightarrow L$  $\star$  $\star$  $\star$ 192.168.255.255  $10.0.00 -$ 56 Permit  $L \rightarrow W$ × × **TCP&UDP** Y 10.255.255.255  $172.16.0.0 -$ 57  $1 - SM$ **TCP&UDP**  $\vee$ Permit  $\ast$  $\ast$  $\ast$ 172.31.255.255  $192.168.0.0 -$ 58  $L \rightarrow W$  $\ast$  $\ast$ **TCP&UDP** Y Permit  $\ast$ 192.168.255.255  $\overline{59}$  $W > L$ KX-HGW600 **TCPEST** Permit  $\overline{\mathsf{Y}}$ 4  $\overline{\mathbf{r}}$  $\overline{\ast}$  $60$ Permit  $W > L$ \*  $\ast$  $\overline{\ast}$  $\overline{\ast}$ **TCPEST**  $\overline{Y}$ 61 For assistance, please call: 1-800-272-7033]<br>
For assistance, please call: 1-800-272-7033]<br>
For assistance, please call: 1-800-272-7033]<br>
For assistance, please call: 1-800-272-7033]<br>
For assistance, please call: 1-800-27  $62$ 63  $64$ Add
- **1.** Click **[Packet Filtering]** on the Setup Page.

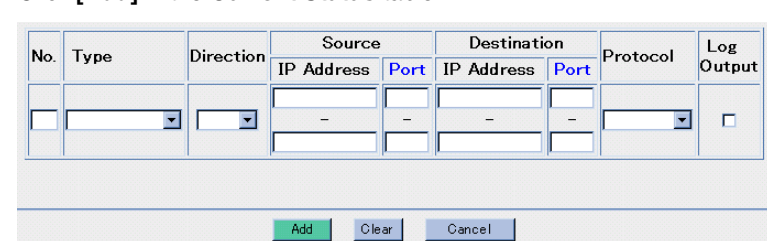

**2.** Click **[Add]** in the **Current Status** table.

**3.** Enter the appropriate data fields and click **[Add]**.

### **Note**

Do not enter the space in each data field.

- **4.** When you have finished, click **[Save]**. The settings will be saved.
- **5.** Click **[Restart Now!]**.

## **Instructions for the data fields**

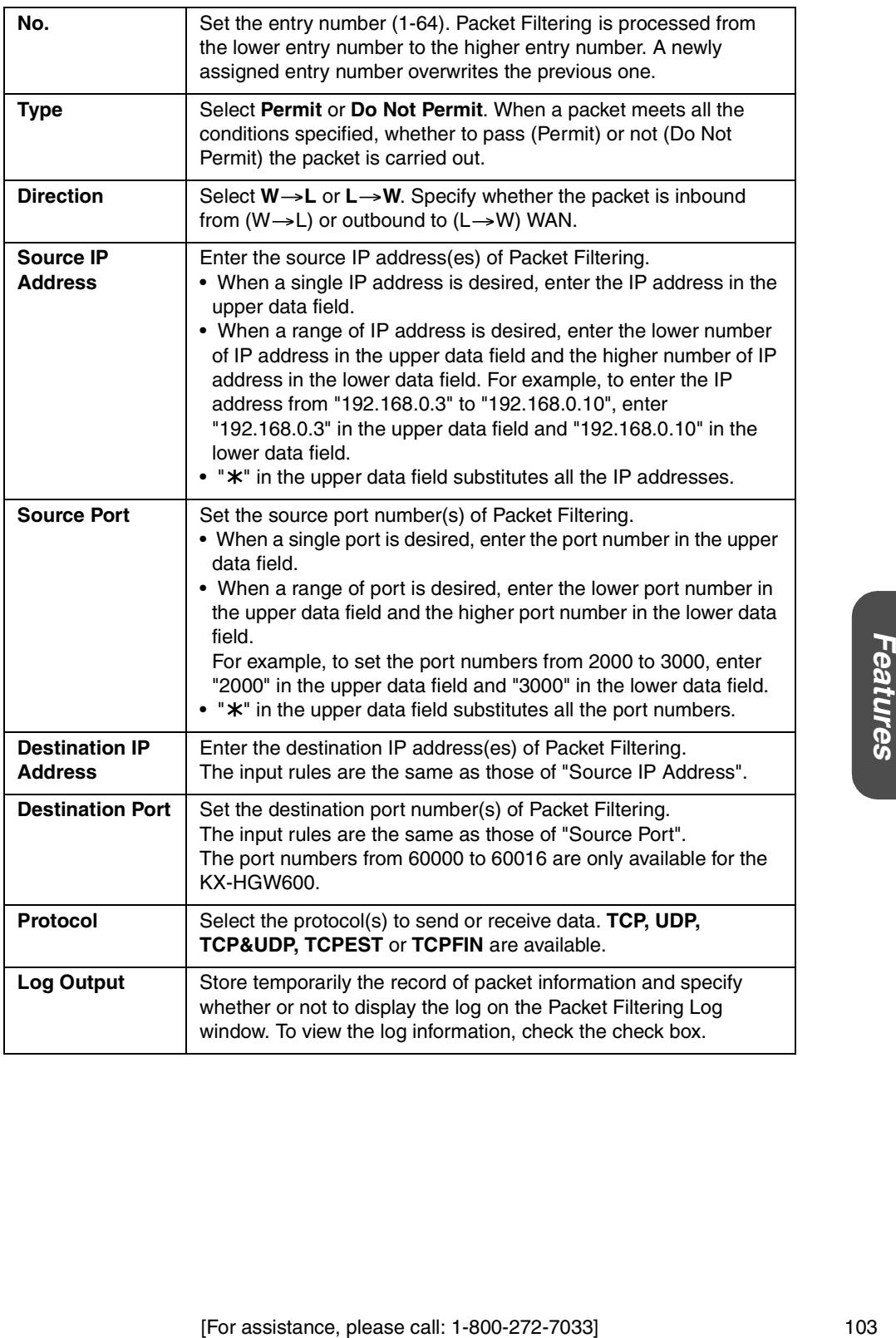

### **To change or delete entries**

- **1.** Click **[Packet Filtering]** on the Setup Page.
- **2.** Click the entry number you want to change or delete in the **Current Status** table.
- **3.** Change the settings and click **[Change]**. To delete, click **[Delete]**.
	- To clear the current settings, click **[Clear]**.

### **Note**

Do not enter the space in each data field.

- **4.** When you have finished, click **[Save]**. The settings will be saved.
- **5.** Click **[Restart Now!]**.

### **To change the priority**

Packet Filtering is processed from the lower entry number to the higher entry number. To change the priority of the entry number, enter the source entry number in the left data filed and the destination entry number in the right data filed. Then click **[Move]** and **[Save]**. Click **[Restart Now!]** on the Setup Page.

### **<Example>**

To prevent the outside network from accessing the communications between Windows NT and Windows 2000 PCs.

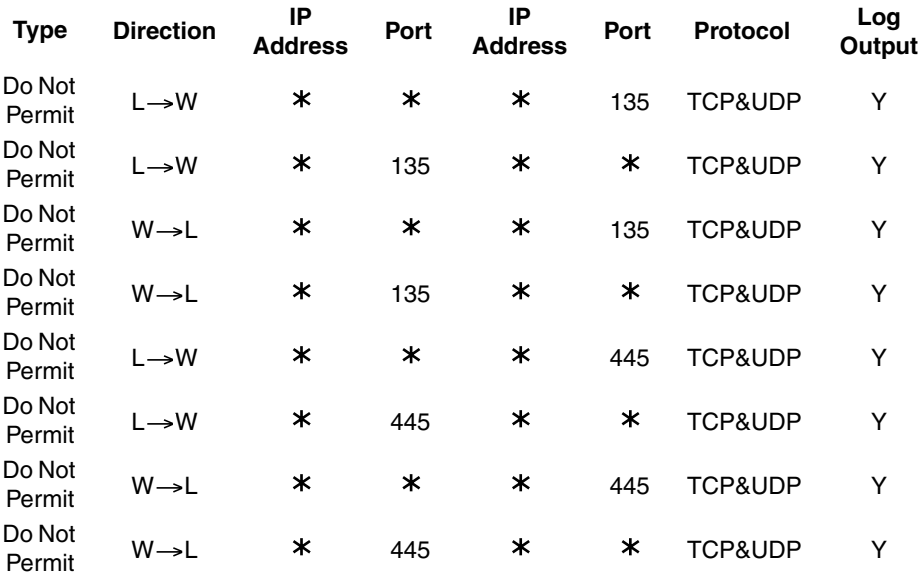

# **4.4.3 Optional Setup**

**Optional Setup window** allows you to set the optional settings for the access to the LAN or WAN (Internet). Change the setup only when necessary. To change the optional settings, follow the steps below.

**1.** Click **[Optional Setup]** on the Setup Page.

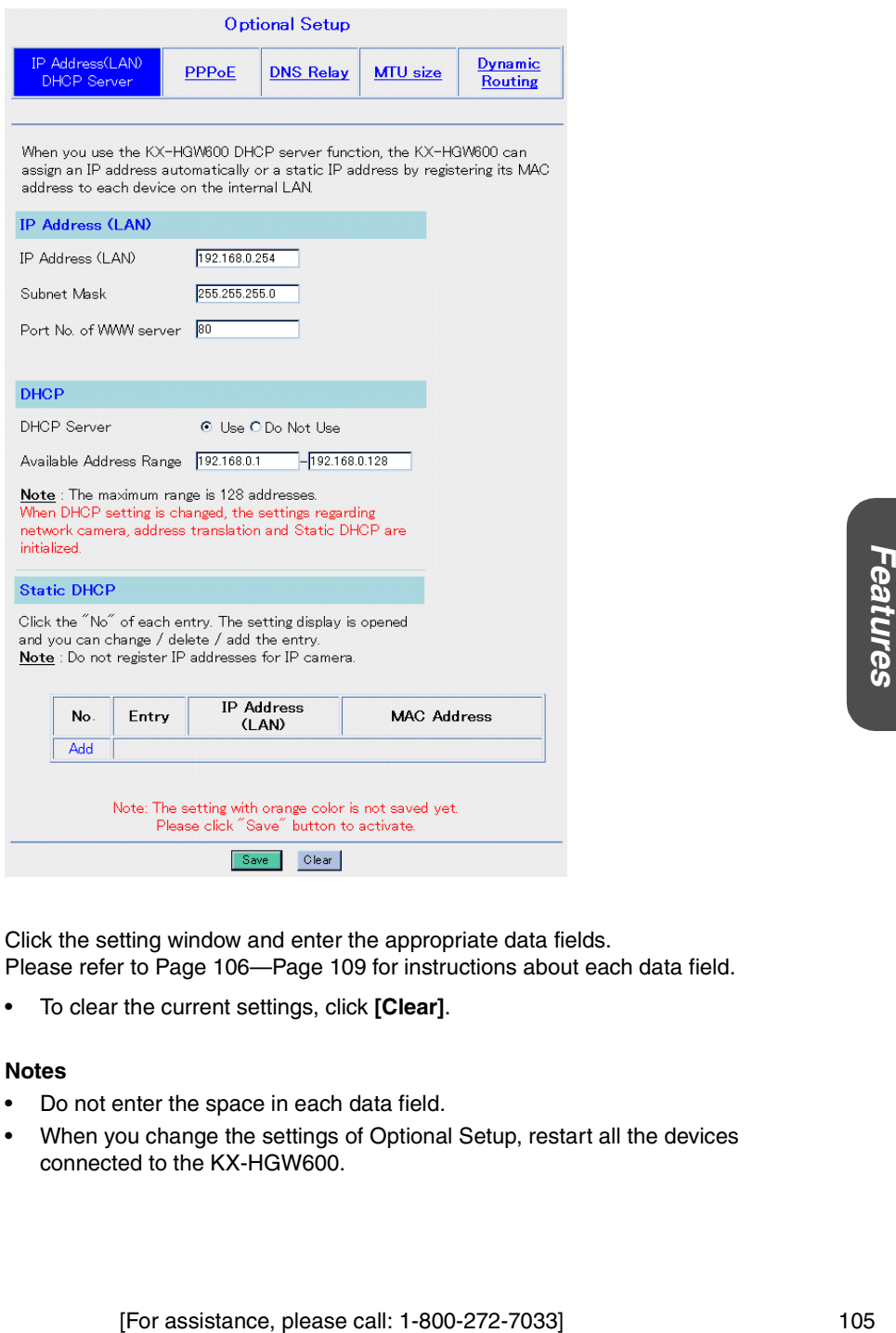

- **2.** Click the setting window and enter the appropriate data fields. Please refer to [Page 106](#page-105-0)[—Page 109](#page-108-0) for instructions about each data field.
	- To clear the current settings, click **[Clear]**.

### **Notes**

- Do not enter the space in each data field.
- When you change the settings of Optional Setup, restart all the devices connected to the KX-HGW600.

**3.** When you have finished, click **[Save]**. The settings will be saved.

### **4.** Click **[Restart Now!]**.

### <span id="page-105-0"></span>**<Instructions for the data fields> IP Address (LAN)**

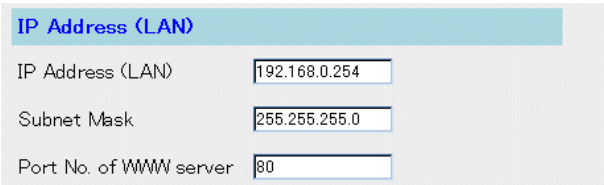

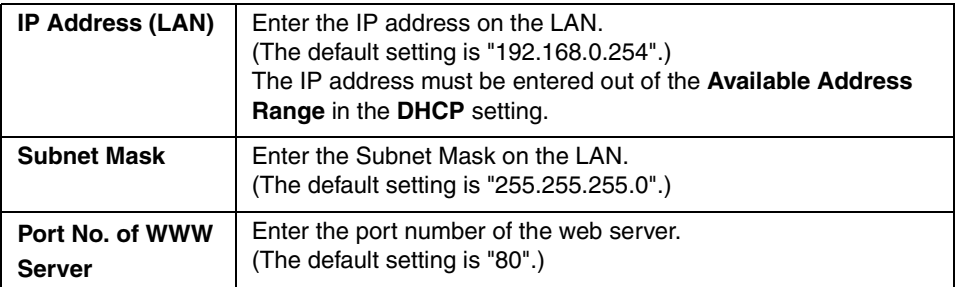

### **DHCP**

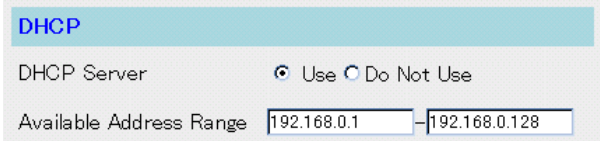

When you use the DHCP server function, the KX-HGW600 can assign an IP address automatically to each device on the LAN side.

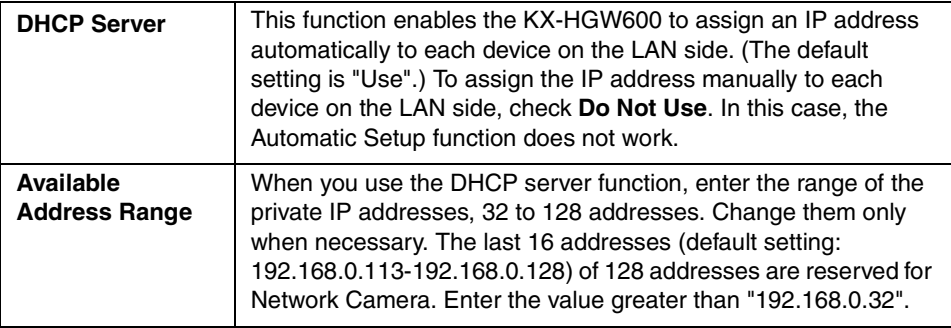

### **Static DHCP**

When you use the DHCP server function, the KX-HGW600 can assign static IP address to each device by registering its MAC address.

**1.** Click **[Add]** in the **Static DHCP** table.

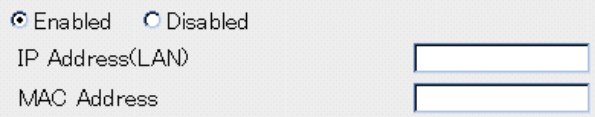

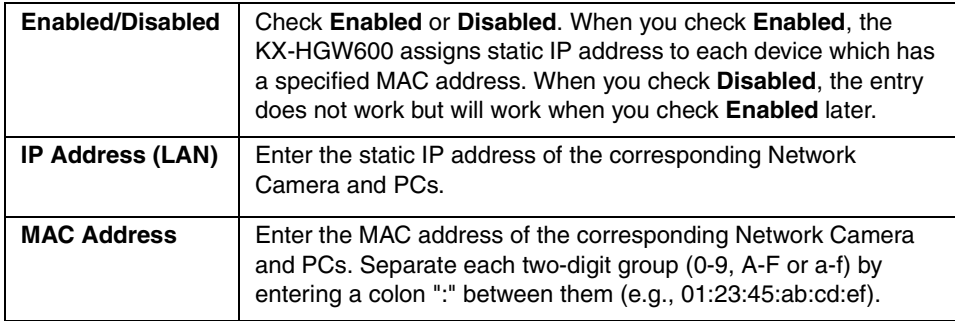

### **PPPoE**

When PPPoE Connection is used to connect to the ISP, you can select how to initiate/ stop the PPPoE Connection. First, select how to connect from the **Connection**. If your payment plan with your ISP is not the unlimited Internet access and you are charged according to your usage, it is recommended that you check **Automatic** or **Manual.**

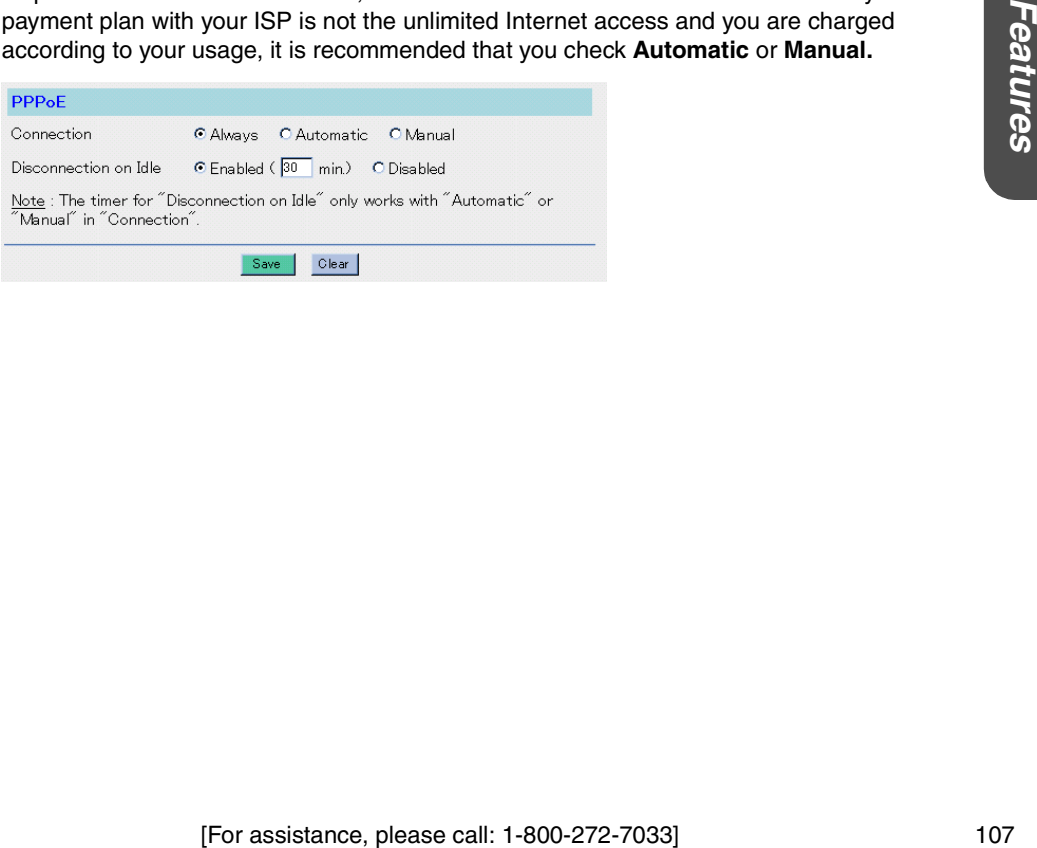

**System**

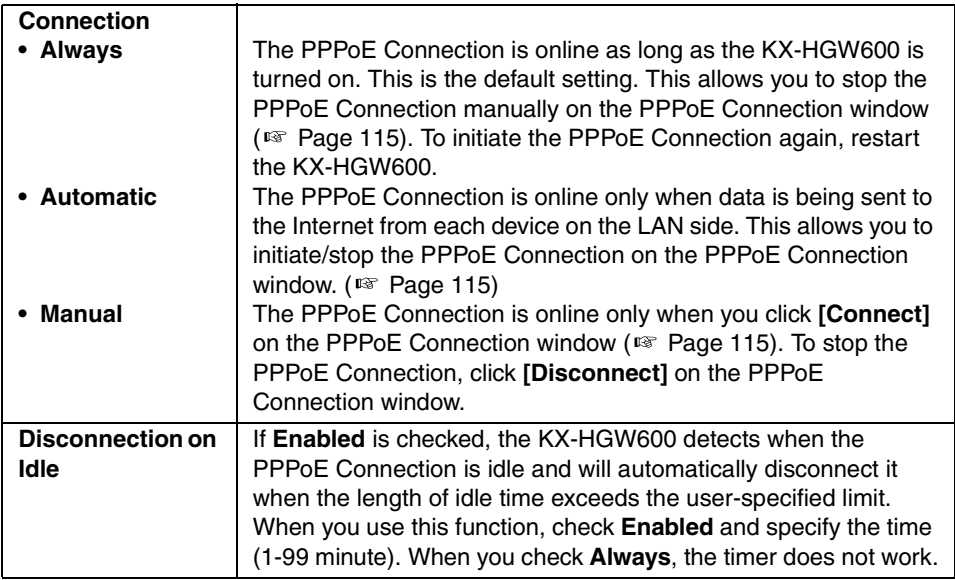

### **Note**

When you access the Camera Portal page from the WAN side, PPPoE Connection cannot be disconnected.

### **DNS Relay**

DNS Relay function frees you from setting up the DNS server address in each device on the LAN side, even though it is set up with static IP address. This function distributes the DNS server address to the Network Camera and the PC on the LAN side.

### **Note**

When the DNS server is connected to the LAN side, do not use this function.

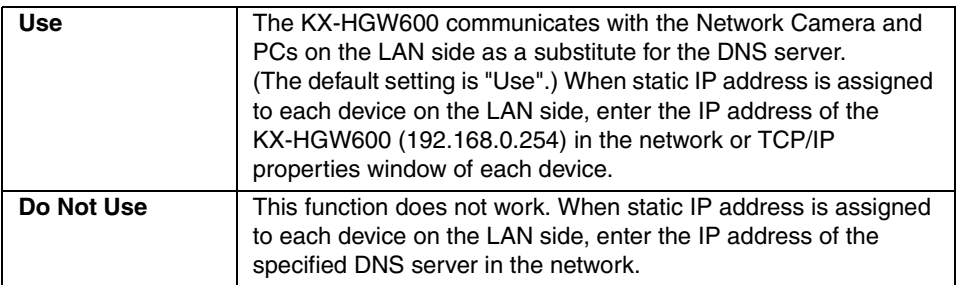
#### **MTU size**

MTU (Maximum Transmission Unit) specifies the maximum size of a packet that can be transferred in one frame over a network. Any messages larger than the MTU are divided into smaller packets before being sent, which slows down transmission speed.

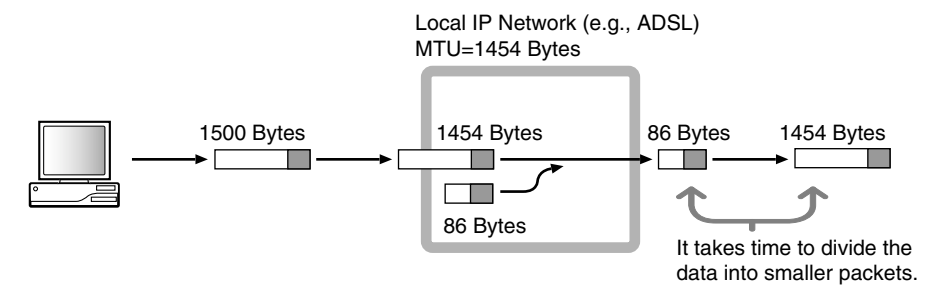

Normally, the KX-HGW600 optimizes the MTU size automatically. Change the MTU size only when necessary.

#### **Note**

Depending on the MTU setting, the communication speed may be extremely slow.

#### **Dynamic Routing**

The KX-HGW600 can automatically adjust to physical changes in the network's layout. You can specify whether or not to send the RIP information from WAN (LAN) side to LAN (WAN) side.

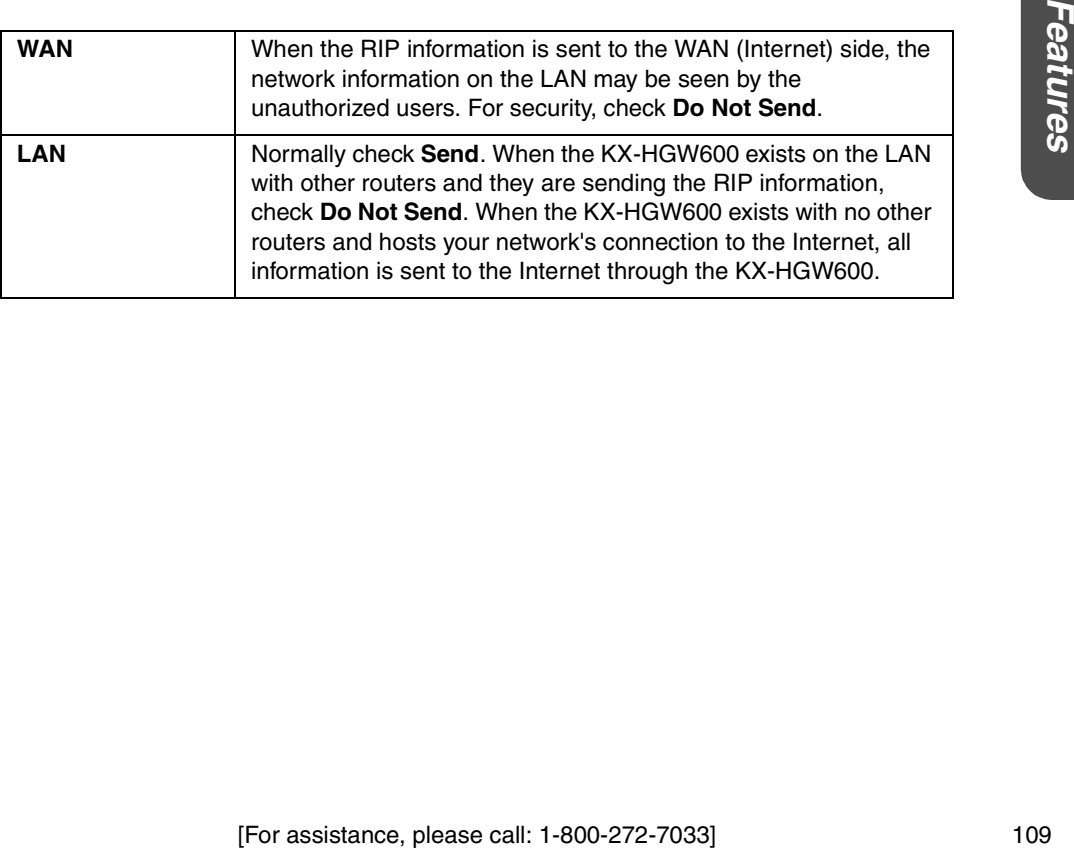

## **4.5 System Commands**

### <span id="page-109-0"></span>**4.5.1 Change Password**

**Change Password window** allows you to change the common password to access from the Camera Portal page to the Setup Page or Recording/Playback page. For security, specify a unique password for the Setup Page and avoid "KX-HGW" (default setting). It will prevent any unauthorized user from changing any settings from the WAN (Internet) side.

**1.** Click **[Change Password]** on the Setup Page.

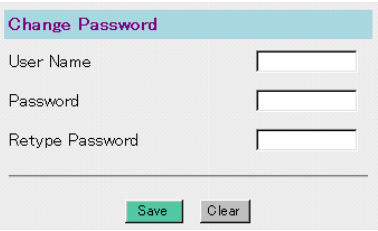

- **2.** Enter a new user name in the **User Name** (up to 15 alphanumeric characters).
- **3.** Enter a new password in the **Password** (up to 15 alphanumeric characters) and retype the new password in the **Retype Password** for confirmation.
- **4.** When you have finished, click **[Save]**. • If completed, the dialog box appears.
- If not completed, the dialog box appears.
- Your new password is different from the retyped one. Try retyping the new password again.

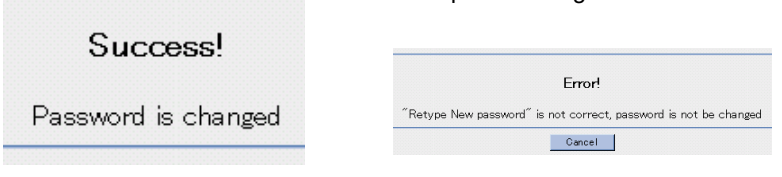

#### **Notes**

- Do not copy and paste the password when entering retyping the new password in the **Retype Password**.
- The user name and passwords are case-sensitive.

**5.** When the authentication window appears, enter the new user name and password, then click **[OK]**.

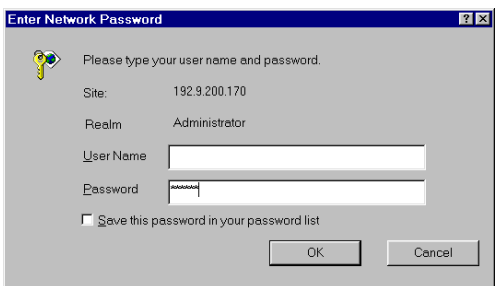

#### **Note**

If you forget the user name and the password after changing them, initialize the KX-HGW600 to reset them to the default setting ( $E$ ) [Page 124](#page-123-0)).

## **4.5.2 Update Firmware**

**Update Firmware window** allows you to install new firmware. To update the latest firmware, download from the Panasonic web site **(http://panasonic.co.jp/pcc/en/)**. For more information, please follow the instructions of the Panasonic web site.

**1.** Click **[Update Firmware]** on the Setup Page.

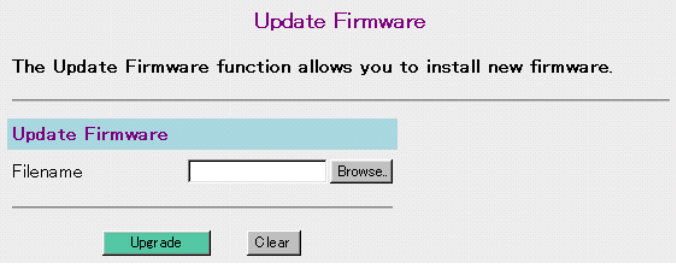

**2.** Click **[Browse...]** to select the firmware. The **Choose file** dialog box appears.

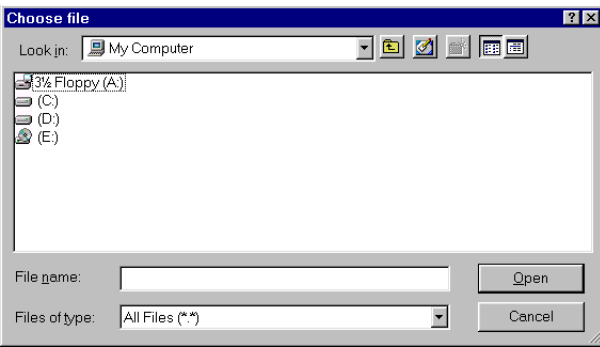

**3.** Select the desired firmware file from the file list and click **[Open]**. The selected file name appears in the **File name**.

- **4.** Click **[Upgrade]**. The firmware is updated.
	- If completed, the dialog box appears.

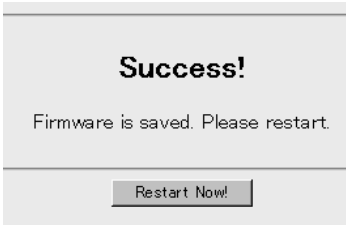

• If not completed, an error message appears. For more information, please refer to "Error Messages" below.

#### **5.** Click **[Restart Now!]**.

#### **Notes**

- After updating, initialize the KX-HGW600 by pushing the FACTORY DEFAULT RESET button ( $\infty$  [Page 124\)](#page-123-0) if required. For more information, please refer to the Panasonic web site.
- When you use the DHCP server function ( $\mathbb{R}$  [Page 106\)](#page-105-0), restart all the devices on the LAN side.

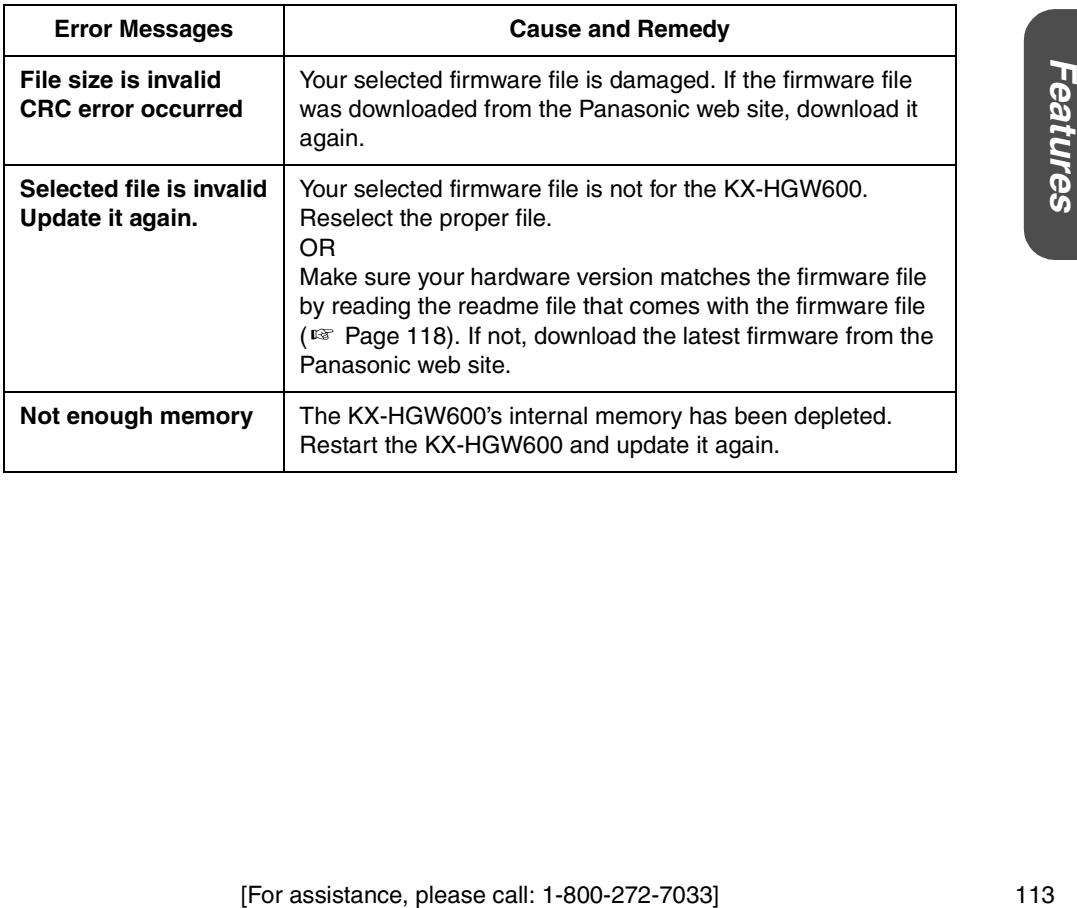

#### **Error Messages**

### **4.5.3 Restart**

**Restart window** allows you to restart the KX-HGW600. All the settings are preserved.

**1.** Click **[Restart]** on the Setup Page.

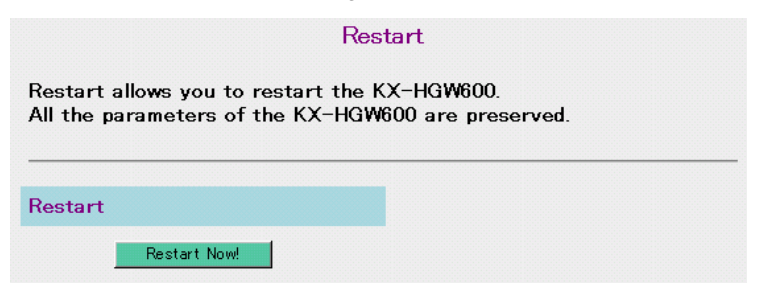

**2.** Click **[Restart Now!]**.

The KX-HGW600 restarts.

#### **Note**

When you use the DHCP server function ( $\mathbb{R}$  [Page 106](#page-105-0)), restart all the devices on the LAN side.

### **4.5.4 Factory Default Reset**

**Factory Default Reset window** allows you to initialize all the settings of the KX-HGW600. All the settings return to their default settings ( $E$ ) [Page 134\)](#page-133-0).

**1.** Click **[Factory Default Reset]** on the Setup Page.

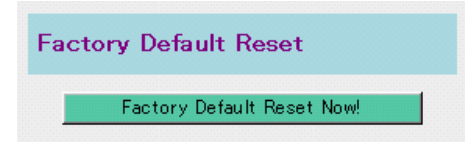

**2.** Click **[Factory Default Reset Now!]**.

All the settings are initialized to the preset default settings.

#### **Note**

When you use the DHCP server function ( $\sqrt{P}$  [Page 106](#page-105-0)), restart all the devices on the LAN side.

### **4.5.5 PPPoE Connection**

**PPPoE Connection window** allows you to manually initiate/stop your PPPoE connection to the ISP.

**To initiate the PPPoE Connection**

**1.** Click **[PPPoE Connection]** on the Setup Page.

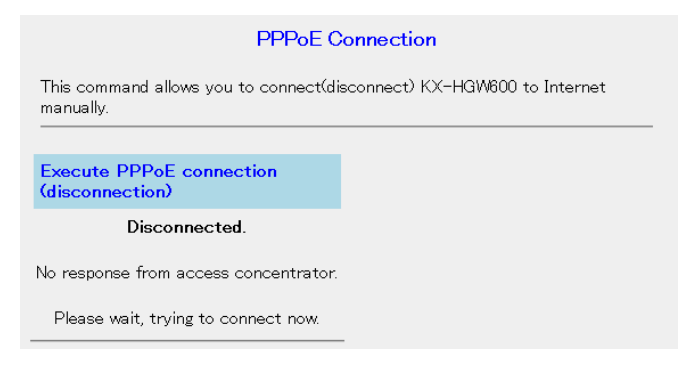

**2.** To initiate the PPPoE Connection, click **[Connect]**.

#### **To stop the PPPoE Connection**

**1.** Click **[PPPoE Connection]** on the Setup Page**.**

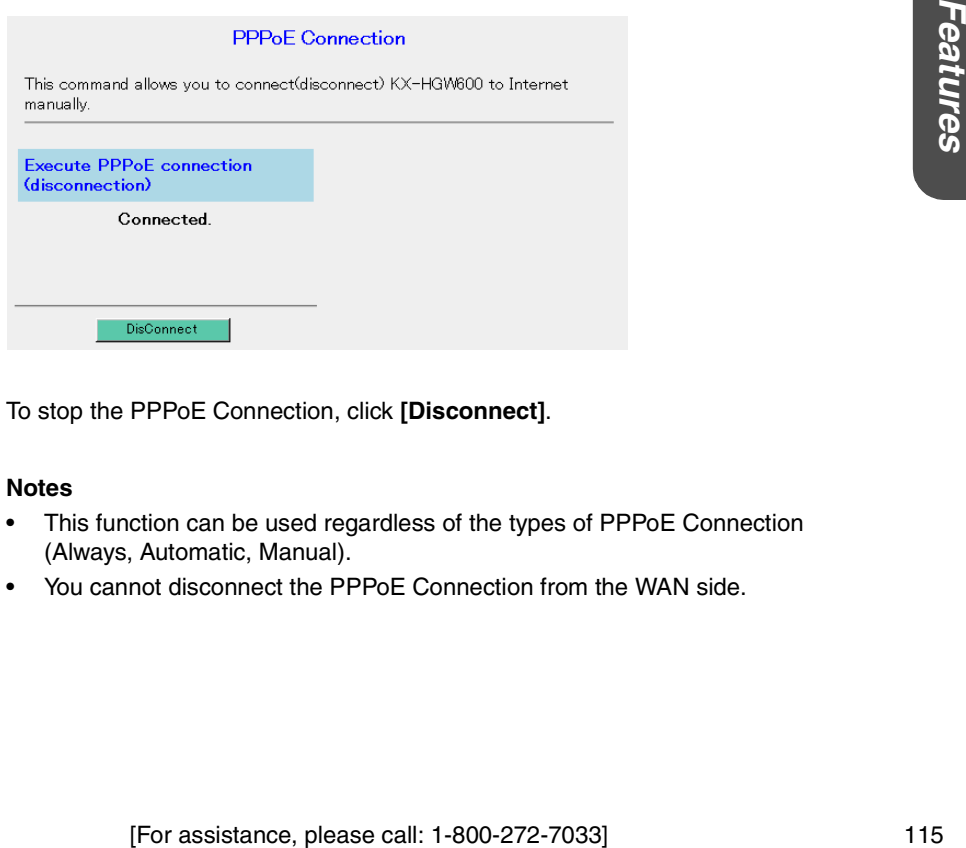

**2.** To stop the PPPoE Connection, click **[Disconnect]**.

#### **Notes**

- This function can be used regardless of the types of PPPoE Connection (Always, Automatic, Manual).
- You cannot disconnect the PPPoE Connection from the WAN side.

#### **Keep Alive Option**

The KX-HGW600 has a Keep Alive Option function. When the server of your ISP disconnects for some reason, this function keeps your PPPoE Connection alive automatically. The main features are as follows.

- This function is only available when you check **Always** on the PPPoE Connection window.
- It tries to recover the connection by sending a few data packets in this sequence:

1) After 1 minute, 3 minutes, 6 minutes.

2) Thereafter, once every ten minutes.

### **4.5.6 Ping**

**Ping window** allows you to confirm if each device on the WAN (Internet) or LAN side is successfully linked to your KX-HGW600 on the TCP/IP network. When the device is connected correctly and the power to the device is on, a "Success!" message appears on the display.

**1.** Click **[Ping]** on the Setup Page.

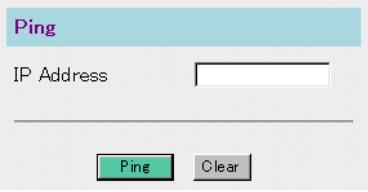

- **2.** Enter the IP address of the device (e.g., 192.168.0.1) you want to ping.
	- To clear the **IP Address**, click **[Clear]**.
- **3.** Click **[Ping]**.
	- If completed, the dialog box appears.

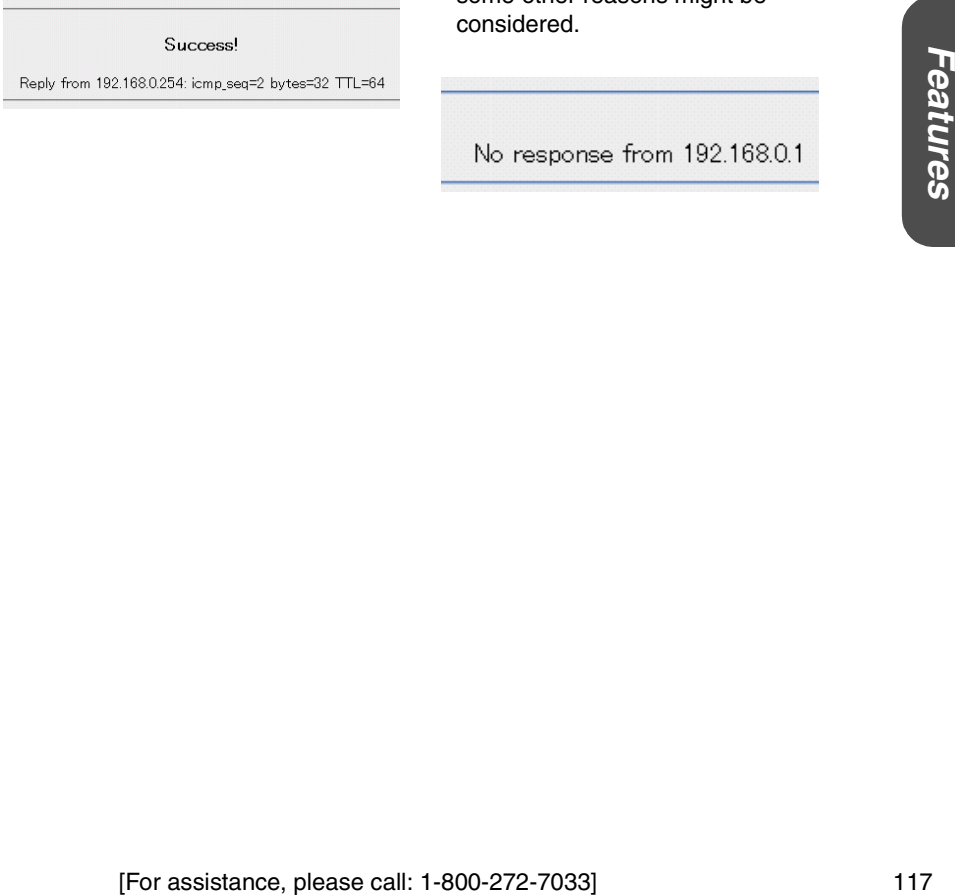

- If not completed, the dialog box appears.
- The IP address might be invalid or some other reasons might be considered.

**System**

## <span id="page-117-0"></span>**4.6 Information**

### <span id="page-117-1"></span>**4.6.1 Status**

**Status window** allows you to check the current IP address, the hardware and software version information. This information may be helpful if you need to contact our customer call center for assistance with the KX-HGW600.

**1.** Click **[Status]** on the Setup Page.

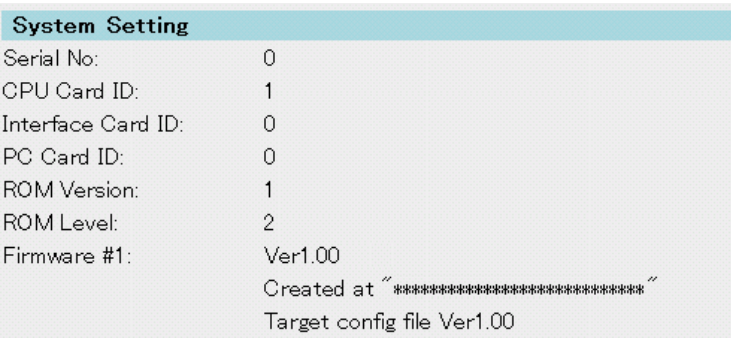

## **4.6.2 Usage Data**

**Usage Data window** allows you to check the KX-HGW600 statistics. This information may be helpful if you need to contact our customer call center for assistance with the KX-HGW600.

**1.** Click **[Usage Data]** on the Setup Page.

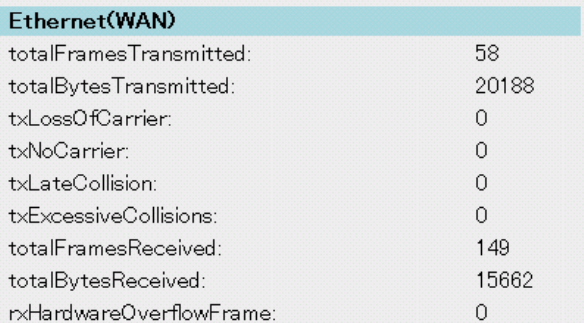

### **4.6.3 Packet Filtering Log**

**Packet Filtering Log window** allows you to check up to 4000 latest information consisting of entry number, type, direction, the source or destination port number and so on. If you enable logging on the Packet Filtering window, the KX-HGW600 will keep a record of the packet information.

**1.** Click **[Packet Filtering Log]** on the Setup Page.

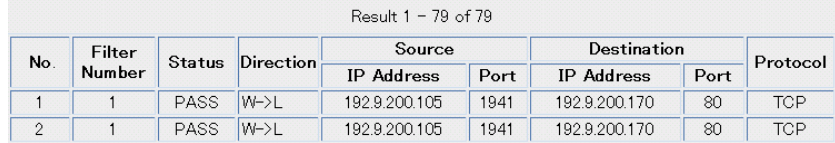

**2.** Click **[Reload]** to view the latest information.

• To delete the recorded log, click **[Delete Log]**.

#### **Note**

When you restart the KX-HGW600, the information of Packet Filtering Log is deleted.

### **4.6.4 User Registration**

**User Registration window** allows you to jump to the Panasonic web site for registration. To help you register, the KX-HGW600 collects and displays the hardware and software information of your KX-HGW600. You do not have to register the information of a particular item if you do not want to.

- **1.** Click **[User Registration]** on the Setup Page.
	- If you do not want to register the information of an item, select **Do not send** from the drop-down menu.
	- To clear the current settings, click **[Clear]**.

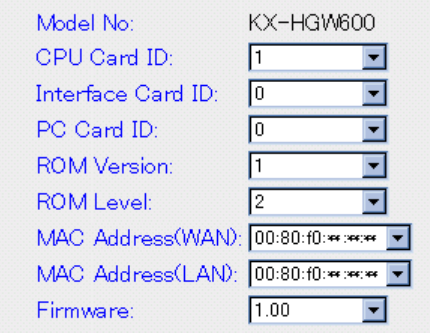

**2.** Click **[Submit]** to register your KX-HGW600.

You will connect to the Panasonic web site. For more information, please follow the instructions of the Panasonic web site.

### **4.6.5 Support**

**Support window** allows you to jump to the Panasonic web site and to transmit the KX-HGW600's hardware and software information to the support team for assistance. You do not have to register the information of a particular item if you do not want to.

**1.** Click **[Support]** on the Setup Page.

- If you do not want to register the information of an item, select **Do not send** from the drop-down menu.
- To clear the current settings, click **[Clear]**.

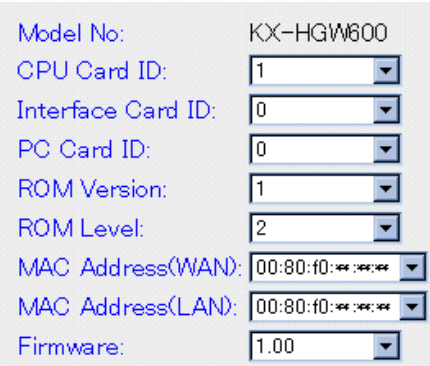

#### **Note**

It is recommended that you register all the information for your future assistance with the KX-HGW600 from our customer call center.

**2.** Click **[Submit]** to register your KX-HGW600.

Fractive of the Max However Call: center.<br>
http://do.com/solution.com/solution.com/solution.com/solution.com/solution.com/solution.com/solution.com/solut<br>
on/solution.com/solution.com/solution.com/solution.com/solution.com You will connect to the Panasonic web site. For more information, please follow the instructions of the Panasonic web site.

## **4.6.6 Help**

**Help window** provides you with instructions for each function of the Setup Page.

**1.** Click **[Help]** on the Setup Page.

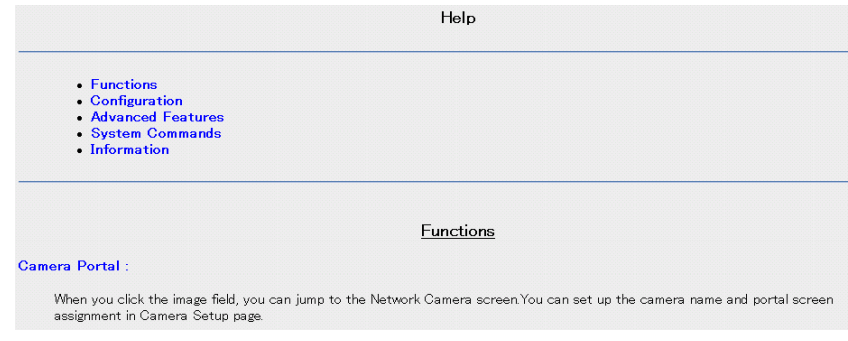

**2.** Select the text you want to explore.

#### **Note**

You can also link to Help window by clicking each text on the Setup Page.

# **Section 5 Technical Guides**

## <span id="page-123-0"></span>**5.1 Reset procedure—default settings**

The KX-HGW600 has two buttons on the rear side of the unit. These two buttons are used to initialize or restart the KX-HGW600.

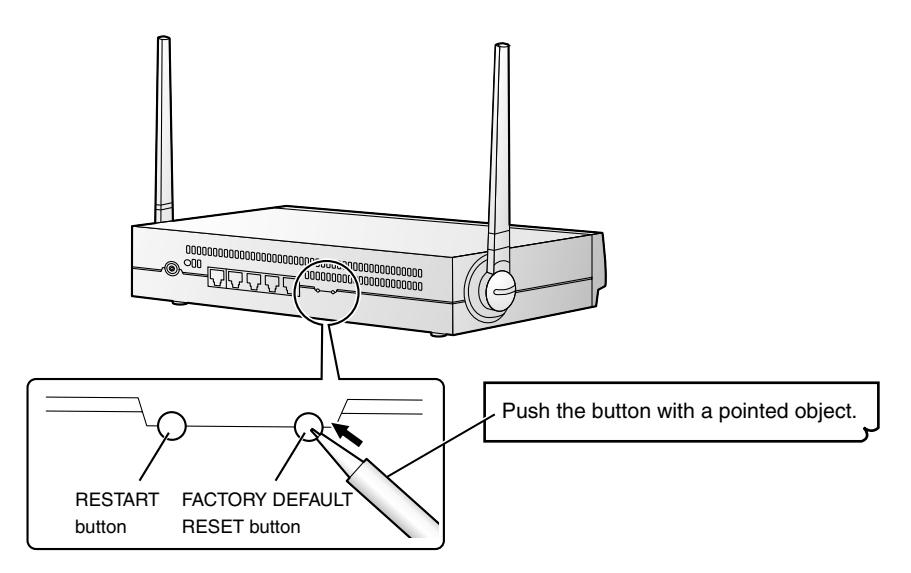

#### **To initialize the KX-HGW600**

When you forget the KX-HGW600 password ( $E$  [Page 110](#page-109-0)) or when you need to clear all the settings of the KX-HGW600, push and hold the FACTORY DEFAULT RESET button for a few seconds.

The settings are cleared and initialized to the default settings ( $\mathbb{R}$  [Page 134](#page-133-0)).

#### **To restart the KX-HGW600**

When the POWER indicator on the KX-HGW600 lights red ( $\mathbb{R}$  [Page 13](#page-12-0)), push the RESTART button. The KX-HGW600 restarts with all the settings preserved.

#### **Note**

When you use the DHCP server function ( $\mathbb{R}$  [Page 106\)](#page-105-1), restart all the devices on the LAN side.

## **5.2 Wall mounting**

The KX-HGW600 can be mounted on a wall.

- **1.** Install the two-paired screws and washers (included accessories) into the wall using the wall template.
- **2.** Mount the unit on the screws, then slide it down.

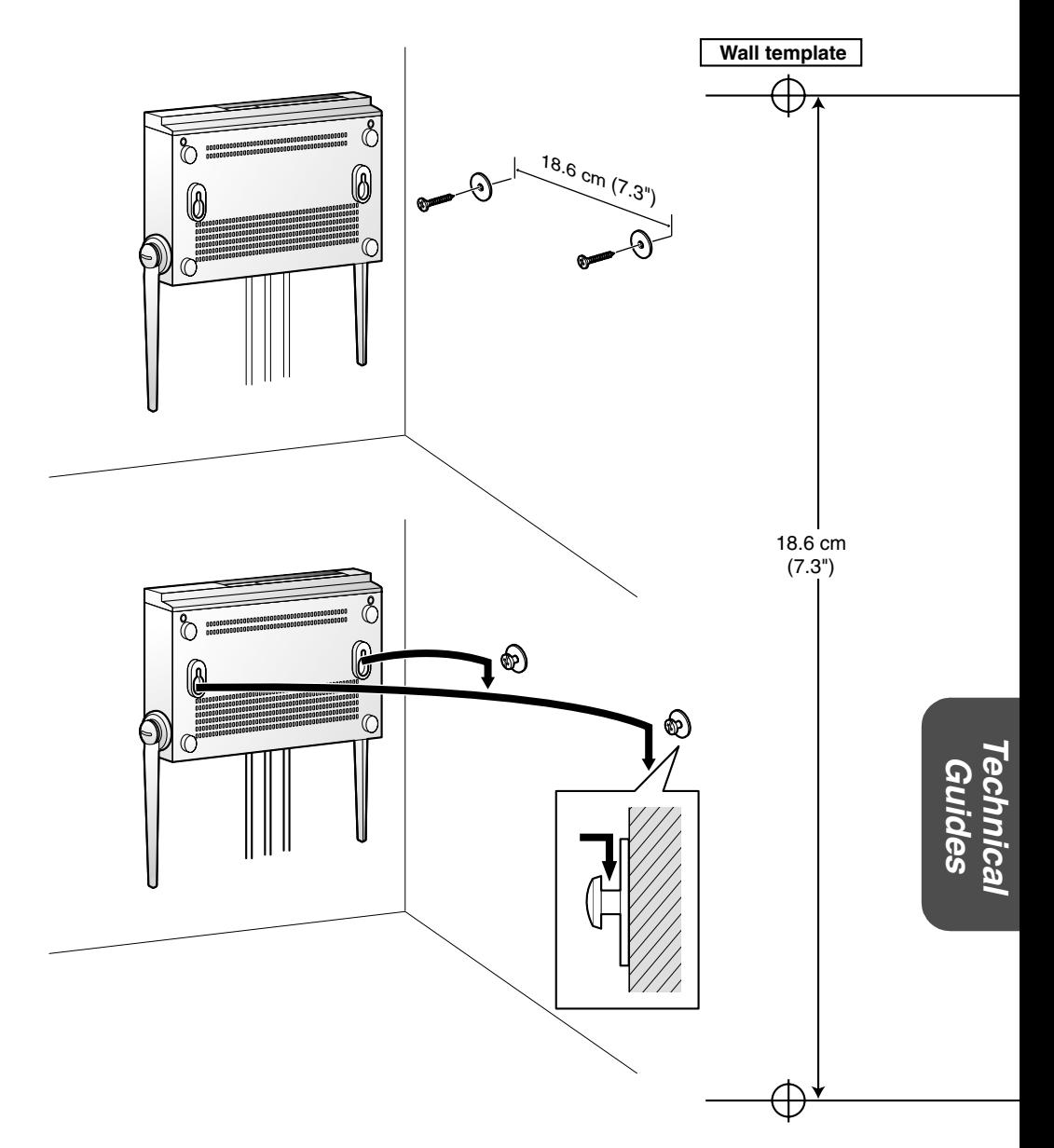

## <span id="page-125-0"></span>**5.3 Proxy Server Setting**

Some ISP's WWW sites are connected to the web browser via a proxy server. The Setup Page cannot be connected to the web browser via the proxy server. In this case, change the web browser setting as follows.

- **1.** Start up the Internet Explorer. (The window is for Internet Explorer 6.)
- **2.** Click  $[Tools] \rightarrow [Internet Options...] \rightarrow [Connections tab].$

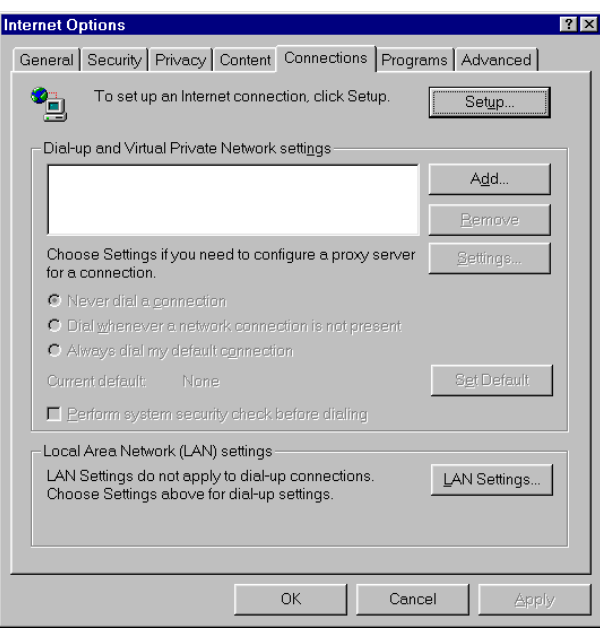

#### **3.** Click **[LAN Settings...]**. Confirm the **Use a proxy server for your LAN** check box.

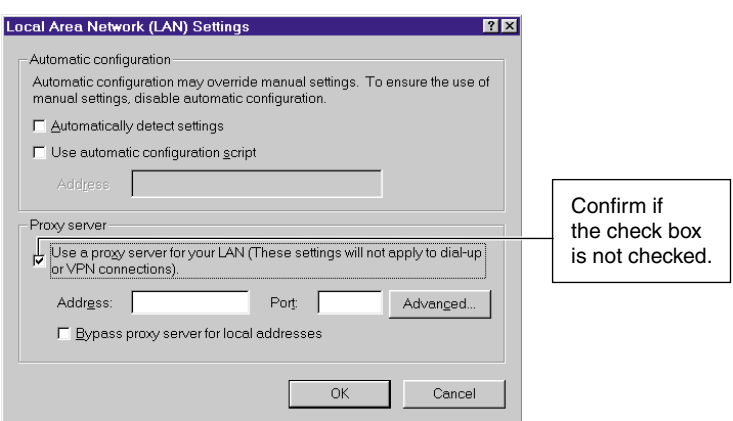

- **When checked**, clear the check box, and click **[OK]**.
- **When not checked**, click **[Cancel]**. Your proxy server settings are causing no problems.

#### **Note**

When you connect the KX-HGW600 to the LAN (Intranet), please ask your network administrator and change your setting.

## **5.4 Security on the Wireless Network**

In a wireless network, data security is maintained using the following three functions. According to your security needs, use any combination of these security options and strengthen your security.

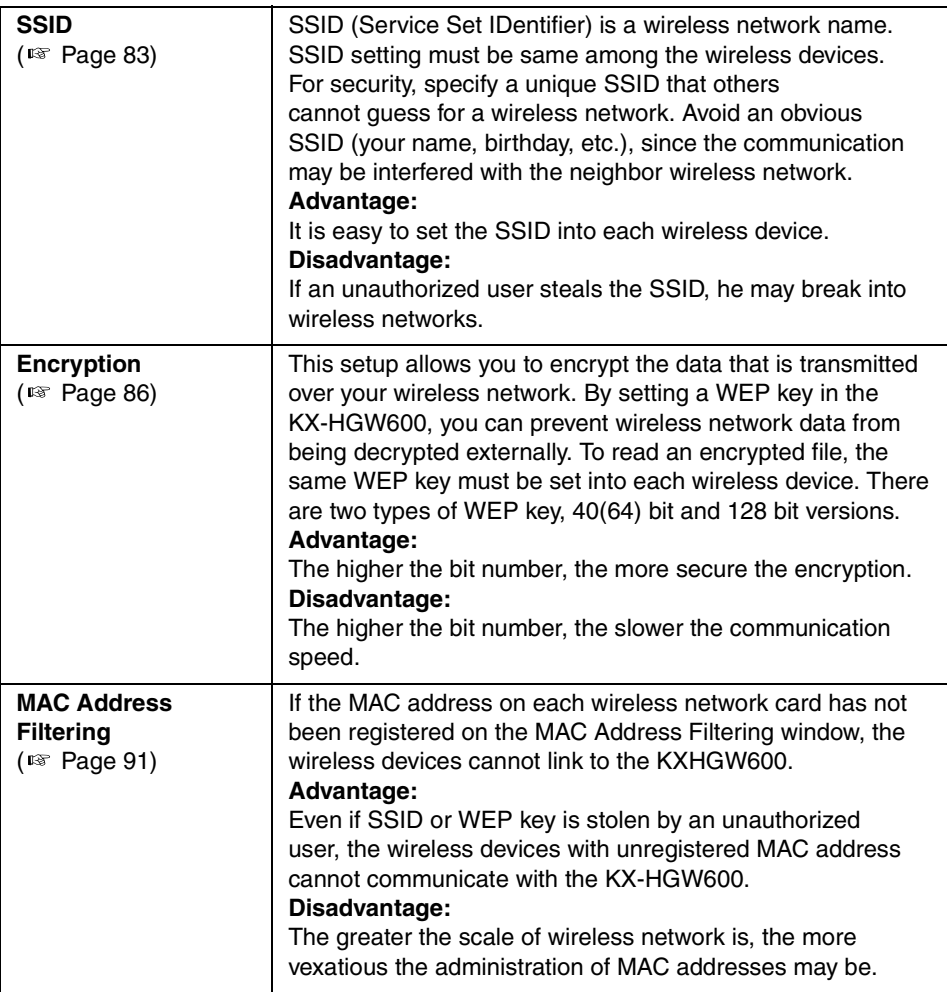

## **5.5 TCP/IP Properties Setup**

To access the Camera Portal page using a web browser, you must set the TCP/IP network protocol in each PC and enable the DHCP server function. Follow the steps below and set up the PC.

#### **For Windows 95, 98 and Me**

- **1.** Click **[Start]** → **[Settings]** → **[Control Panel]** → **[Network]** → Select **[TCP/IP]** associated with your network card  $\rightarrow$  **[Properties]**  $\rightarrow$ [Obtain an IP address automatically]  $\rightarrow$  [DNS Configuration tab]  $\rightarrow$ [Disable DNS]  $\rightarrow$  [OK].
- **2.** Click **[OK]** → The **System Settings Change** dialog box appears.
- **3.** Click  $[Yes] \rightarrow$  Restart the PC. Your PC will be able to obtain an IP address from the KX-HGW600.

#### **For Windows 2000**

- **1.** Click **[Start]** → **[Settings]** → **[Control Panel]** → **[Network and Dial-up Connections] → [Local Area Connection Icon]** in use → [Properties] → Select **[Internet Protocol (TCP/IP)] → [Properties] → [Obtain an IP address**  $automatically] \rightarrow [Obtain DNS server address automatically].$
- **2.** Click **[OK]** several times if required.

#### **For Windows XP**

- **1.** Click [Start] → [Settings] → [Control Panel] → [Network and Internet Connections] → [Network Connections] → [Local Area Connection icon] in use  $\rightarrow$  **[Properties]**  $\rightarrow$  Select **[Internet Protocol (TCP/IP)]**  $\rightarrow$  **[Properties]** → [Obtain an IP address automatically] → [Obtain DNS server address **automatically].**
- **2.** Click **[OK]** several times if required.

#### **Note**

Log on with the administrator ID when using Windows 2000 and Windows XP to access the TCP/IP Properties window.

## **5.6 Confirmation of private IP address**

Private IP address is the network ID which is not used on the Internet. It is classified into Class A, Class B and Class C shown in the following table. Please set the IP address in the range of the number specified in the class meeting to your local network scale.

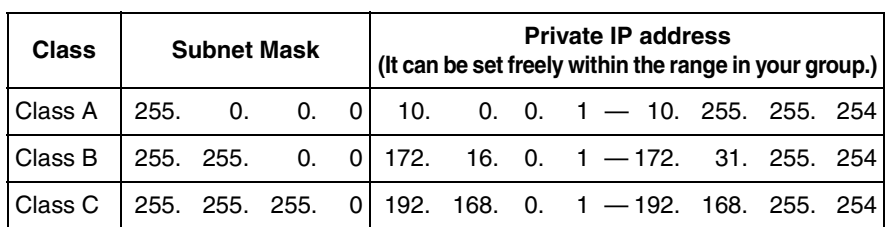

**Confirming IP addresses of the PC on the network using the MS-DOS**® **Prompt (Command Prompt)**

**1.** Click [Start] → [Program] → [MS-DOS Prompt] → MS-DOS Prompt window opens (Windows 98).

These steps are slightly different depending on the OS.

**2.** Enter **ipconfig /all**  $\rightarrow$  Push **[Enter]**.  $\rightarrow$  Subnet Mask and IP addresses of the PC, Default Gateway and DNS Servers appear on the window.

## **5.7 PPPoE Connection (IP unnumbered)**

When PPPoE Connection (IP unnumbered) using multiple global IP addresses is used to connect to the Internet , the KX-HGW600 assigns each private IP address to the Network Camera and PC on the LAN side. NAT (IP unnumbered) function translates the global IP address to the private IP address.

To translate the global IP addresses "xxx.yyy.zzz.100/29" (xxx.yyy.zzz.100 xxx.yyy.zzz.107) to the private IP address:

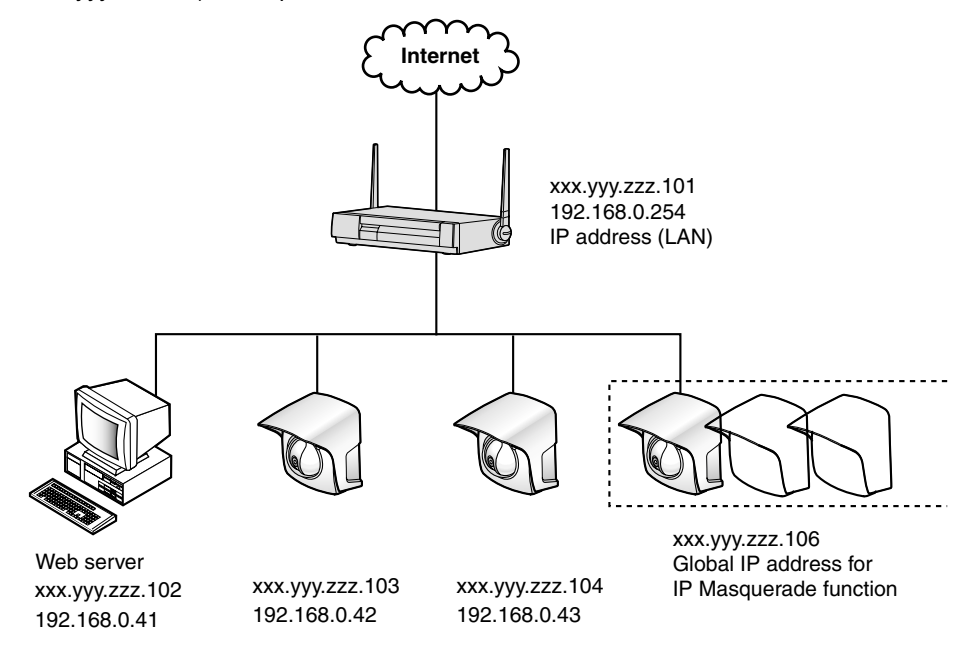

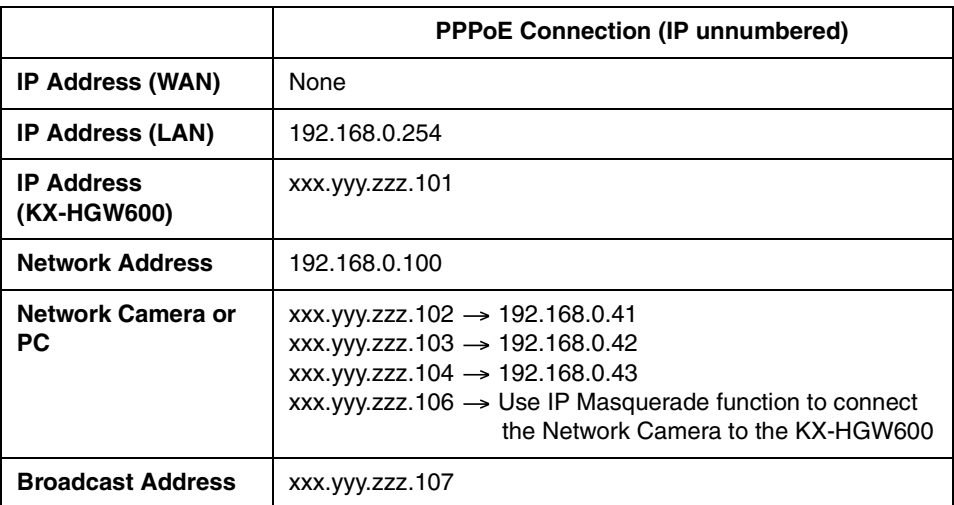

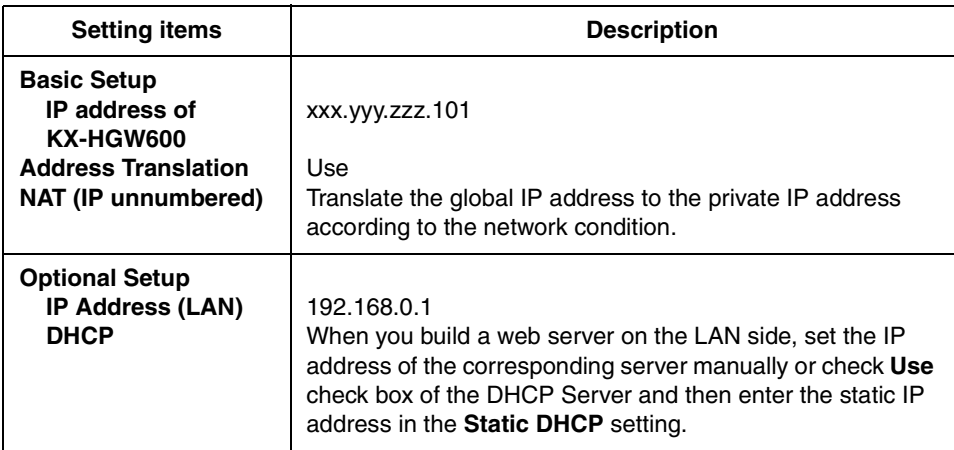

#### <Example> Address Translation  $\rightarrow$  NAT (IP unnumbered)

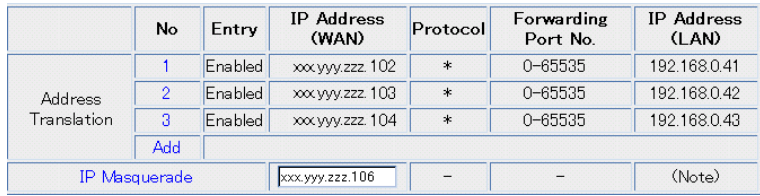

# **Section 6**

# **Specification and Troubleshooting**

## <span id="page-133-0"></span>**6.1 Default setting list**

**Authentication window (Password for Setup Page and Recording/Playback page)**

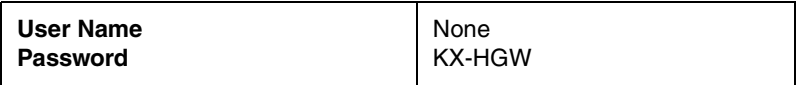

**Basic setup**

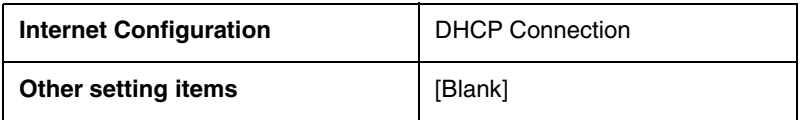

#### **Camera Setup**

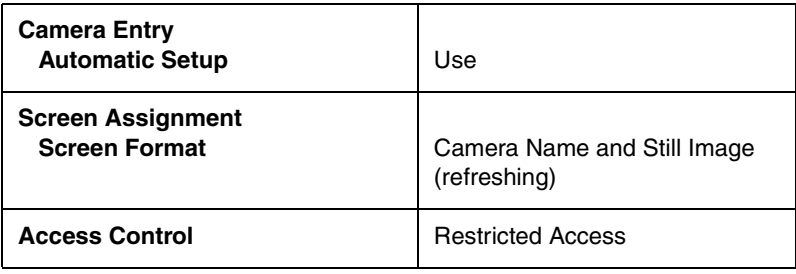

#### **Wireless Setup**

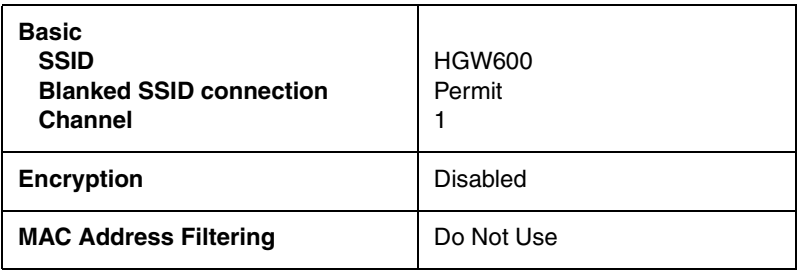

#### **Address Translation**

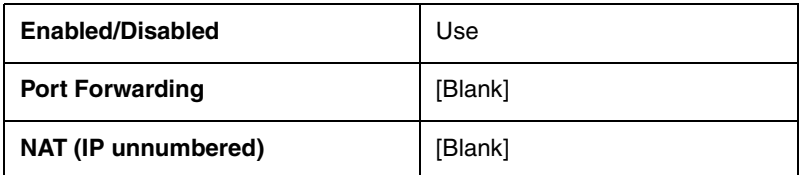

#### **Packet Filtering**

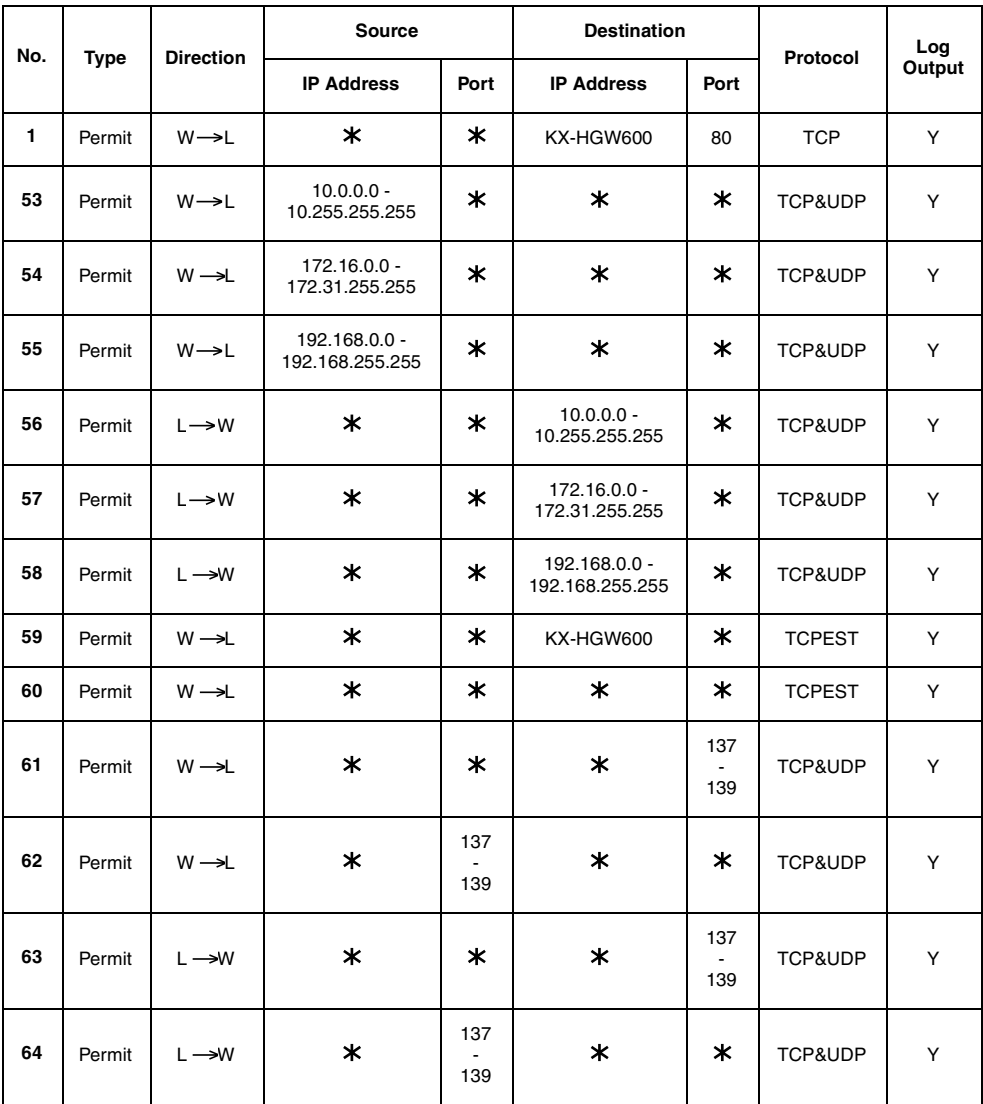

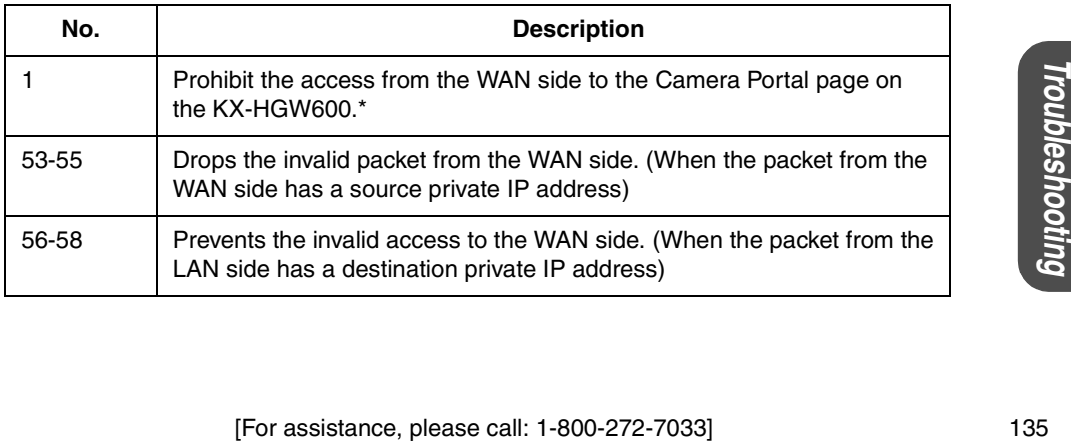

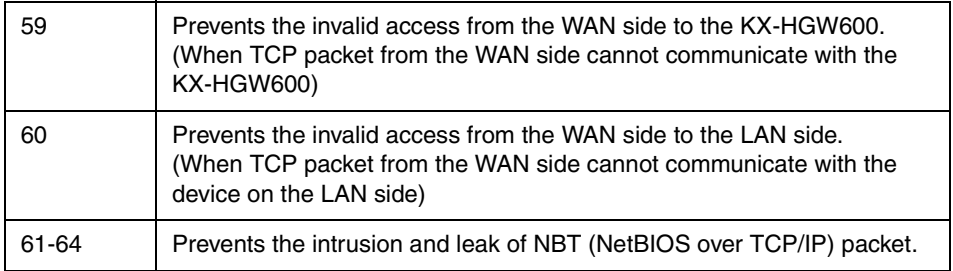

\* You cannot change, delete and move the entry number 1 because it is used on the Access Control Window.

#### **Optional Setup**

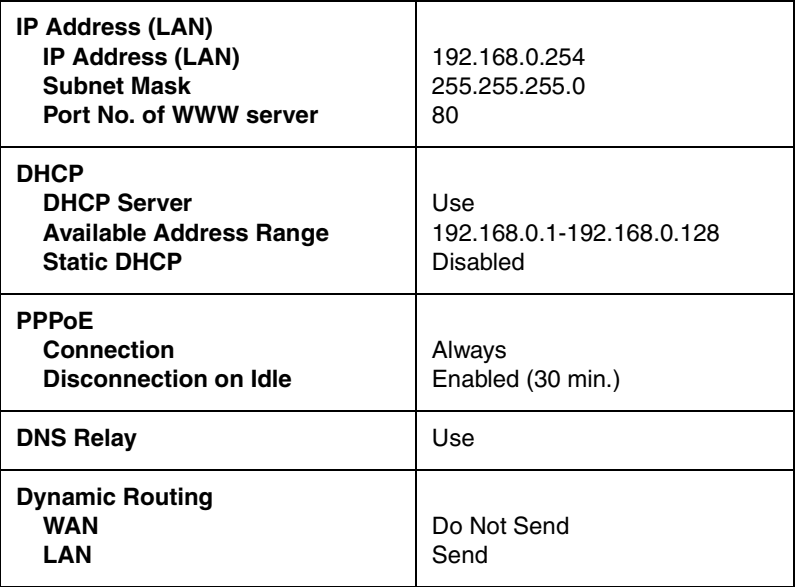

#### **Recording/Playback**

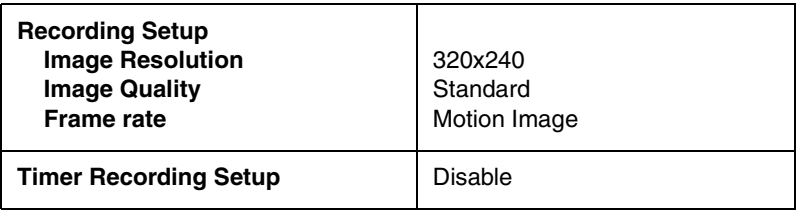

## **6.2 Recording Duration Information**

For the Frame rate setup ( $exp$  [Page 58](#page-57-0)), please refer to the table below.

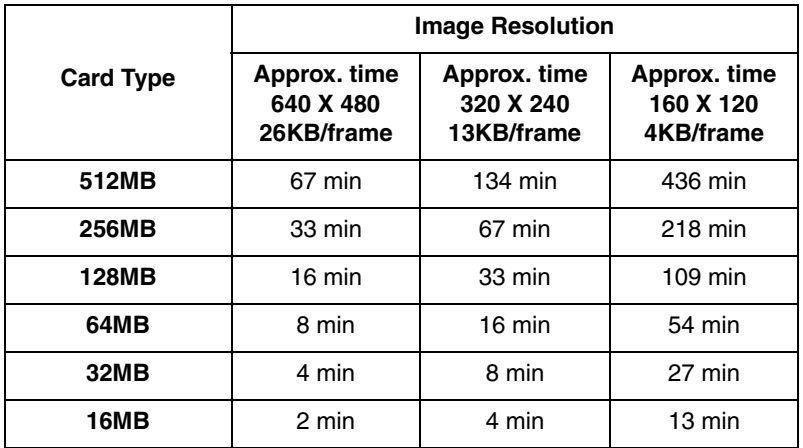

**Recording Duration of Motion Images (5 frames/second, Image Quality: Standard)**

#### **Recording Duration of Still Images**

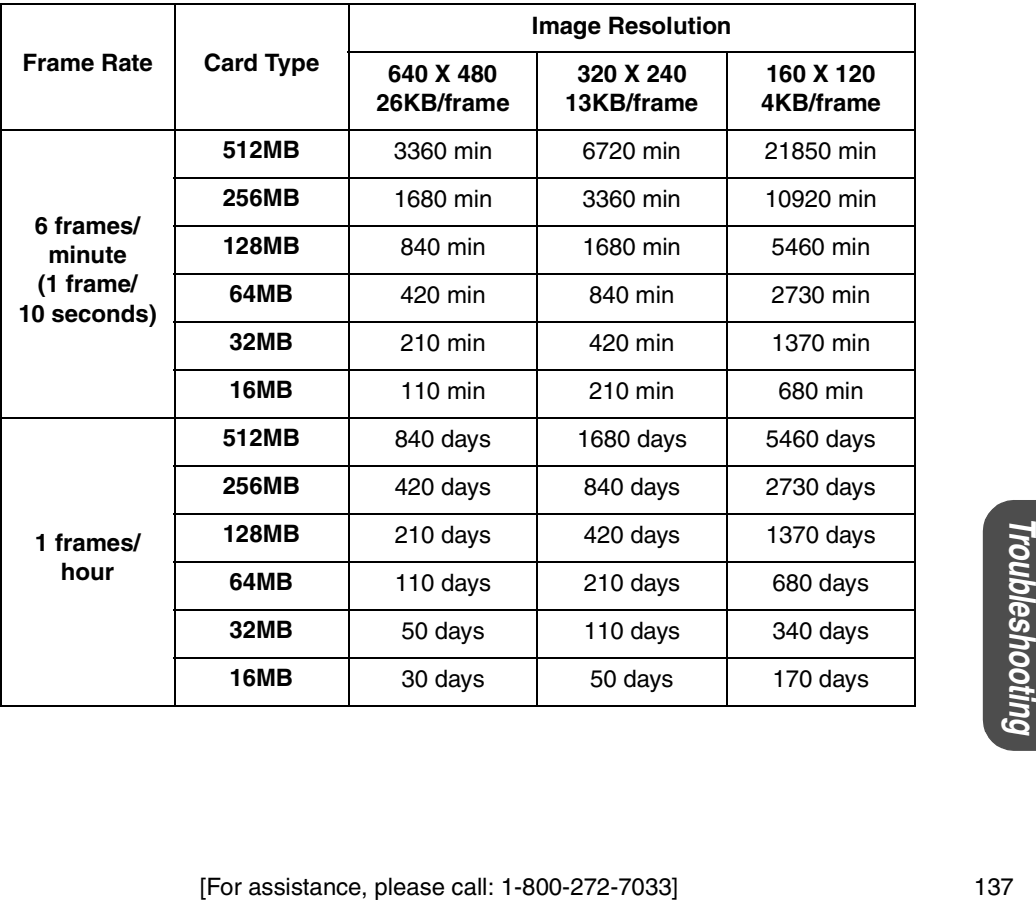

**Specification and**

# **6.3 Specification**

#### **KX-HGW600 Specification**

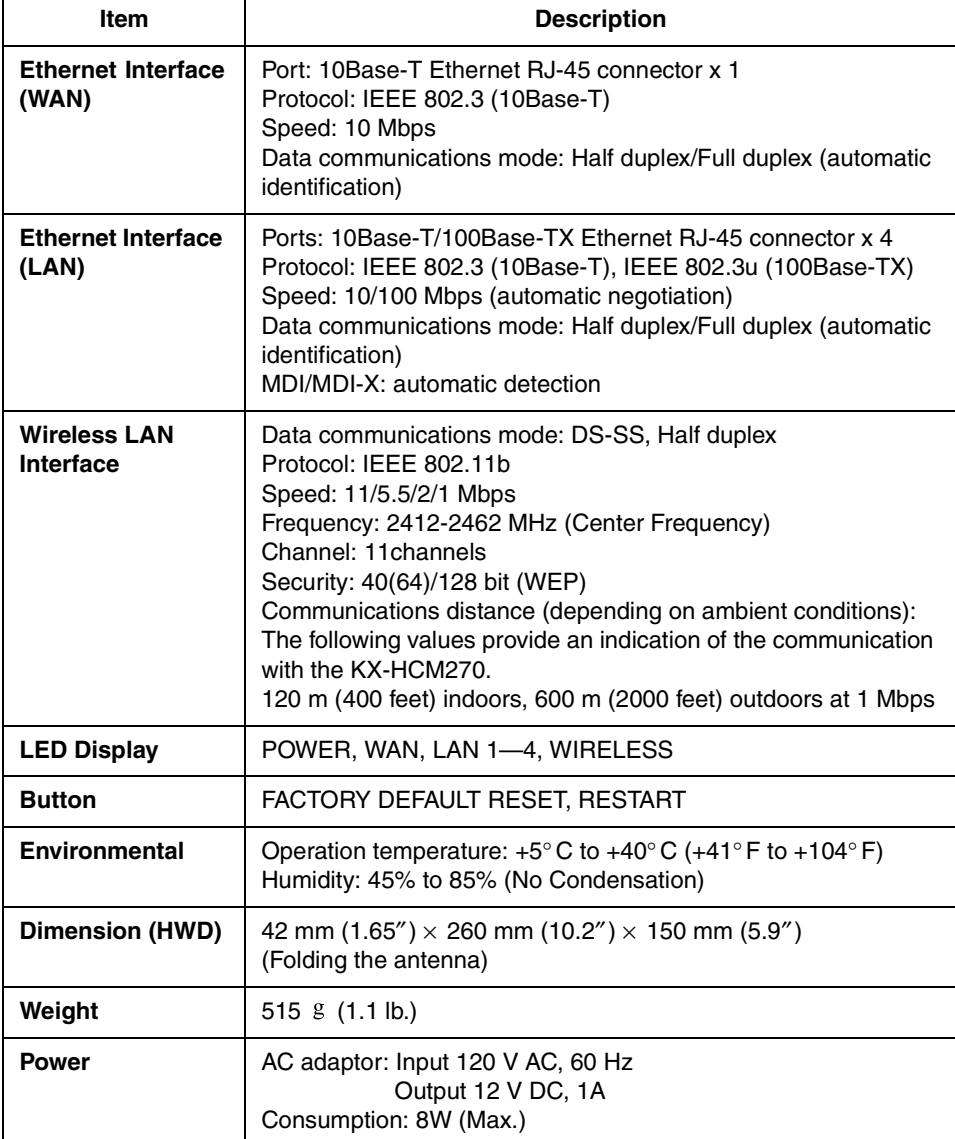

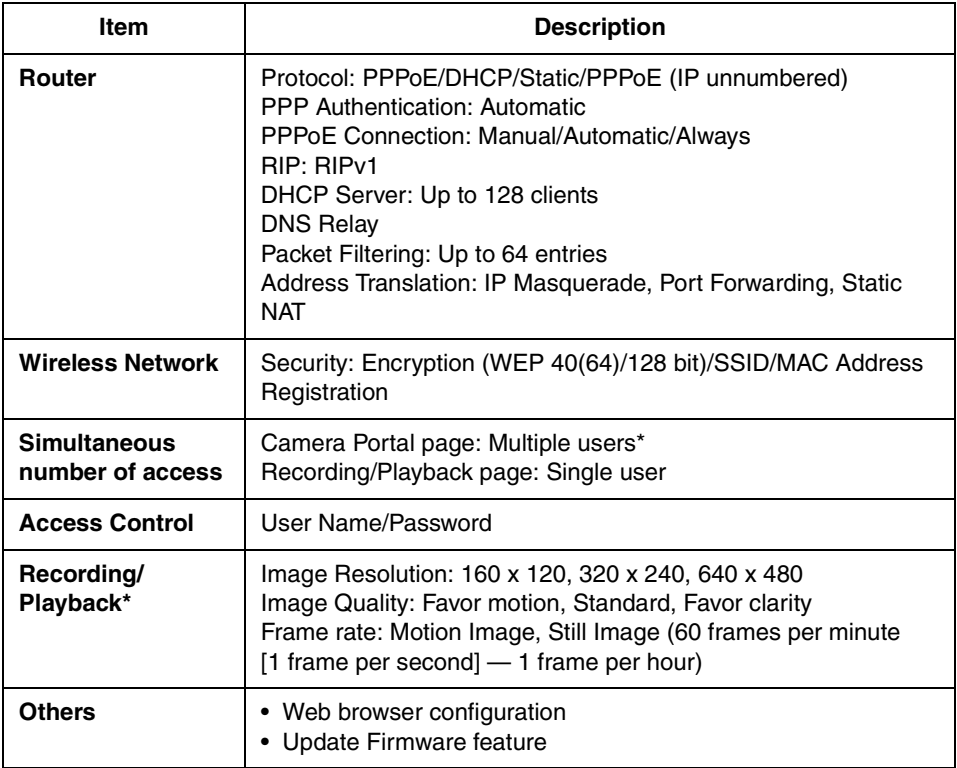

#### **Other Specifications**

\* These settings change with the condition of a network.

# **6.4 Troubleshooting**

#### **About KX-HGW600 Connection**

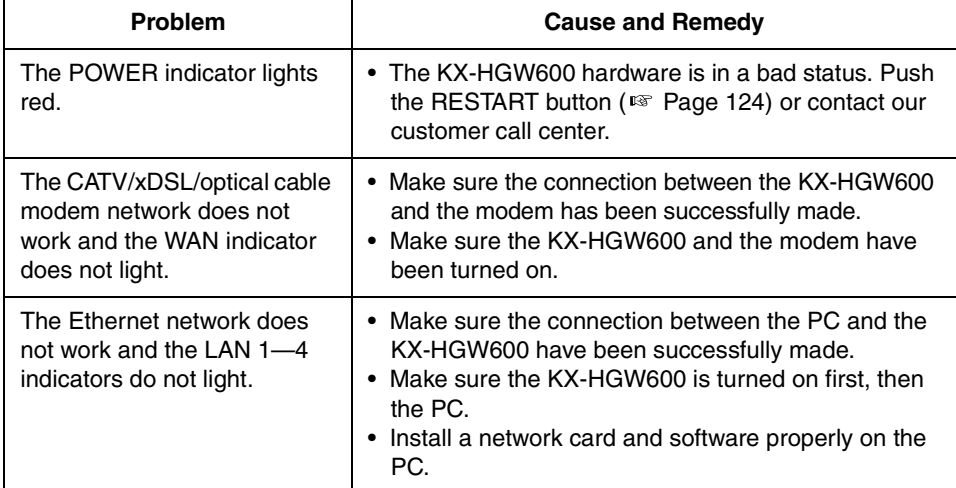

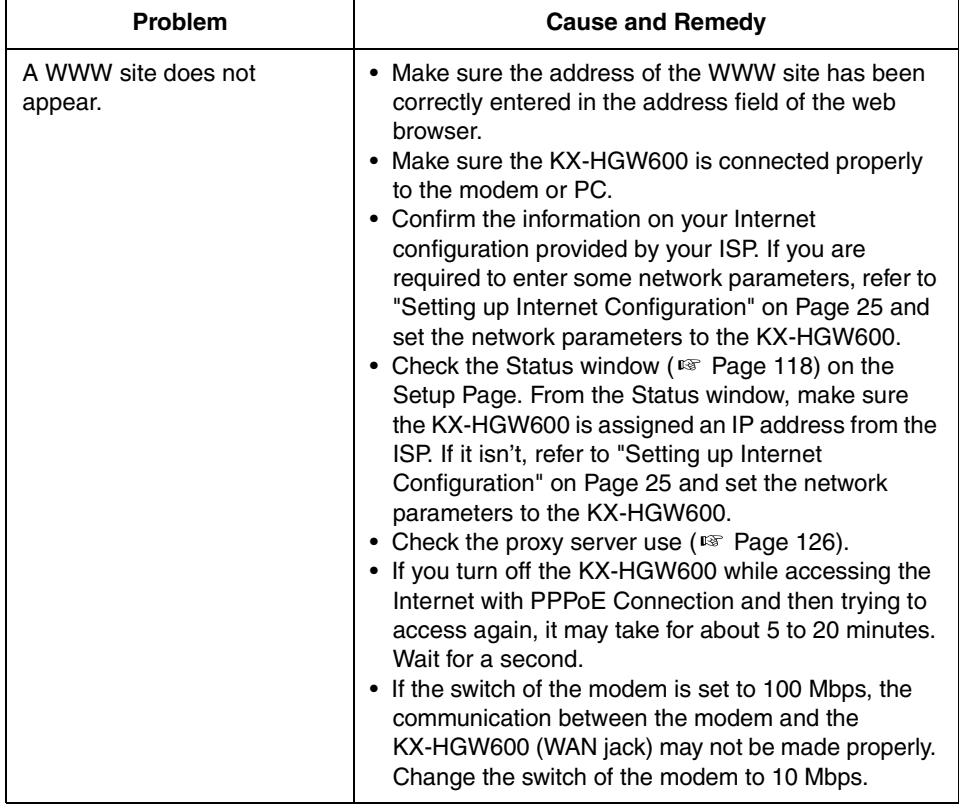

#### **About WWW Site**

#### **About Setup Page**

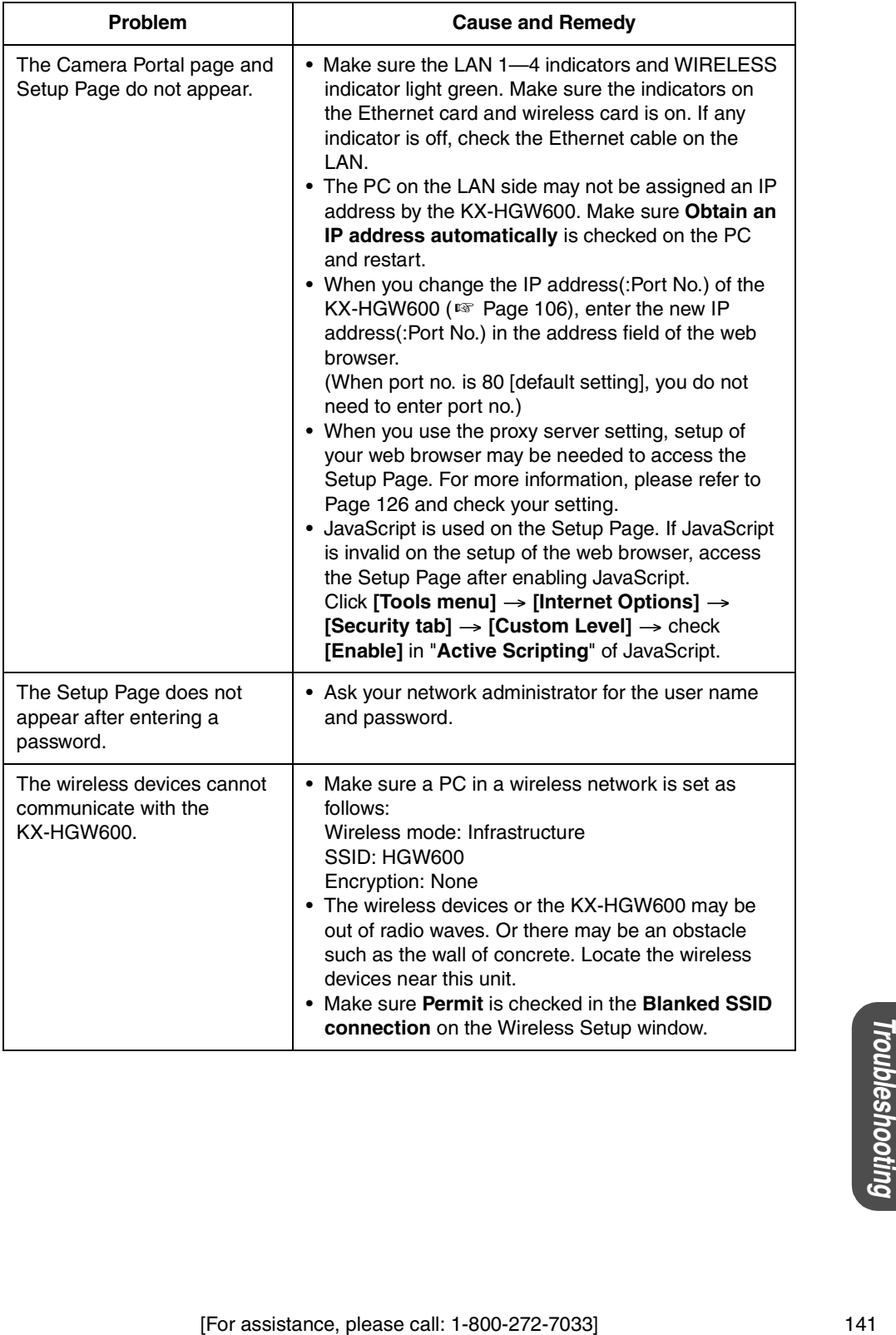

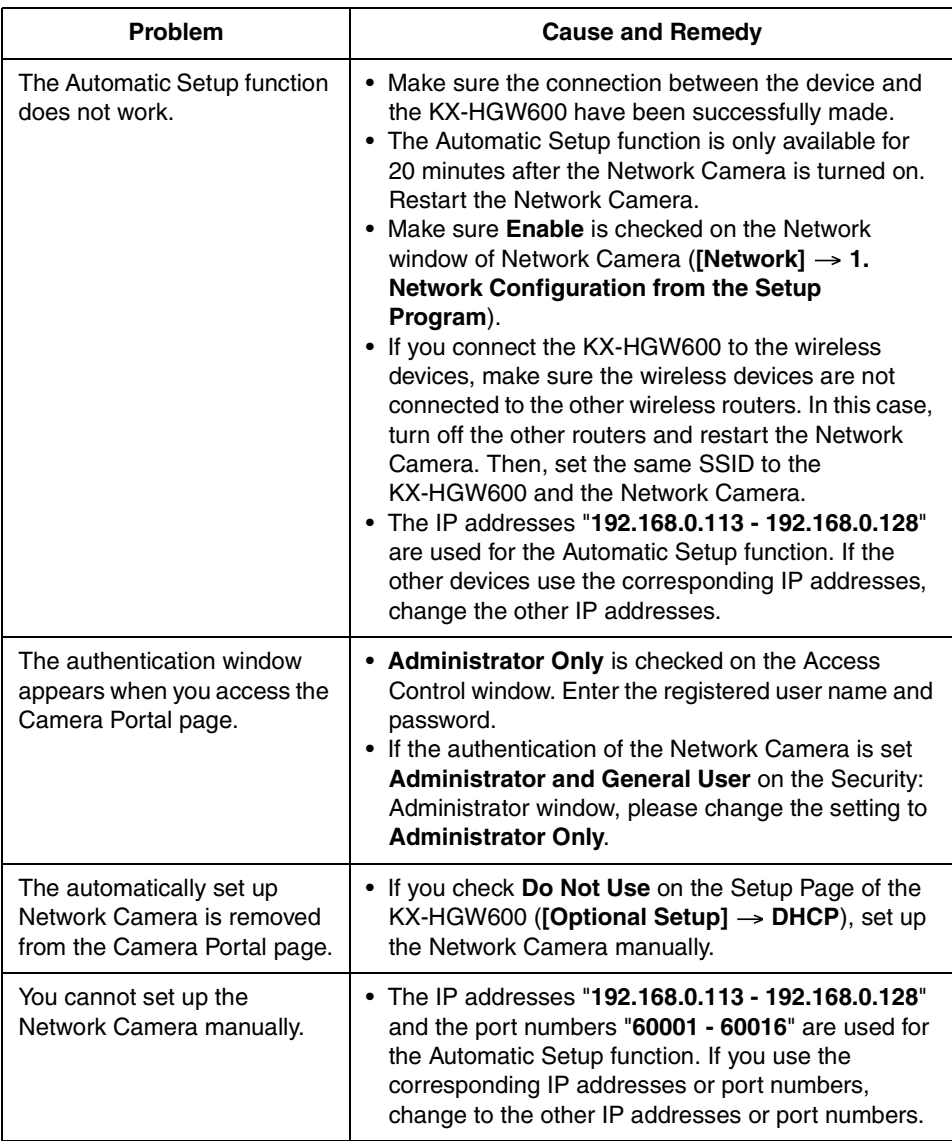

#### **About Network Camera Setup**

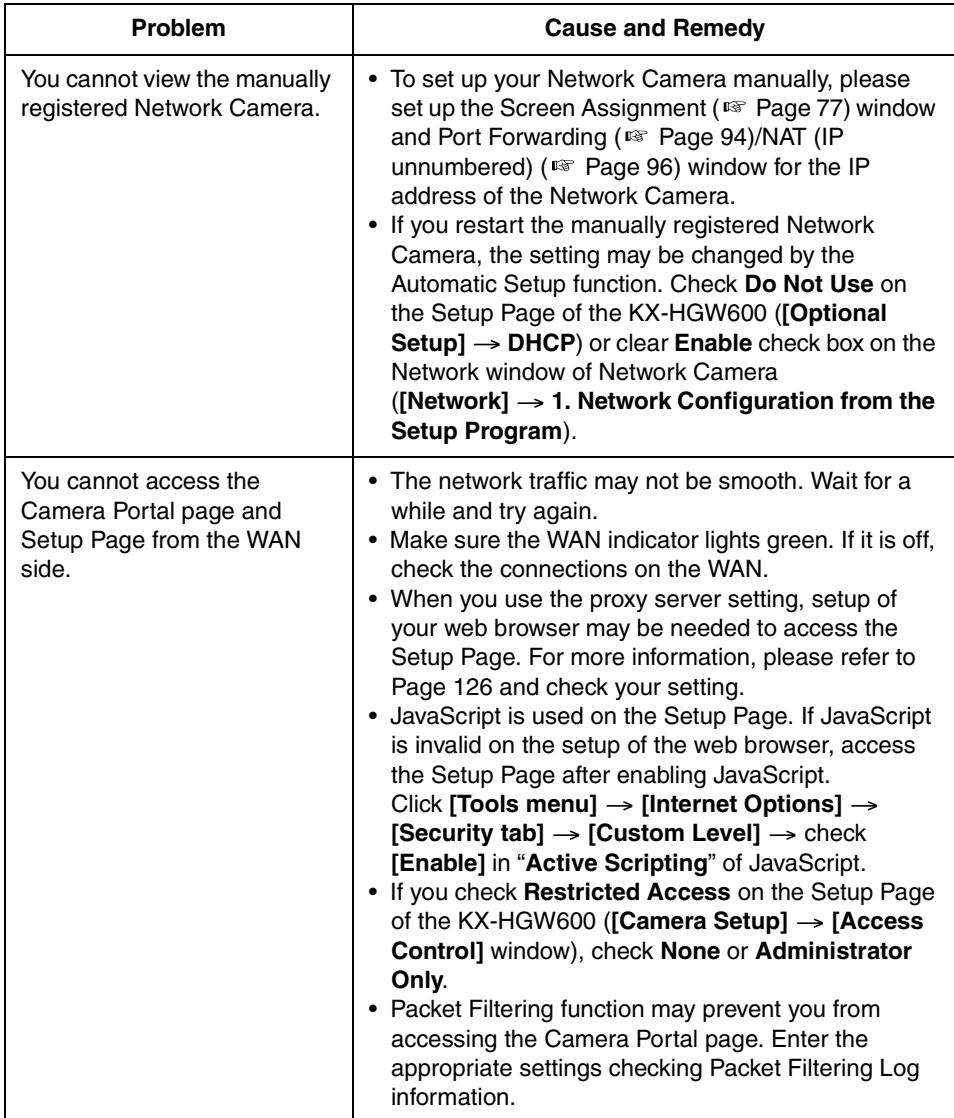

#### **About Network Camera Setup**

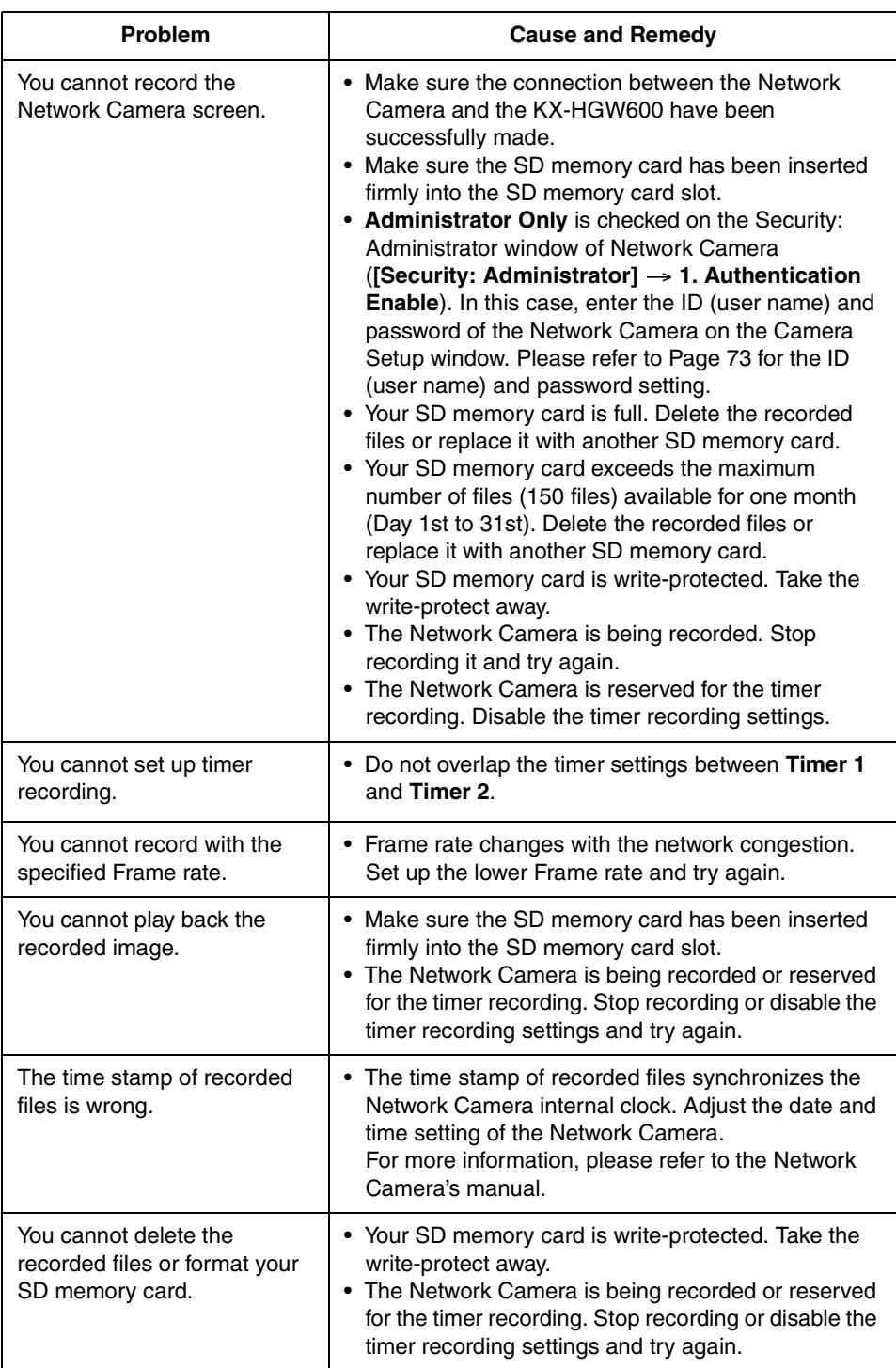

#### **About Recording/Playback function**
#### <span id="page-144-1"></span><span id="page-144-0"></span>**About Other Troubles**

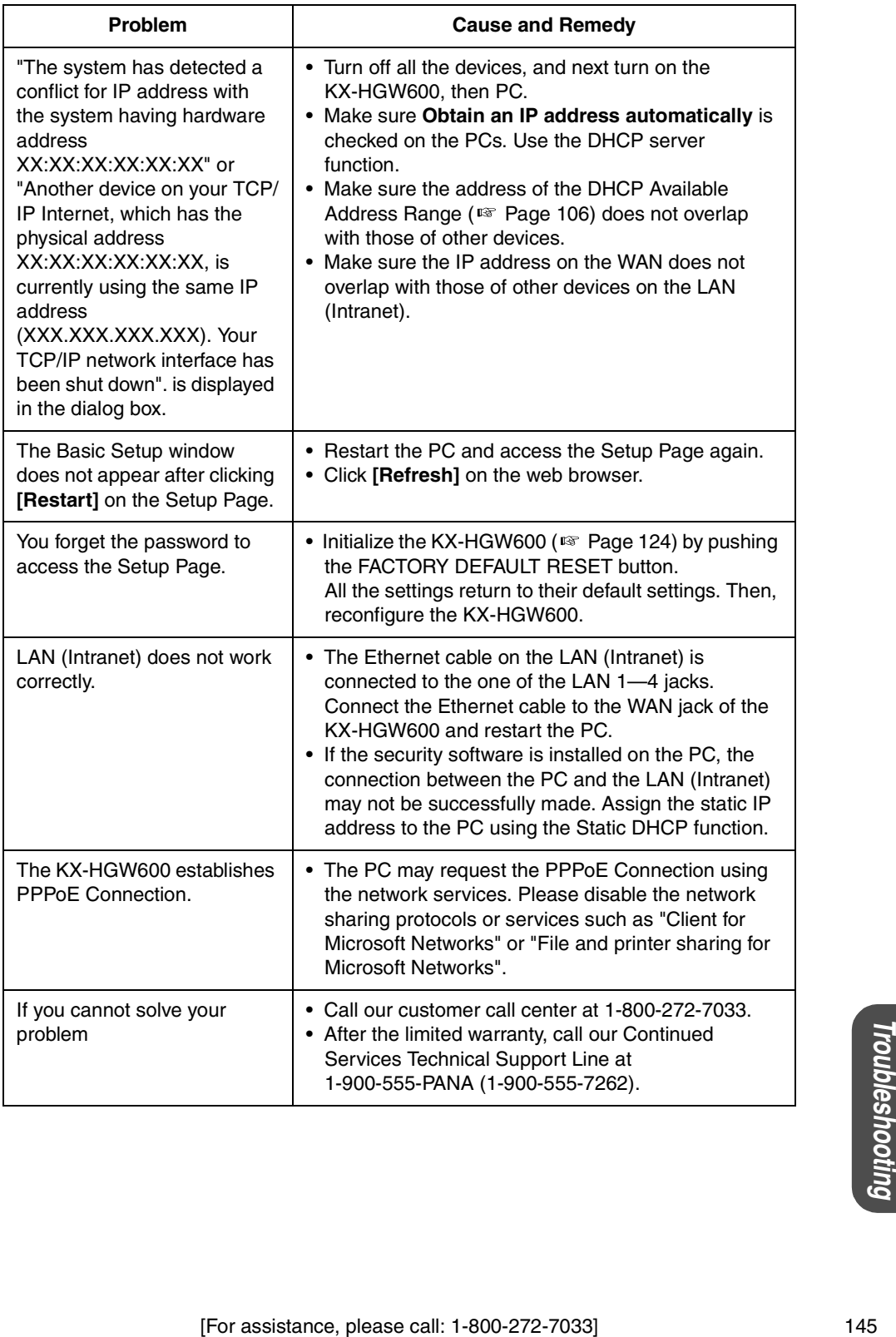

## <span id="page-145-1"></span>**6.5 FCC and Other Information**

This equipment has been tested and found to comply with the limits for a Class B digital device, pursuant to Part 15 of the FCC Rules. These limits are designed to provide reasonable protection against harmful interference in a residential installation. This equipment generates, uses, and can radiate radio frequency energy and, if not installed and used in accordance with the instructions, may cause harmful interference to radio communications. However, there is no guarantee that interference will not occur in a particular installation. If this equipment does cause harmful interference to radio or television reception, which can be determined by turning the equipment off and on, the user is encouraged to try to correct the interference by one or more of the following measures:

- —Reorient or relocate the receiving antenna.
- —Increase the separation between the equipment and receiver.
- —Connect the equipment into an outlet on a circuit different from that to which the receiver is connected.
- —Consult the dealer or an experienced radio/TV technician for help.

This unit operates at frequencies that may cause interference to nearby TVs and VCRs. To minimize or prevent such interference, the base of this unit should not be placed near or on top of a TV or VCR. If interference is experienced, move this unit further away from the TV or VCR. This will often reduce or eliminate interference.

Operating near 2.4 GHz electrical appliances may cause interference. Move away from the electrical appliances.

• **Environment** — do not place the unit in a room where the temperature is less than +5° C (+41°F) or greater than +40° C (104°F). Allow 10 cm (4″) clearance around the unit for proper ventilation.

<span id="page-145-0"></span>Avoid excessive smoke, dust, mechanical vibration, shock, or direct sunlight.

- **Routine care** wipe the unit with a soft cloth. Do not use benzine, thinner, or any abrasive powder. When you leave the unit unused for a long period of time, unplug the AC adaptor from the outlet.
- **If there is any trouble** consult an authorized Panasonic Factory Service Center.

#### **CAUTION**

- To comply with FCC RF exposure requirements in uncontrolled environment:
	- This equipment must be installed and operated in accordance with provided instructions and a minimum 20 cm (8″ ) spacing must be provided between antenna and all person's body (excluding extremities of hands, wrist and feet) during wireless modes of operation.
	- This transmitter must not be co-located or operated in conjunction with any other antenna or transmitter.

#### • **Medical**

Consult the manufacturer of any personal medical devices, such as pacemakers, to determine if they are adequately shielded from external RF (radio frequency) energy. (The unit operates in the frequency range of 2400 MHz to 2483.5 MHz, and the power output level is 0.1 watts.) Do not use the unit in health care facilities if any regulations posted in the area instruct you not to do so. Hospitals or health care facilities may be using equipment that could be sensitive to external RF (radio frequency) energy.

• Any changes or modifications not expressly approved by the party responsible for compliance could void the user's authority to operate this device.

No responsibility will be taken by our company with respect to consequences resulting from the use and/or the damage of the Network Camera Management System.

# **Index**

## **A**

[AC adaptor 11,](#page-10-0) [21,](#page-20-0) [41,](#page-40-0) [146](#page-145-0) [Access Control 78](#page-77-0) [Address Translation 93](#page-92-0) [Automatic Setup 34,](#page-33-0) [48](#page-47-0)

## **B**

[Basic Setup 25,](#page-24-0) [27,](#page-26-0) [29,](#page-28-0) [31,](#page-30-0) [45,](#page-44-0) [72](#page-71-0)

## **C**

[Cable clamper 11,](#page-10-1) [21,](#page-20-1) [41](#page-40-1) [Camera Portal 36,](#page-35-0) [50,](#page-49-0) [70](#page-69-0) [Camera Setup 73,](#page-72-0) [77,](#page-76-0) [78](#page-77-1) [Category 5 cross cable 19,](#page-18-0) [39](#page-38-0) [Category 5 straight cable 11,](#page-10-2) [19,](#page-18-1) [39](#page-38-1) [Change Password 110](#page-109-0) [Channel 84,](#page-83-0) [138](#page-137-0) [Configuration Types 16](#page-15-0) [Continued Services Technical Support Line](#page-144-0) 145 [CRC 113](#page-112-0) [Cross cable 20,](#page-19-0) [34,](#page-33-1) [40,](#page-39-0) [48](#page-47-1)

## **D**

[DC IN jack 12,](#page-11-0) [21,](#page-20-2) [41](#page-40-2) [DC plug 21,](#page-20-3) [41](#page-40-3) [Default setting list 134](#page-133-0) [DHCP Connection 17,](#page-16-0) [25](#page-24-1) [DHCP Server 106](#page-105-1) [DNS Relay 108](#page-107-0) [DS-SS 138](#page-137-1) [Dynamic Routing 109](#page-108-0)

## **E**

[Encryption 86,](#page-85-0) [128](#page-127-0) [Ethernet cable 11,](#page-10-3) [19,](#page-18-2) [39](#page-38-2) [Ethernet card 10,](#page-9-0) [17,](#page-16-1) [38](#page-37-0) [Ethernet hub 13,](#page-12-0) [39,](#page-38-3) [47](#page-46-0) [Ethernet jack 19,](#page-18-3) [20,](#page-19-1) [34,](#page-33-2) [40,](#page-39-1) [48](#page-47-2)

#### **F**

[Factory Default Reset 114](#page-113-0) [FACTORY DEFAULT RESET button 12,](#page-11-0) [124](#page-123-1) [FCC and Other Information 146](#page-145-1) [Frame rate 58,](#page-57-0) [137](#page-136-0)

#### **H**

[Hardware Address 145](#page-144-1) [Help 122](#page-121-0)

## **I**

[IEEE 802.11b 9,](#page-8-0) [17,](#page-16-2) [38,](#page-37-1) [138](#page-137-2) [Important Safety Instruction 4](#page-3-0) [Included Accessories 11](#page-10-4) [Indicators 13](#page-12-1) [Interface 10,](#page-9-1) [138](#page-137-3) [Internet Configuration 17,](#page-16-3) [25,](#page-24-2) [69](#page-68-0) [Internet Explorer 10,](#page-9-2) [126](#page-125-0) [IP \(Internet Protocol\) address 8,](#page-7-0) [18,](#page-17-0) [28,](#page-27-0) [46,](#page-45-0) [101,](#page-100-0) [106,](#page-105-2) [117](#page-116-0) [IP Masquerade 98](#page-97-0)

## **L**

[LAN \(Intranet\) Configuration 38,](#page-37-2) [45](#page-44-1) [LAN 1—4 indicators 12,](#page-11-1) [13](#page-12-2) [LAN 1—4 jacks 12,](#page-11-0) [20,](#page-19-2) [34,](#page-33-3) [40,](#page-39-2) [48](#page-47-3)

#### **M**

[MAC Address Filtering 91,](#page-90-0) [128](#page-127-1) [Modem 13,](#page-12-3) [17,](#page-16-4) [19](#page-18-4) [MS-DOS prompt 130](#page-129-0) [MTU size 109](#page-108-1)

#### **N**

[NAT \(IP unnumbered\) 96,](#page-95-0) [100,](#page-99-0) [131](#page-130-0) [Netscape Navigator 10](#page-9-3) [Network administrator 38](#page-37-3) [Network Protocol 10,](#page-9-4) [129](#page-128-0)

#### **O**

[Operating System 10](#page-9-5) [Optional Setup 105](#page-104-0)

#### **P**

[Packet Filtering 101,](#page-100-1) [135](#page-134-0) [Packet Filtering Log 103,](#page-102-0) [119](#page-118-0) [Panasonic Network Camera 8,](#page-7-1) [10](#page-9-6) [Panasonic web site 2,](#page-1-0) [10,](#page-9-7) [112,](#page-111-0) [120,](#page-119-0) [121](#page-120-0) [Password 24,](#page-23-0) [43,](#page-42-0) [55](#page-54-0) [Ping 117](#page-116-1) [Playback 61](#page-60-0) [Port Forwarding 94,](#page-93-0) [97](#page-96-0) [POWER indicator 12,](#page-11-1) [13](#page-12-4) [PPPoE Connection 29,](#page-28-1) [107,](#page-106-0) [115](#page-114-0) [PPPoE Connection \(IP unnumbered\) 31,](#page-30-1) [131](#page-130-1) [Private IP address 130](#page-129-1) [Proxy server 127](#page-126-0)

#### **R**

[RAM 10](#page-9-8)

[Readme 113](#page-112-1) [Recording 56,](#page-55-0) [57](#page-56-0) [Recording Duration Information 137](#page-136-1) [Recording Setup 58](#page-57-1) [Recording/Playback 54](#page-53-0) [Restart 114](#page-113-1) [RESTART button 12,](#page-11-0) [124](#page-123-2) [RJ-45 connector 19,](#page-18-5) [138](#page-137-4)

#### **S**

[Screen Assignment 77](#page-76-1) [SD memory card 54,](#page-53-1) [64](#page-63-0) [SD memory card slot 12,](#page-11-1) [54](#page-53-2) [Security 9,](#page-8-1) [128](#page-127-2) [Setup Page 68](#page-67-0) [Specification 138](#page-137-5) [SSID \(Service Set IDentifier\) 83,](#page-82-0) [84,](#page-83-1) [128](#page-127-3) [Static Connection 27,](#page-26-1) [45](#page-44-2) [Static DHCP 107](#page-106-1) [Static NAT 96](#page-95-1) [Status 65,](#page-64-0) [118](#page-117-0) [Straight cable 20,](#page-19-3) [34,](#page-33-4) [40,](#page-39-3) [48](#page-47-4) [Subnet Mask 106,](#page-105-3) [130](#page-129-2) [Support 121](#page-120-1) [System Requirements 10](#page-9-9)

## **T**

[TCP/IP 10,](#page-9-10) [129](#page-128-1) [Timer Recording Setup 59](#page-58-0) [Troubleshooting 140](#page-139-0)

#### **U**

[Update Firmware 112](#page-111-1) [Usage Data 118](#page-117-1) [User Registration 120](#page-119-1)

#### **W**

[Wall mounting 125](#page-124-0) [WAN indicator 12,](#page-11-1) [13](#page-12-5) [WAN jack 12,](#page-11-0) [19,](#page-18-6) [39](#page-38-4) [Web browser 10,](#page-9-11) [126](#page-125-1) [Wireless card 17,](#page-16-5) [38](#page-37-4) [Wireless communication 83,](#page-82-1) [84,](#page-83-2) [85](#page-84-0) [WIRELESS indicator 12,](#page-11-1) [13](#page-12-6) [Wireless LAN 138](#page-137-6) [Wireless network 9,](#page-8-2) [84,](#page-83-3) [86,](#page-85-1) [128](#page-127-4) [Wireless Setup 83](#page-82-2)

#### **For product service**

- Panasonic Servicenters are listed in the servicenter directory.
- Call 1-800-272-7033 for the location of an authorized servicenter.
- After the limited warranty, please contact our Continued Services Technical Support Line at 1-900-555-PANA (1-900-555-7262). If you have difficulty reaching this number, it may be blocked by your phone company. Please contact your local phone company to correct this.

#### **When you ship the product**

- Carefully pack your unit, preferably in the original carton.
- Attach a letter, detailing the problem, to the outside of the carton.

Symptom

- Send the unit to an authorized servicenter, prepaid and adequately insured.
- Do not send your unit to the Panasonic Consumer Electronics Company listed below or to executive or regional sales offices. These locations do not repair consumer products.

Operating Instructions are subject to change without notice.

#### **Panasonic Consumer Electronics Company, Division of Matsushita Electric Corporation of America** One Panasonic Way,

Secaucus, New Jersey 07094

#### **Panasonic Sales Company,**

#### **Division of Matsushita Electric of Puerto Rico, Inc.**

Ave, 65 de Infantería, Km, 9.5, San Gabriel Industrial Park Carolina, Puerto Rico 00985

#### **Copyright:**

This manual is copyrighted by Panasonic Communications Co., Ltd. (PCC). Under the applicable copyright laws, this manual may not be reproduced in any form, in whole or part, without the prior written consent of PCC and its licensee.

2002 Panasonic Communications Co., Ltd. All Rights Reserved.